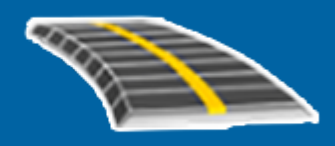

# **Trimble Access™** 도로

# 사용 안내서

버전 2024.00 Revision A 5 월 2024

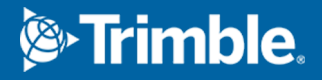

# 콘텐츠

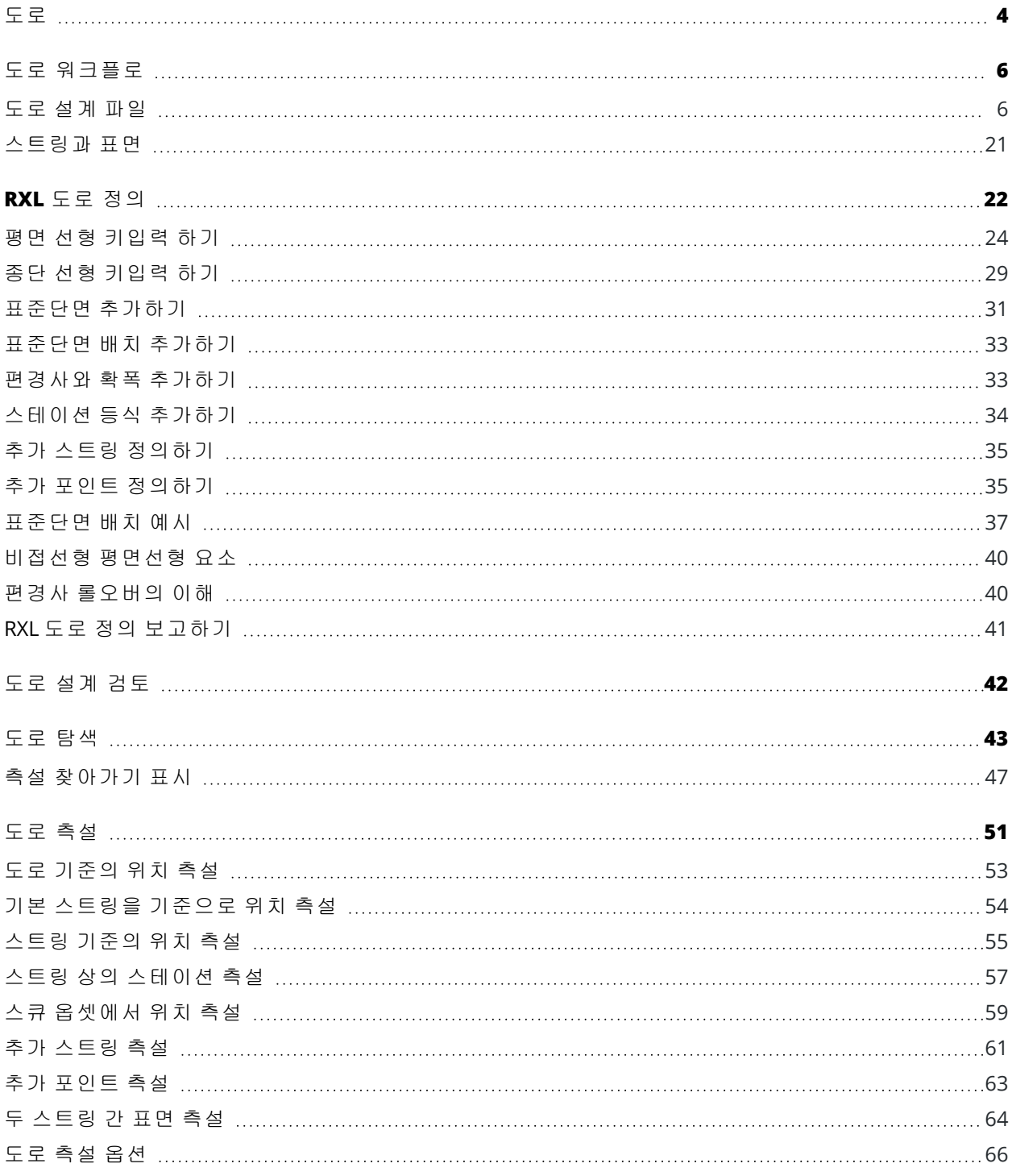

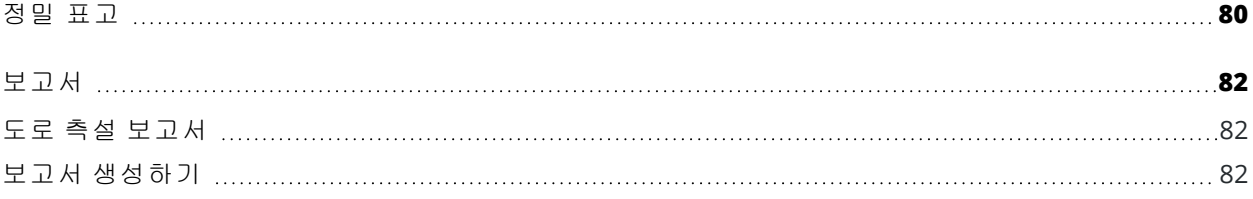

# <span id="page-3-0"></span>도로

Trimble Access 도로 소프트웨어는 도로 및 이와 유사한 선형 물체를 측량하기 위한 특수 애플리케이션입니 다.

도로 소프트웨어는 도로 설계가 도로 설계 파일에 정의되어 있는 경우, 또는 기본 스테이션 스트링을 기준 으로 측설할 하나 또는 두 개의 스트링을 선택함으로써 도로 요소(또는 기타 유사한 객체)를 구축할 수 있는 경우, 도로 측량에 사용할 수 있습니다. 1개 스트링을 측설할 때 필요하면 표면을 정의할 수도 있습니다.

도로 설계 파일로 측량할 때 다음을 수행할 수 있습니다.

<sup>l</sup> 도로를 정의하는 하나 이상의 연관 스트링 또는 연관 횡단면 템플릿의 선형으로 구성된 기존 도로 설 계를 업로드

지원되는 파일 유형은 RXL, LandXML 및 GENIO입니다. GENIO 파일에 대한 자세한 내용은 *Trimble Access GENIO* 도로 사용 안내서를 참조하십시오.

- <sup>l</sup> 평면선형과 종단선형, 표준단면, 편경사, 확폭 레코드 등 RXL 도로 설계 정의를 키입력
- 도로 정의 검토
- <sup>l</sup> 도로 측설.

스트링과 표면 또는 두 개의 폴리라인을 사용해 측량할 때 다음을 수행할 수 있습니다.

- <sup>l</sup> 기본 스테이션 스트링을 기준으로 단일 스트링 측설(예: 교통섬 또는 연석). 또는 기본 스테이션 스트 링을 기준으로 2개 스트링 측설(예: 제방 또는 건설 토공의 상부 및 하부 가장자리) 스트링은 작업에 키입력된 선, 호 또는 폴리라인일 수도 있고 선작업이 포함된 링크 파일에서 선택할 수도 있습니다.
- 동시에 스테이션과 옵셋 및 두 폴리라인까지 절토/성토를 원할 경우, 두 폴리라인 측설

현장에서 바로 데이터를 확인하거나 현장에서 고객 또는 사무실로 데이터를 전송해 내업용 소프트웨어로 추가 작업 처리를 하기 위해 측설 도로 데이터의 보고서 생성

#### 도로 앱 사용

도로을 사용하려면 도로 앱으로 전환해야 합니다. 애플리케이션 간을 상호 전환하려면 〓을 누르고 현재 사용 중인 앱 이름을 누른 후 전환할 애플리케이션을 선택합니다.

팁 **–** 이 도로 앱에는 일반측량로 전환할 필요 없이 좌표 기하(Cogo) 기능을 수행할 수 있도록 일반측량 의 전체 **Cogo** 메뉴가 포함되어 있습니다. 또 맵에서 길게 누르기 메뉴로부터 이러한 Cogo 기능 중 일부 를 액세스할 수도 있습니다. 사용 가능한 모든 cogo 기능에 대한 자세한 내용은 *Trimble Access* 일반측량 사용 안내서를 참조하십시오.

측량을 시작할 때 사용 장비에 대해 구성해 둔 측량 스타일을 선택하도록 하는 지시가 나옵니다.측량 스타 일과 관련 연결 설정에 대해 알아보려면 *Trimble Access* 도움말을 참조하십시오.

소프트웨어의 사용 용어를 사용자 지정하려면 〓을 누르고 설정 / 언어를 선택합니다.선택 옵션:

- 철도를 측량하는 경우, 철도 용어를 사용하려면 **철도 용어 사용**을 선택합니다.
- 도로를 따라 거리에 대해 스테이션 대신 연쇄를 사용하려면 연쇄 거리 용어 사용을 선택합니다.

# <span id="page-5-0"></span>도로 워크플로

Trimble Access 도로 소프트웨어는 도로 및 이와 유사한 선형 객체를 측량하기 위한 두 가지 주요 워크플로 를 지원합니다.

#### 도로 설계 파일

도로 설계 파일 워크플로를 사용하면 도로를 정의하는 하나 이상의 연관 스트링 또는 연관 횡단면 템플릿 의 선형(도로 중심선)으로 구성된 도로 설계 파일로부터 측설할 수 있습니다. 모든 스테이셔닝은 선형에서 도출됩니다.

지원되는 도로 설계 파일은 RXL 파일과 LandXML 파일입니다.

이러한 파일을 만들고 사용하는 방법에 대한 자세한 내용은 도로 설계 파일, [page](#page-5-1) 6 난을 참조하십시오.

#### 스트링과 표면

스트링과 표면 워크플로를 사용하면 통상적으로 도로 설계 파일이 없을 때 스트링을 도로와 유사한 선형 객체로 측설할 수 있습니다. 예를 들어, 교통섬이나 연석을 측설하거나 제방 또는 건설 토공과 같이 상부 표 면과 하부 표면이 있는 선형 피쳐의 절토 및 성토를 측설할 수 있습니다.

스트링은 작업에 키입력된 선, 호 또는 폴리라인일 수도 있고 선작업이 포함된 링크 파일(DXF, IFC, 12da 파 일 등)에서 선택할 수도 있습니다.

스트링을 기본 스테이션 스트링으로 선택한 뒤 기본 스테이션 스트링을 기준으로 스테이션이 있는 하나 또 는 두 개의 스트링을 측설합니다. 하나의 스트링을 측설할 때 표면을 선택할 수도 있습니다. 두 스트링을 측 설하면 스트링 사이에 표면이 생성됩니다. 추가 표면을 선택할 수도 있습니다.

<span id="page-5-1"></span>자세한 내용은 [스트링과](#page-20-0) 표면, page 21 난을 참조하십시오.

#### 도로 설계 파일

도로 설계 파일은 도로를 정의하는 하나 이상의 연관 스트링 또는 연관 횡단면 템플릿의 선형(도로 중심선) 으로 구성된 단일 파일입니다. 모든 스테이셔닝은 선형에서 도출됩니다.

지원되는 도로 설계 파일은 RXL 파일과 LandXML 파일입니다.

이러한 파일을 만들고 Trimble Access 도로에서 이것을 사용하는 방법에 대한 자세한 내용은 다음을 참조하 십시오.

- $\cdot$  RXL 도로, [page](#page-6-0) 7
- [LandXML](#page-6-1) 스트링 도로, page 7
- <sup>l</sup> [LandXML](#page-17-0) 횡단면 도로, page 18

참조 **–** 도로 소프트웨어는 평면선형이 요소나 교점(PI)에 의해 정의되는 LandXML 도로를 지원합니다. 그러나 나상**-**호**-**연결 나상**-**호**-**나상에 의해 정의되는 호가 있는 LandXML 파일은 지원하지 않습니다.

# <span id="page-6-0"></span>**RXL** 도로

RXL 파일은 도로를 정의하는 관련 횡단면 템플리트와 함께 선형(도로 중심선)을 정의하는 Trimble RoadXML 파일입니다. 모든 스테이셔닝은 선형에서 도출됩니다.

# **RXL** 파일 만들기

RXL 도로 파일은 다음 소프트웨어를 사용해 만들 수 있습니다.

- <sup>l</sup> Trimble Access 도로 소프트웨어. RXL 도로 정의, [page](#page-21-0) 22 난 참조
- <sup>l</sup> Trimble Business Center 소프트웨어
- <sup>l</sup> Autodesk AutoCAD Land Desktop, Autodesk Civil 3D, Bentley InRoads, Bentley GEOPAK와 같은 서드파 티 설계 패키지

# **RXL** 파일을 레이어 관리자에 추가

- 1. Trimble Access 도로에서 맵 도구 모음의 승을 눌러 레이어 관리자를 열고 맵 파일 탭을 선택합니다.
- 2. 추가를 누른 뒤 컨트롤러의 Trimble Access 프로젝트 폴더에서나 Trimble Connect에서(작업 중인 프 로젝트가 클라우드 프로젝트인 경우) RXL 파일을 선택합니다. 수용을 누릅니다. 기본적으로 작업에 링크한 RXL 파일은 맵에 표시되며 파일 이름 옆에 체크표 ✔가 나옵니다.
- 3. RXL 파일에 있는 항목을 선택 가능하게 만들려면 맵 파일 탭에서 그 파일 이름을 누릅니다. 네모 안 에 체크표  $\overline{W}$ 가 있으면 그 파일의 항목이 선택 가능하다는 것을 나타냅니다.
- 4. 레이어 관리자를 닫으려면 수용을 누릅니다.

참조 **–** 도로 소프트웨어에서 스테이셔닝과 옵셋 값을 포함하여 모든 도로거리는 그리드 거리로서 취 급됩니다.지상 좌표계가 작업에 정의되어 있는 경우에는 그리드 좌표도 사실상 지상 좌표입니다.

# 다음 단계

RXL 파일을 작업에 링크한 후 다음 작업을 수행할 수 있습니다.

- 도로 설계 검토, [page](#page-41-0) 42
- <sup>l</sup> 도로 [정의](#page-21-0) 편집
- <span id="page-6-1"></span>• 도로 측설, [page](#page-50-0) 51

# **LandXML** 스트링 도로

LandXML 스트링 도로는 도로를 정의하는 하나 이상의 연관 스트링의 선형(도로 중심선)으로 구성된 LandXML 파일입니다. 모든 스테이셔닝은 선형에서 도출됩니다.

# 원본 **LandXML** 스트링 도로 파일

LandXML 횡단면 도로 파일은 Trimble Business Center, Tekla Civil, Trimble Novapoint 및 Autodesk Civil 3D를 포함한 여러 내업 소프트웨어 패키지에서 생성됩니다.

참조 **–** Trimble은 내업 소프트웨어에서 도로를 정의할 때 수직면을 피할 것을 권장합니다. 한 스트링이 다른 스트링과 옵셋이 동일할 경우, Roads 소프트웨어는 스트링에 조인하여 횡단면을 표시할 때 잘못 된 순서로 스트링을 연결할 수 있습니다. 이 문제를 방지하려면 스트링 중 하나를 다른 스트링과 옵셋 을 약간 다르게 합니다. 자세한 내용은 내업 [소프트웨어에서](#page-8-0) LandXML 스트링 도로 내보내기, page 9 난을 참조하십시오.

전통적인 LandXML 스트링은 측경사에 대한 지원이 포함되지 않지만 Trimble은 LandXML 포맷을 확장해 측 경사 지원을 포함합니다. Trimble Business Center에서 내보낸 LandXML 스트링 파일은 측경사가 정의됩니 다. 또한 내업 소프트웨어에서 만든 LandXML 스트링 도로의 측경사를 정의하거나 수정하는 데 Trimble Access 도로를 사용할 수 있습니다.

내업 소프트웨어에서 LandXML 스트링 도로를 내보내는 가장 좋은 방법에 대한 팁은 내업 [소프트웨어에서](#page-8-0) [LandXML](#page-8-0) 스트링 도로 내보내기, page 9 난을 참조하십시오.

# **LandXML** 스트링 도로를 레이어 관리자에 추가

- 1. Trimble Access 도로에서 맵 도구 모음의 승을 눌러 레이어 관리자를 열고 맵 파일 탭을 선택합니다.
- 2. 추가를 누른 뒤 컨트롤러의 Trimble Access 프로젝트 폴더에서나 Trimble Connect에서(작업 중인 프 로젝트가 클라우드 프로젝트인 경우) LandXML 스트링 도로 파일을 선택합니다. 수용을 누릅니다. 기본적으로 작업에 링크한 파일의 피쳐는 맵에 표시되며 파일 이름 옆에 체크표 ✔가 나옵니다.
- 3. 파일에 잘못된 나선형 지오메트리가 있는 경우, 평면선형이 다음 규칙에 따라 조정되었음을 설명하 는 메시지가 표시됩니다.
	- 나상은 파일의 반경과 길이 값이 그대로 유지되지만 끝 좌표가 조정되어 맞춰집니다.
	- <sup>l</sup> 호는 파일의 반경 값이 그대로 유지되지만 길이와 좌표가 조정되어 맞춰집니다.

확인을 눌러 메시지를 닫습니다.

- 4. 파일에 있는 항목을 선택 가능하게 만들려면 맵 파일 탭에서 그 파일 이름을 누릅니다. 네모 안에 체 크표  $\overline{W}$ 가 있으면 그 파일의 항목이 선택 가능하다는 것을 나타냅니다.
- 5. 레이어 관리자를 닫으려면 수용을 누릅니다.

# **LandXML** 스트링 도로 편집

**LandXML** 스트링 도로는 내업 소프트웨어에서 내보낼 때 Trimble Access 도로에서 검토 및 측설 준비가 완 료됩니다. 도로를 편집하여 Trimble Access 도로에서 도로에 항목을 추가하거나 도로에서 항목을 제외할 수 도 있습니다.

도로를 편집하려면 맵에서 LandXML 스트링 도로를 눌러 선택한 뒤 편집을 누릅니다. 자세한 내용:

<sup>l</sup> 스트링을 제외하려거나 이전에 제외한 스트링 또는 소프트웨어에서 자동으로 제외된 스트링을 포함 하려면 [LandXML](#page-14-0) 스트링 도로에서 제외 및 포함된 스트링, page 15 난을 참조하십시오.

- <sup>l</sup> 가장 바깥쪽 좌우 스트링을 측경사로 변환하려면 3D [스트링을](#page-15-0) 측경사로 변환, page 16 난을 참조하 십시오.
- <sup>l</sup> 추가 스트링을 정의하거나 편집하려면 [LandXML](#page-15-1) 스트링 도로의 추가 스트링 정의, page 16 난을 참조 하십시오.
- <sup>l</sup> 추가 포인트를 정의하거나 편집하려면 [LandXML](#page-16-0) 스트링 도로의 추가 포인트 정의, page 17 난을 참조 하십시오.

#### **LandXML** 스트링 도로 검토

도로를 검토하려면 맵에서 LandXML 스트링 도로를 눌러 선택하고 나서:

- 평면선형과 종단선형을 정의하는 기하학적 요소를 검토하려면 **편집**을 누른 뒤 **평면선형**이나 **종단** 선형을 누릅니다.
- 도로 정의 스트링의 목록을 보려면 편집을 누른 뒤 스트링을 누릅니다.
- 선의 스테이션 간격과 호 및 완화곡선의 스테이션 간격을 지정하려면 **옵션**을 누릅니다. [측설에](#page-65-1) 사용 가능한 [스테이션](#page-65-1), page 66 난 참조

자세한 내용은 도로 설계 검토, [page](#page-41-0) 42 난을 참조하십시오.

# **LandXML** 스트링 도로 측설

<span id="page-8-0"></span>도로를 정의하는 스트링 또는 스테이션을 측설하려면 도로 측설, [page](#page-50-0) 51 난을 참조하십시오.

#### 내업 소프트웨어에서 **LandXML** 스트링 도로 내보내기

Trimble Access 도로 소프트웨어에서 사용하기 위해 LandXML 스트링 도로를 내보내기 전에 다음 사항에 유 의하십시오.

- <sup>l</sup> Trimble Access 도로은 파일에서 하나의 프로파일만 지원합니다. 평면 선형을 내보내는데 여러 프로 파일이 있는 경우에는 내보낼 프로파일을 하나만 선택합니다. 프로파일을 두 개 이상 선택하면 소프 트웨어가 파일의 첫 번째 프로파일을 사용합니다.
- <sup>l</sup> Trimble은 수직면을 피할 것을 권장합니다. 한 스트링이 다른 스트링과 옵셋이 동일할 경우, Trimble Access 도로 소프트웨어는 스트링에 조인하여 횡단면을 표시할 때 잘못된 순서로 스트링을 연결할 수 있습니다. 이 문제를 방지하려면 스트링 중 하나를 다른 스트링과 옵셋을 약간 다르게 합니다.

For example, consider the following image showing a cross section view of a curb and channel, where strings 2 and 3 in the upper diagram have the same offset and can, potentially, be connected incorrectly as shown by the red linework. In the lower diagram, where string 3 is defined at a slight offset from string 2, the strings will always be connected correctly as shown by the black linework.

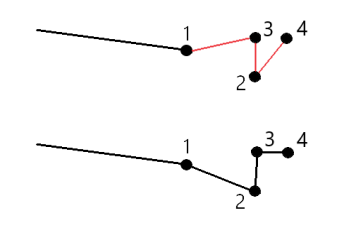

# **Trimble Business Center**에서 내보내기

참조 **–** Trimble Access 도로 소프트웨어에서 LandXML 스트링 도로를 사용할 때 최상의 결과를 얻기 위 해서는 Trimble Business Center 버전 5.80 이상으로써 파일을 내보내십시오.

Trimble Business Center로부터 LandXML 스트링 도로를 다음 형식으로 내보낼 수 있습니다.

- <sup>l</sup> 선형 및 연관 통로
- 파단선이 도로 스트링을 정의하는 선형 및 연관 노면 모델

두 방법 중 어느 것이든 내보내기에 포인트 및 비도로 표면을 포함할 수도 있습니다.

#### 도로를 선형과 연관 통로로 내보내기

- 1. Trimble Business Center을 시작하고 프로젝트를 선택합니다.
- 2. Trimble Business Center에서 프로젝트 탐색기를 열고, 내보낼 선형 및 연관 통로를 선택합니다. 선형에 둘 이상의 프로파일이 있는 경우 사용할 프로파일을 선택합니다. 그렇지 않으면 파일의 첫 번째 프로필만 Trimble Access에서 사용할 수 있습니다. 복수의 도로를 내보내려면 도로를 구성하는 각각의 선형 및 연관 통로를 선택합니다. 선택한 선 형과 통로가 강조 표시됩니다.
- 3. 홈 리본에서 내보내기를 선택합니다.
- 4. 통로 탭에서 **LandXML** 내보내기를 선택합니다.
- 5. 필요한 경우 내보낼 포인트 및 비도로 표면을 선택합니다.
- 6. 설정 / 표면 설명 입력란에서:
	- <sup>l</sup> **1 -** 포인트 및 파단선을 선택해 도로 스트링을 만듭니다.
	- 1과 2 모두를 선택해 추가 표면(예: 추가 노반이나 제방)을 포함합니다.

하나의 파일로 여러 표면을 내보내는 경우, 적절한 평면선형이 표면에 지정되어 있어야 합니다.

이렇게 하려면 Trimble Business Center에서 프로젝트 탐색기를 열고 단면 유형을 확장하고 해당 표면을 마우스 오른쪽 버튼으로 클릭해 등록정보를 선택합니다. 표면 그룹으로 스크롤해 평면선 형 입력란에 사용하려는 평면선형이 표시되는지 확인합니다. 필요하면 원하는 평면선형을 선택 합니다.

7. 내보내기를 선택해 파일을 내보냅니다.

자세한 사항은 *Trimble Business Center* 도움말 참조

#### 도로를 선형과 연관 노면 모델로 내보내기

- 1. Trimble Business Center을 시작하고 프로젝트를 선택합니다.
- 2. 맵에서나 Trimble Business Center의 프로젝트 탐색기에서 **Ctrl** 키를 누른 채 평면선형과 표면을 선택합니다.

선형에 둘 이상의 프로파일이 있는 경우 사용할 프로파일을 선택합니다. 그렇지 않으면 파일의 첫 번째 프로필만 Trimble Access에서 사용할 수 있습니다.

3. 선택한 평면선형과 연관된 종단선형이 하나만 있는 경우, 그 종단선형은 자동으로 선택되고 내보 내집니다.

평면선형과 연관된 종단선형이 두 개 이상인 경우에는 다음 중 하나를 실행합니다.

- 내보내려는 종단선형이 활성 종단선형으로 지정되어 있는지 확인합니다. 방법:
	- Trimble Business Center에서 프로젝트 탐색기를 열고 평면선형을 마우스 오른쪽 버튼으로 클릭해 **등록정보**를 선택합니다. **기타** 그룹으로 스크롤해 **활성 종단선형** 입력란에 사용하 려는 종단선형이 표시되어 있는지 확인합니다. 필요하면 원하는 종단선형을 선택합니다.
- 내보낼 종단선형을 선택합니다. 방법:

Trimble Business Center에서 프로젝트 탐색기를 열고 **Ctrl** 키를 누른 채 내보낼 종단선형 을 클릭해 선택합니다. 선택한 항목이 강조 표시됩니다.

- 4. 홈 리본에서 내보내기를 선택합니다.
- 5. 통로 탭에서 **LandXML** 내보내기를 선택합니다.
- 6. 필요한 경우 내보낼 포인트 및 비도로 표면을 선택합니다.
- 7. 설정 / 표면 설명 입력란에서:
	- <sup>l</sup> **1 -** 포인트 및 파단선을 선택해 도로 스트링을 만듭니다.
	- **1과 2 모두**를 선택해 추가 표면(예: 추가 노반이나 제방)을 포함합니다.

하나의 파일로 여러 표면을 내보내는 경우, 적절한 평면선형이 표면에 지정되어 있어야 합니다.

이렇게 하려면 Trimble Business Center에서 프로젝트 탐색기를 열고 단면 유형을 확장하고 해당 표면을 마우스 오른쪽 버튼으로 클릭해 등록정보를 선택합니다. 표면 그룹으로 스크롤해 평면선 형 입력란에 사용하려는 평면선형이 표시되는지 확인합니다. 필요하면 원하는 평면선형을 선택 합니다.

8. 내보내기를 선택해 파일을 내보냅니다.

자세한 사항은 *Trimble Business Center* 도움말 참조

# **Tekla Civil**에서 내보내기

참조 **–** Trimble Access 도로 소프트웨어에서 LandXML 스트링 도로를 사용할 때 최상의 결과를 얻기 위 해서는 Tekla Civil 버전 19.30 이상으로써 파일을 내보냅니다.

#### 도로를 관련 절단선이 있는 중심선으로 내보내기

- 1. Tekla Civil을 시작하고 프로젝트를 선택합니다.
- 2. 도로를 절단선 파일로 내보내려면 먼저 구조 모델을 시공 모델에 복사합니다(작업지 / 구조 모델 을 시공 모델에 복사).
- 3. 파일 / 파일 내보내기 / 인트라모델 파일에 내보내기를 선택합니다.
- 4. 지형 및 맵 탭을 선택합니다.

- 5. 계획 모델 확인란을 선택합니다.
- 6. 주 선의 지오메트리 확인란을 선택하고 경로를 선택합니다.
- 7. 표면 및 유형 그룹 상자에서:
	- a. 표면을 클릭하고 내보낼 구조물의 표면을 선택합니다.
	- b. 선 확인란을 선택합니다. Trimble은 트라이앵글 모델을 내보내지 않을 것을 권장합니다.
- 8. 파일 이름과 경로를 입력합니다.
- 9. 확인를 선택해 파일 쓰기를 합니다.

#### 도로를 관련 불규칙선이 있는 중심선으로 내보내기**:**

- 1. Tekla Civil을 시작하고 프로젝트를 선택합니다.
- 2. 파일 / 파일 내보내기 / 인트라모델 파일에 내보내기를 선택합니다.
- 3. 구조 탭을 선택합니다.
- 4. 선형 그룹 상자에서:
	- a. 선택하기를 클릭해 현재 선형을 내보내거나 선형을 클릭하고 내보낼 선형을 선택합니다.
	- b. 지오메트리 확인란을 선택합니다.횡단면 확인란을 선택하지 마십시오.
		- c. 스테이션 단계(간격)를 입력합니다.
- 5. 표면 그룹 상자에서:
	- a. 표면을 클릭하고 내보낼 구조물의 표면을 선택합니다.
	- b. 스트링라인 모델을 선택하고 트라이앵글 확인란이 선택되지 않도록 합니다.
- 6. 파일 이름과 경로를 입력합니다.
- 7. 확인를 선택해 파일 쓰기를 합니다.

자세한 사항은 *Tekla Civil* 도움말 참조

# **Trimble Novapoint**에서 내보내기

참조 **–** Trimble Access 도로 소프트웨어에서 LandXML 스트링 도로를 사용할 때 최상의 결과를 얻기 위 해서는 Trimble Novapoint 버전 21.00 이상으로써 파일을 내보냅니다.

- 1. Trimble Novapoint을 시작하고 프로젝트를 선택합니다.
- 2. 출력 리본에서 파일로 내보내기를 선택합니다.
- 3. 내보낼 피쳐를 선택합니다.
- 4. **LandXML**를 출력 포맷으로 선택합니다.
- 5. 도로를 중심선으로 내보내기:
	- <sup>l</sup> 관련 절단선이 있는 도로로 내보내려면 변환 규칙으로서 **InfraBIM** 절단선을 선택합니다(또는 자신의 수정된 변환 파일).
	- 관련 불규칙선이 있는 도로로 내보내려면 변환 규칙으로서 불규칙선을 선택합니다(또는 자신 의 수정된 변환 파일).

6. 마침을 선택해 파일을 내보냅니다.

팁 **–** Trimble Novapoint 버전 16.00 ~ 20.00으로부터 LandXML 파일을 내보내는 것도 가능합니다.자세 한 사항은 *Trimble Novapoint* 사용 안내서를 참조하십시오.

# **Autodesk Civil 3D**에서 내보내기

Autodesk Civil 3D에서 LandXL 내보내기 기능을 사용해 관련 피쳐 라인과 함께 코리도어 베이스라인 선형을 내보냅니다. Trimble Access 도로 소프트웨어는 선형 및 피쳐 선을 읽어, 피쳐 선 이름이 도로의 스트링 이름 인 도로를 만듭니다. 필요한 경우 파일의 포인트와 표면을 포함할 수 있습니다.

아직 이렇게 하지 않았다면 Autodesk Civil 3D로부터 LandXML 파일을 내보내기 전에 코리도어 키 포인트 코 드에서 피처 선을 추출해야 합니다.

#### 코리도어 피쳐 선 추출하기

참조 **–** 여러 도로가 포함된 복잡한 프로젝트의 경우, 각 사이트에 단 하나의 도로에 대한 선형 및 연 관된 피쳐 선이 있는 사이트를 사용해야 합니다. 도로를 만들 때 선형과 피쳐 선이 별도의 사이트에 배치되지 않은 경우, 각 도로에 대해 새 사이트를 만든 뒤 이러한 객체를 적절한 사이트로 이동할 수 있습니다. 피쳐 선을 사이트로 이동할 때 피쳐 선이 그 사이트의 선형과 관련된 것인지 확인합니다. LandXML 파일을 내보낼 때 적절한 선형 및 피쳐 선이 포함된 사이트를 선택하게 됩니다. 사이트에 대해 자세히 알아보려면 Autodesk Civil 3D 도움말을 참조하십시오.

- 1. Autodesk Civil 3D을 시작하고 코리도어 도면을 엽니다.
- 2. 홈 리본에서 피처 선 드롭다운 목록으로부터 코리도어에서 피처 선 만들기를 선택합니다.
- 3. 코리도어를 선택합니다.
- 4. 피쳐 선을 선택합니다.
- 5. **Enter**를 누릅니다.
- 6. 코리도어 피처 선 추출 창에서 추출할 피쳐 선을 선택합니다. 여러 개의 코리도어가 포함된 복잡 한 프로젝트의 경우, 사이트 열에서 사이트를 선택합니다.
- 7. 추출을 누릅니다.

#### **Civil 3D**에서 **LandXML** 파일 내보내기

- 1. 출력 리본에서 **LandXML**로 내보내기를 선택합니다.
- 2. **LandXML** 설정 편집을 선택하고 선형 내보내기 설정에 대해 횡단면 내보내기 옵션을 끔으로 설 정합니다.
- 3. 내보낼 선형 및 피쳐 선 객체를 지정합니다. 선형 및 연관된 피쳐 선을 고유한 사이트로 이동한 경 우(여러 도로가 있는 프로젝트에 중요함) 그 사이트에서 선택합니다.
- 4. 확인을 누르고 파일 이름을 입력합니다.
- 5. 저장을 누릅니다.

자세한 내용은 *Autodesk Civil 3D* 도움말을 참조하십시오.

# **12d Model**에서 내보내기

12d Model에서 Trimble LandXML 도로 내보내기 기능을 사용하여 스트링을 Trimble Access 도로 소프트웨 어에서 사용할 수 있는 LandXML 스트링 도로로 내보냅니다.

- 1. 12d Model을 시작하고 파일를 엽니다.
- 2. 측량 리본에서 **Trimble**을 선택한 뒤 **Trimble LandXML** 도로를 선택합니다. **Trimble LandXML** 도로 파일 만들기 패널이 나타납니다.
- 3. 만들 LandXML 파일의 이름을 **작업 이름** 입력란에 입력합니다.
- 4. 사용할 전환 매핑 파일을 **전환 매핑** 입력란에서 선택합니다.

12d 완화곡선 유형을 LandXML 완화곡선 유형으로 명시적으로 매핑해야 합니다. 자세한 내용은 *12da* 모델 도움말의 전환 매핑 파일 섹션을 참조하십시오.

- 5. 선택한 스트링라인 모델에서 스트링라인에 사용되는 레이어 방식을 지정합니다. 세 가지 옵션이 있 습니다.
	- <sup>l</sup> 없음: 선택한 스트링라인 모델의 모든 스트링이 레이어 그룹화 없이 LandXML 파일에 기록됩 니다.

이 경우, 모든 스트링라인을 레이어에 넣기 확인란을 선택 취소한 뒤 단순 탭의 스트링라인 모델 입력란에서 모델을 선택합니다.

- <sup>l</sup> 단순: 중심선 및 스트링 모델이 단일 레이어로 LandXML 파일에 기록됩니다.
- <sup>l</sup> 고급: 여러 중심선과 스트링이 LandXML 파일에서 서로 다른 레이어에 기록됩니다. 각 선형 스 트링에 대해 최대 10개의 레이어가 있을 수 있으며, 예를 들어 각 도로의 중심선을 지정하고 최 종 표면 레이어, 박스 레이어 등에 대한 모델을 추가함으로써 전체 세분화를 업로드할 수 있습 니다.
- 단순 구성
	- a. 모든 스트링라인을 레이어에 넣기 확인란을 선택합니다.
	- b. 단순 탭을 선택합니다.
	- c. 선형 스트링 입력란에서 레이어에 대한 중심선을 선택합니다.
	- d. 레이어에 중심선을 포함하여 도로 표면의 일부로 로드되게 하려면 레이어에 선형 포함 확인 란을 선택합니다.
	- e. 스트링라인 모델 입력란에서 도로 표면/레이어를 형성하는 스트링의 모델을 선택합니다. 선택한 모델의 이름이 레이어 이름 입력란에 표시되는데 이것은 변경할 수 없습니다.
- 고급 구성
	- a. 모든 스트링라인을 레이어에 넣기 확인란을 선택합니다.
	- b. 고급 탭을 선택합니다.
	- c. 선형 스트링 입력란에서 최대 10개 레이어에 대한 중심선을 선택합니다.
	- d. 첫 번째 레이어에 중심선을 포함하여 도로 표면의 일부로 로드되게 하려면 레이어 **1**에 선형 포함 확인란을 선택합니다.
	- e. 스트링라인 모델 **1** 입력란에서 도로 표면/레이어를 형성하는 스트링의 모델을 선택합니다.

선택한 모델의 이름이 레이어 이름 **1** 입력란에 표시되는데 이것은 변경할 수 없습니다.

- f. 각각의 선택적 레이어에 대해 필요에 따라 스트링라인 모델과 레이어 이름을 선택합니다.
- g. 추가 도로/중심선을 만들려면 그리드 상자에서 행 번호를 마우스 오른쪽 버튼으로 클릭하여 추가 행을 삽입하고 첫 번째 레이어에 대한 위의 단계를 참조하여 이것을 채웁니다.
- <span id="page-14-0"></span>6. LandXML 파일을 만들기 위해 쓰기를 클릭합니다.

#### **LandXML** 스트링 도로에서 제외 및 포함된 스트링

Trimble Access 도로에서 LandXML 스트링 도로를 사용할 때 일부 스트링이 자동으로 제외됩니다.

또는 제외하고 싶은 일부 스트링이 LandXML 스트링 도로에 포함될 수도 있습니다. 예를 들어 일부 LandXML 스트링 도로의 경우, 중심선 선형이 노면의 일부를 이루지 않아 제외해야 하거나, 일부 도로에 자 체적으로 되돌아가는 스트링이 들어 있을지 모릅니다. 경우에 따라 이러한 스트링은 도로 설계와 관련이 없어(예: 울타리 선) 제외해야 합니다. 다른 상황에서는 스트링이 유효할 수 있으며(예: 연석 리턴) 도로의 일 부로 남아 있어야 합니다. 그러나 이것은 스프링을 측설하면 중복 스테이션 값이 있는 측설점이 발생한다 는 것을 의미합니다.

필요에 따라 이전에 제외된 스프링을 포함할 수 있습니다.

참조 **–** Trimble Access 도로에서 스트링의 상태를 변경한 내용은 LandXML 파일에 기록됩니다.

# 스트링 자동 제외

다음 경우에는 도로 소프트웨어에 의해 중심선이 자동 제외됩니다.

- 0 옵셋에 절단선이 있을 경우 선형 스트링이 절단선에 의해 정의될 때
- 0 옵셋에 불규칙선이 있을 경우 선형 스트링이 불규칙선에 의해 정의될 때
- 불규칙선에 의해 선형 스트링이 정의되고, 동시에 중심선을 제외하는 속성 레코드가 파일에 들어 있 을 때

# 도로에서 스트링 제외하기

- 1. 맵에서 LandXML 스트링 도로를 눌러 선택한 뒤 편집을 누릅니다.
- 2. 제외를 누릅니다.
- 3. 제외할 스트링을 목록에서 선택합니다. 제외된 스트링은 이름 옆에 체크표가 있으며 맵에 파란색으로 표시됩니다. 선택을 돕기 위해 자체적 으로 되돌아가는 스트링의 이름은 빨간색 텍스트로 나열됩니다.

# 제외된 스트링 포함하기

LandXML 스트링 도로에서 제외했거나 소프트웨어에 의해 자동으로 제외된 스트링을 포함 하기:

- 1. 맵에서 편집을 누릅니다.
- 2. 제외를 누릅니다.

3. 목록에서 스트링 이름을 누릅니다.

체크표가 없어져 더 이상 그 스트링이 제외되지 않는다는 것을 나타냅니다.

#### <span id="page-15-0"></span>**3D** 스트링을 측경사로 변환

LandXML 스트링 도로에 대해서는 중심선 좌우의 가장 바깥쪽 스트링이 측경사를 정의합니다. Trimble Access 도로에서 이것을 측경사 스트링으로 사용하려면 3D 스트링을 측경사 스트링으로 변환해야 합니다.

- 1. 맵에서 LandXML 스트링 도로를 눌러 선택한 뒤 편집을 누릅니다.
- 2. 측경사를 누릅니다.

소프트웨어에서 도로를 따라 가장 바깥쪽 스트링인 스트링이 목록으로 나옵니다.

참조 **–** 빨간색 텍스트로 나열되는 스트링은 스트링이 자체적으로 되돌아가며, 도로와 함께 사 용해서는 안 된다는 것을 나타냅니다.제외 옵션을 사용해 도로에서 스트링을 [제외합니다](#page-14-0).

- 3. 변환할 스트링을 누르거나 모두를 누릅니다.선택된 측경사 스트링이 맵에서 파란색으로 나옵니다.
- 4. 수용을 누릅니다.

필요하면 측경사 스트링을 3D 스트링으로 되돌려 변환할 수 있습니다.이렇게 하려면 위의 단계를 반복하 고, 변환할 스트링을 누르거나 없음을 누릅니다.

#### <span id="page-15-1"></span>**LandXML** 스트링 도로의 추가 스트링 정의

1. 맵에서 LandXML 스트링 도로를 눌러 선택한 뒤 편집을 누릅니다.또는 을 누르고 정의 / **LandXML** 도로를 선택해서 편집할 도로를 선택한 뒤 다음을 누릅니다.

팁 **–** 편집하고자 하는 도로가 맵에 나오지 않으면 맵 툴바에서 을 눌러 레이어 관리자를 열고 맵 파일 탭을 선택합니다. 파일을 선택한 뒤 해당 레이어가 표시되고 선택 가능하게 합니다. 파 일은 현재의 프로젝트 폴더에 있어야 합니다.

- 2. 추가 스트링**(**도출됨**)**을 누릅니다.
- 3. 새 스트링 추가하기:
	- a. **'**추가**'**를 누릅니다.
	- b. 스트링 이름을 입력하고 스트링 유형을 선택합니다.
		- <sup>l</sup> 종속: 스트링은 도로 표면의 일부를 구성합니다.
		- <sup>l</sup> 독립: 스트링은 도로 표면의 일부를 구성하지 않습니다.독립 스트링은 광섬유 케이블과 같은 지하 서비스에 이상적입니다.

두 스트링 유형 모두 그 스트링의 길이에 대해 기존 스트링과 평행으로 정의됩니다.

- c. 수용을 누릅니다.
- 4. 스트링을 정의하거나 편집하려면 편집을 누릅니다.
	- a. 수평 및 수직 지오메트리 항목이 선택됩니다. **[Edit]**을 탭합니다.
	- b. **'**추가**'**를 누릅니다.
	- c. 도출 원천 입력란에서 추가 스트링의 도출 모체가 될 스트링을 누르면 이것이 선택됩니다.맵 에서 스트링을 누르거나, 스트링을 누르고 목록에서 이 스트링을 선택합니다. 수용을 누릅니 다.

- d. 스트링 도출 방식을 선택하고 스트링의 정의 값을 입력합니다.
- e. 저장을 누릅니다.
- 5. 수용을 세 번 누르면 도로 편집 화면으로 돌아갑니다.
- 6. 저장을 누릅니다.

<span id="page-16-0"></span>일단 추가 스트링을 정의하고 나면 이것을 편집, 검토, 측설할 수 있습니다.

#### **LandXML** 스트링 도로의 추가 포인트 정의

추가 포인트를 사용하여 도로 횡단면이나 하수도 시스템의 핵심 포인트 같은 설계 피처를 정의합니다. 포인트를 키입력하거나, CSV 파일 또는 LandXML 파일로부터 포인트를 가져올 수 있습니다.

참조 **–** CSV 파일에서 포인트를 가져올 때 두 가지 포맷이 지원됩니다.

• 파일에 든 각 위치가 스테이션과 옵셋 그리고 선택적으로 표고 및 코드에 의해(그 순서대로) 정 의되어야 하는 경우, 스테이션과 옵셋.다음 참조:

1+000.000, 0.250, 20.345, , 1+000.000, -5.000, 25.345, 연석 종료 1+000.000, 4.500, , 램프 포스트 1+000.000,7.000, 25.294, 방음벽 시작

<sup>l</sup> 파일에 든 각 위치가 X와 Y 좌표 그리고 선택적으로 표고 및 코드에 의해(그 순서대로) 정의되어 야 하는 경우, X 좌표와 Y 좌표.다음 참조:

5000.000, 2000.000, 20.345, , 5000.000, 2100.000, 25.345, 연석 종료 5000.000,2200.000,, 램프 포스트 5000.0002300.000,25.294, 방음벽 시작

두 포맷 모두에 있어 공백값 표고의 포인트는 그 포인트의 스테이션 값에서 종단선형의 표고를 사용하 기로 선택할 수 있습니다.

팁 **–** 가져올 때 CSV 또는 LandXML 파일의 XY 좌표는 도로를 기준으로 한 스테이션 및 옵셋 값으로 변환 됩니다.

선택한 도로 정의에 별도의 포인트 추가하기:

- 1. 추가 포인트를 누릅니다.
- 2. 파일로부터 포인트 가져오기:
	- a. 가져오기를 누릅니다.
	- b. ■을 누르고 파일을 선택합니다. 수용을 누릅니다. 가져온 포인트들이 추가 포인트 화면에 나열됩니다.
- 3. 포인트 키입력하기:
	- a. **'**추가**'**를 누릅니다.
	- b. 스테이션과 그 포인트의 옵셋을 입력합니다.
	- c. 필요하면 표고와 코드를 입력합니다.
	- d. 저장을 누릅니다.
- e. 필요한 대로 포인트 추가하기를 계속합니다.
- f. 완료되면 닫기를 누릅니다.

팁 **–** 포인트를 삽입하려면 새 포인트를 넣고자 하는 지점 앞의 포인트를 선택해 삽입을 누릅니 다.

- 4. 수용을 누릅니다.
- <span id="page-17-0"></span>5. 다른 도로 구성 요소를 더 입력하거나, **'**저장**'**을 탭하여 이 도로 정의를 저장합니다.

# **LandXML** 횡단면 도로

이제 대부분의 내업 소프트웨어 패키지는 LandXML 파일을 LandXML 스트링 도로로 내보냅니다. 옛 버전의 LandXML 파일이 있는 경우, 이것은 연관 횡단면 템플릿의 선형(도로 중심선)으로 구성된 LandXML 횡단면 도로일 수 있습니다. 모든 스테이셔닝은 선형에서 도출됩니다.

팁 **–** LandXML 횡단면 도로는 Trimble Access 도로 소프트웨어에서 XML 파일로 사용할 수 없습니다. LandXML 횡단면 도로를 사용하면 이것이 RXL 도로로 변환되고, 원본 LandXML 파일은 현재 프로젝트 폴더에 유지됩니다.

### **LandXML** 횡단면 도로 파일을 레이어 관리자에 추가

Trimble Access 도로에서 LandXML 횡단면 도로 파일을 사용하려면 사용할 LandXML 횡단면 도로 파일을 선 택한 뒤 이것을 RXL 도로 파일로 재정의해야 합니다.

#### 메뉴에서 **LandXML** 도로 추가

- 1. Trimble Access 도로에서 들을 누르고 **정의**를 선택합니다.
- 2. **LandXML** 도로를 누릅니다.
- 3. LandXML 파일을 선택합니다. 이 파일은 컨트롤러의 Trimble Access 프로젝트 폴더에 있어야 합니 다.
- 4. **'**다음**'**을 누릅니다.

새 도로 화면이 나타납니다. 계속하려면 아래의 [도로를](#page-18-0) RXL 도로로 재정의 난을 참조하십시오.

#### 맵에서 **LandXML** 도로 추가

- a. Trimble Access 도로에서 맵 도구 모음의 응을 눌러 레이어 관리자를 열고 맵 파일 탭을 선택합니 다.
- b. 추가를 누른 뒤 컨트롤러의 Trimble Access 프로젝트 폴더에서나 Trimble Connect에서(작업 중인 프로젝트가 클라우드 프로젝트인 경우) LandXML 횡단면 도로 파일을 선택합니다. 수용을 누릅니 다.

기본적으로 작업에 링크한 파일의 피쳐는 맵에 표시되며 파일 이름 옆에 체크표 ✔ 가 나옵니다.

c. 파일에 있는 항목을 선택 가능하게 만들려면 맵 파일 탭에서 그 파일 이름을 누릅니다. 네모 안에 체크표 ;;;;;;;; >> 이 교 파일의 항목이 선택 가능하다는 것을 나타냅니다.

- d. 레이어 관리자를 닫으려면 수용을 누릅니다.
- e. 맵에서 선형을 눌러 선택한 뒤 정의를 누르면 새 LandXML 도로를 정의할 수 있습니다. 새 도로 화면이 나타납니다. 계속하려면 아래의 [도로를](#page-18-0) RXL 도로로 재정의 난을 참조하십시오.

# <span id="page-18-0"></span>도로를 **RXL** 도로로 재정의

- 1. 평면 선형을 선택하고, 도로를 정의할 프로파일 선형과 지형면을 선택합니다.
- 2. 횡단면을 정의하는 표고가:
	- 절대값이라면 **설계 횡단면 절대 표고** 확인란을 선택해 표준단면이 올바로 해결되도록 합니 다.
	- 선형에 상대적이라면 **설계 횡단면 절대 표고** 확인란을 선택 취소해 표준단면이 올바로 해결 되도록 합니다.

자세한 내용은 [횡단면](#page-19-0) 표고, page 20를 참조하십시오.

- 3. LandXML 포맷은 측경사를 지원하지 않지만 다음과 같이 이것을 추가할 수 있습니다.
	- 횡단면의 마지막 포인트가 측경사를 나타내면 마지막 횡단면 점을 측경사로 설정 옵션을 선 택해서 이 포인트를 측경사로 변환하십시오.그러면 마지막에서 두 번째 포인트에서 마지막 포 인트까지 경사값이 측경사 정의에 쓰이게 됩니다.
	- 각 횡단면의 마지막 포인트가 측경사 힌지 위치를 나타내면 마지막 횡단면점에 측경사 추가 옵션을 선택하고 입력란을 입력해서 이 포인트의 절토 측구를 포함해 절토/성토 측경사 값을 추가하십시오.횡단면의 좌우 측면 모두에 대해 측경사를 정의할 수 있습니다.
- 4. 도로 횡단면 보간법을 선택합니다.다음 두 가지 중에서 선택:
	- $\cdot$  표고
	- 횡단경사

자세한 사항은 [스트링](#page-19-1) 보간, page 20을 참조하십시오.

표고 기준 보간 및 횡단면 기준 보간 예시는 [표준단면](#page-36-0) 배치 예시, page 37를 참조하십시오.

- 5. 나상형이 **3**차인 12d Model로부터 만든 LandXML 파일을 선택할 경우, 적용 가능한 3차형을 선택하라 는 메시지가 나옵니다. 이것은 그 3차형이 해당 파일에서 식별 가능하지 않기 때문입니다. 다음 두 가 지 중에서 선택합니다.
	- <sup>l</sup> 3차 나상
	- <sup>l</sup> NSW 3차 포물선

6. 편집된 도로를 RXL 도로 파일로 저장하려면 저장을 누릅니다.

새 도로가 선택되는 맵으로 되돌아가게 되어 검토 또는 측설할 준비가 갖추어집니다.

# 도로 정의 편집

도로가 RXL 도로로 변환되면 RXL 도로에 대해 할 수 있는 것처럼 도로 정의를 편집할 수 있습니다. 예를 들 어 별도의 포인트나 스트링을 추가할 수 있습니다.

도로 정의를 편집하려면 정의를 누르고 편집할 구성요소를 선택합니다. RXL 도로 정의, [page](#page-21-0) 22 난 참조

도로 정의를 검토하려면 '검토'를 누릅니다. 도로 설계 검토, [page](#page-41-0) 42 난 참조

# 도로 측설

<span id="page-19-0"></span>도로를 정의하는 스트링 또는 스테이션을 측설하려면 도로 측설, [page](#page-50-0) 51 난을 참조하십시오.

#### 횡단면 표고

LandXML 횡단면 도로를 RXL 도로로 재정의할 때 횡단면 정의 표고가:

- 절대값이라면 **설계 횡단면 절대 표고** 확인란을 선택해 표준단면이 올바로 해결되도록 합니다.
- 선형에 상대적이라면 **설계 횡단면 절대 표고** 확인란을 선택 취소해 표준단면이 올바로 해결되도록 합니다.

#### 팁 **–**

- 설계 횡단면 절대 표고 확인란을 선택할지 또는 선택 취소할지 잘 모를 경우, 텍스트 편집기에 서 해당 파일을 열고 값을 검토하십시오.
- 그래도 잘 모르겠다면 설정 하나를 선택하고, 도로가 RXL 파일로 저장되면 '검토'를 누른 뒤 맵 툴바에서 }을 눌러 횡단면 뷰에서 도로를 봅니다. 횡단면 뷰가 정확해 보이지 않으면(예:횡단 면이 측면에 절토/성토 값이 있는 수평선이 아니라 단일 수직선으로 나타나는 경우) 이번에는 다 른 설계 횡단면 절대 표고 설정을 써서 도로를 새 RXL로 재정의합니다.

#### <span id="page-19-1"></span>스트링 보간

LandXML 횡단면 도로가 RXL 도로로 재정의될 때 횡단면은 선형과 직각을 이루는 횡단면 선이 선형과 관련 된 스트링을 자르는 지점을 결정하는 것에 의해 계산됩니다. 보간 스테이션은 연관 스트링상의 위치에 대 한 옵셋 및 표고 값이 그 스트링상에 있는 앞과 뒤 위치의 옵셋 및 표고 값으로부터 보간됩니다. 이것은 설 계, 특히 급격한 호에서 설계의 무결성을 보장합니다.

다음 예시를 보십시오. 스테이션 100에서 횡단면은 선형으로부터 스트링 옵셋 3, 표고 25입니다. 스테이션 120에서 그 다음 횡단면은 스트링 옵셋 5, 표고 23입니다. 보간되는 스테이션 110의 스트링상 위치는 그림 에서와 같이 옵셋 4, 표고 24로 보간됩니다.

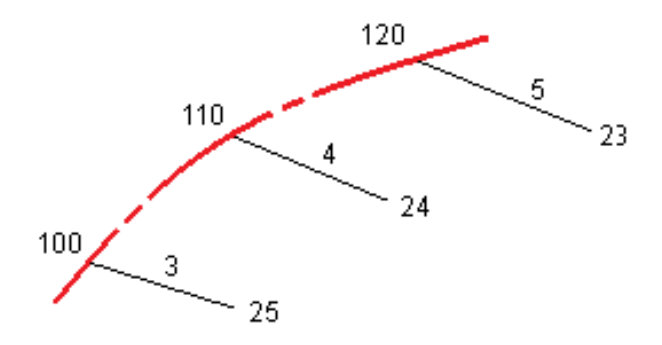

#### <span id="page-20-0"></span>스트링과 표면

스트링은 작업에 키입력된 선, 호 또는 폴리라인일 수도 있고 선작업이 포함된 링크 파일에서 선택할 수도 있습니다.

표면은 BIM 파일의 모든 표면일 수도 있고 DTM 또는 TTM 표면 파일일 수도 있습니다.

# 레이어 관리자를 사용하여 맵 파일 추가

- 1. Trimble Access 도로에서 맵 도구 모음의 승을 눌러 레이어 관리자를 열고 맵 파일 탭을 선택합니다.
- 2. 추가를 누른 뒤 컨트롤러의 Trimble Access 프로젝트 폴더에서나 Trimble Connect에서(작업 중인 프 로젝트가 클라우드 프로젝트인 경우) 맵 파일을 선택합니다. 수용을 누릅니다. 기본적으로 작업에 링크한 파일이 맵에 표시되며 파일 이름 옆에 체크표 ✔가 나옵니다.
- 3. 파일에 있는 항목을 선택 가능하게 만들려면 맵 파일 탭에서 그 파일 이름을 누릅니다. 네모 안에 체 크표 <mark>: 기</mark>가 있으면 그 파일의 항목이 선택 가능하다는 것을 나타냅니다.
- 4. 레이어 관리자를 닫으려면 수용을 누릅니다.

참조 **–** 도로 소프트웨어에서 스테이셔닝과 옵셋 값을 포함하여 모든 도로거리는 그리드 거리로서 취 급됩니다.지상 좌표계가 작업에 정의되어 있는 경우에는 그리드 좌표도 사실상 지상 좌표입니다.

# 스트링 키입력하기

측설하려는 선, 호 또는 폴리라인을 작업에 키입력하려면 Trimble Access 일반측량 소프트웨어에서 키입력 메뉴를 사용합니다.

자세한 내용은 Trimble Access 일반측량 사용 안내서의 데이터 키입력하기 난을 참조하십시오.

# 다음 단계

작업에서 스트링을 추가한 후에는 다음 작업을 수행할 수 있습니다.

- <sup>l</sup> 측설 시 [표면에](#page-71-0) 대한 절토/성토 표시
- 도로 측설, [page](#page-50-0) 51

# <span id="page-21-0"></span>**RXL** 도로 정의

새 도로를 정의하려면 정의를 키입력하거나, 맵에서 항목을 선택한 뒤 선택한 그 항목으로부터 도로를 정 의할 수 있습니다. 맵에서 작업을 할 때 작업이나 DXF, STR, SHP, LandXML 파일에서 포인트, 선, 호, 폴리라인 을 선택할 수 있습니다.

도로는 현행 프로젝트 폴더에 RXL 파일로 저장됩니다.

<span id="page-21-1"></span>일단 도로를 정의하면 필요한 대로 이것을 편집할 수 있습니다.

# 구성요소를 키입력해 도로 정의하기

- 1. 三을 누르고 정의를 선택합니다. 또는 맵에서 아무 것도 선택하지 않고 정의를 누릅니다.
- 2. **RXL** 도로를 누릅니다.
- 3. 신규를 누릅니다.
- 4. 도로 이름을 입력합니다.
- 5. 기존 도로 정의로부터 새 도로를 정의하기 위해 기존 도로 복사 스위치를 활성화한 뒤 복사할 원본 파일을 선택합니다. 파일은 현재의 프로젝트 폴더에 있어야 합니다.
- 6. 새 도로를 정의하려면 선의 스테이션 간격과 호 및 완화곡선의 스테이션 간격을 지정한 뒤 각 구성 요소의 키입력에 사용할 방법을 선택합니다.
	- a. 평면 선형의 정의에 다음 방법을 사용할 수 있습니다.
		- [길이나](#page-24-0) 좌표 입력 방법, page 25
		- 끝 [스테이션](#page-25-0) 입력 방법, page 26
		- [교차점](#page-26-0)(PI) 입력 방법, page 27
	- b. 완화곡선 유형을 선택합니다.[완화곡선](#page-26-1) 유형, page 27 참조
	- c. 종단 선형이나 추가 스트링의 수직 지오메트리의 정의에 다음 방법을 사용할 수 있습니다.
		- 종단 [교차점](#page-29-0)(VPI) 입력 방법, page 30
		- 시점 및 종점 입력 방법, [page](#page-30-1) 31
- 7. 수용을 누릅니다.

도로에 정의할 수 있는 구성요소 목록이 나옵니다.

구성요소 목록에 평면 선형, 종단 선형과 스테이션 등식만 나오면 옵션을 누르고 표준단면 및 추가 포인트**/**스트링 활성화 확인란을 선택합니다.

팁 **–** 입력 방법이나 완화곡선 유형을 바꾸려면 옵션을 누릅니다.그러나 일단 평면선형이나 종 단선형을 정의하는 요소를 2개 이상 입력한 후에는 입력 방법 및 완화곡선 유형을 변경할 수 없 습니다.

- 8. 각 구성요소를 선택해 필요한 대로 정의합니다.
- 9. 도로의 구성요소를 정의한 뒤 저장을 누릅니다. 도로 정의 화면이 닫히고 맵이 나옵니다.

팁 **–** 맵 대신 저장을 누를 때 도로 선택 화면이 나오게 소프트웨어를 구성하려면 파일 선택 화면 에서 옵션을 누르고 종료 시 도로 선택 화면 표시 확인란을 선택합니다.

#### <span id="page-22-0"></span>맵에서 선택 항목으로부터 도로 정의하기

- 1. 선택하고자 하는 항목이 맵에 표시되지 않으면 맵 툴바에서 3을 눌러 레이어 관리자을 열고 맵 파 일 탭을 선택합니다.파일을 선택한 뒤 해당 레이어가 표시되고 선택 가능하게 합니다.
- 2. 평면 선형을 정의할 항목을 맵에서 누릅니다. 항목 선택 순서와 선, 호, 폴리라인의 방향은 평면 선형 방향을 정합니다. 만일 항목에 표고가 있으면 표고가 종단 선형 정의에 쓰입니다.
- 3. 맵을 길게 누른 후 도로 저장을 선택합니다.
- 4. 도로 이름, 시작 스테이션, 선의 스테이션 간격, 호 및 완화곡선의 스테이션 간격을 입력합니다.
- 5. 수용을 누릅니다. 표준단면이나 편경사 같은 다른 구성요소를 새 도로에 추가하려면 〓을 누르고 정의를 선택합니다. [구성요소를](#page-21-1) 키입력해 도로 정의하기, page 22 참조

# 도로 축척계수

참조 **–** 이 기능은 캐나다 퀘벡 수송부의 요건이지만 다른 곳에서도 쓰임새가 있을지 모릅니다.

기본 도로 축척계수는 **1.00000000**으로 설정되어 있습니다.필요하면 도로 정의 구성요소 목록에서 옵션을 누르고 도로 축척계수를 바꿉니다.

지정된 축척계수는 도로 평면선형 정의를 스케일하지만 원래 스테이션 값은 그대로 간직합니다.도로 정의 시 모든 값이 입력되어 미조정 값으로 표시됩니다.축척계수는 도로 정의 좌표 계산시 각 요소/곡선을 정의 하는 길이/반경 값에 적용됩니다.도로를 측량하고 보고할 때 스테이션 값은 축척계수에 의해 조정되지 않 습니다.

- 끝 좌표나 종점을 입력함으로써 정의되는 도로의 경우, Trimble은 최초 입력 후 축척계수를 변경하지 않을 것을 권장합니다.변경하면 축척계수가 선형 구성요소를 다시 스케일하며, 끝 좌표/종점 좌표가 변경되지 않았으므로 대신 스테이션 값의 변경이 일어나야 합니다
- <sup>l</sup> PI(교차점)에 의해 정의되는 도로의 경우, Trimble은 최초 입력 후 축척계수를 변경하지 않을 것을 권 장합니다.변경하면 축척계수가 곡선 구성요소를 다시 스케일하며, PI 좌표가 변경되지 않았으므로 대신 스테이션 값의 변경이 일어나야 합니다

#### <span id="page-23-0"></span>평면 선형 키입력 하기

아래 단계에 따라 선택된 도로에 대해 평면 선형을 키입력합니다.맵에서 항목을 선택함으로써 평면 선형을 정의하려면 맵에서 선택 [항목으로부터](#page-22-0) 도로 정의하기, page 23를 참조하십시오.

- 1. 평면 선형을 누릅니다.
- 2. **'**추가**'**를 누릅니다.

**[**요소**]** 필드가 **'**시점**'**으로 설정되어 있는데.

- 3. 시점 정의하기:
	- a. **'**시작 스테이션**'**을 입력합니다.
	- b. 방법 입력란에서 다음 중 하나를 실행합니다.
		- <sup>l</sup> 좌표 키입력을 선택한 뒤 시작 **N**과 시작 **E** 입력란에 값을 입력합니다.
		- 포인트 선택을 선택한 뒤 포인트명 입력란에서 포인트를 선택합니다. 입력한 포인트에 대한 값에 의하여 시작 **N**과 시작 **E** 입력란이 업데이트 됩니다. 포인트로부터 도출된 **'**시작 **N'**과**'**시작 **E'**의 값을 수정하려면 [방법]을 **'**좌표 키입력**'**으로 변경하도록 합니다.
	- c. 저장을 누릅니다.

#### 4. 선형에 요소 추가하기:

- a. 요소 유형을 선택하고 나머지 입력란을 입력합니다. 자세한 사항은 선택한 입력 방법에 대한 항목을 참조하십시오.
- b. 저장을 누릅니다.
- c. 필요한 대로 요소 추가하기를 계속합니다. 각 요소는 이전 요소 다음에 추가됩니다.
- d. 완료되면 닫기를 누릅니다.

팁 **–** 요소를 편집하거나 목록의 상위 위치로 요소를 삽입하려면 먼저 닫기를 눌러 요소 추가 화 면을 닫아야 합니다.그 다음에 목록에서 해당 요소를 선택한 뒤 편집을 누를 수 있습니다.요소를 삽입하려면 새 요소 다음에 올 요소를 누른 뒤 삽입을 누릅니다.

- 5. 수용을 누릅니다.
- 6. 다른 도로 구성 요소를 더 입력하거나, **'**저장**'**을 탭하여 이 도로 정의를 저장합니다.

# <span id="page-24-0"></span>길이나 좌표 입력 방법

선형에 각 요소를 추가할 때 선택한 요소 유형에 필요한 입력란을 채웁니다.

#### 선 요소

선을 선형에 추가하려면 요소 입력란에서 선을 선택한 뒤 선을 구성하는 방법을 선택합니다.

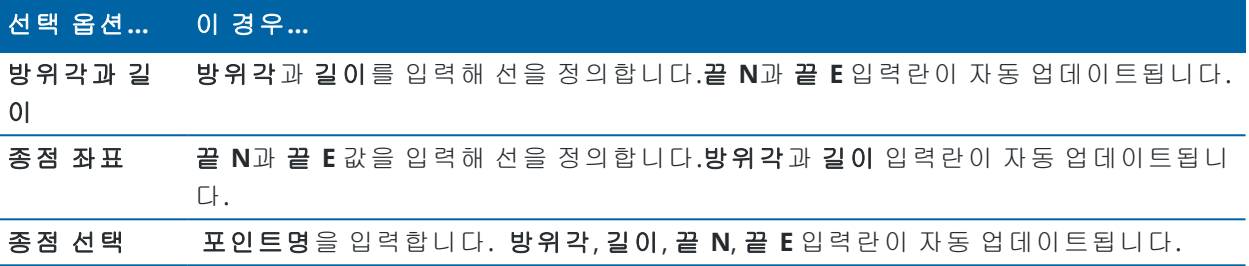

참조 **–** 만일 이 선이 처음으로 정의하는 선이 아니라면 이전 요소로부터 계산된 방위각이 방위각 입력란에 표시됩니다.

방위각을 편집하려면 방위각 입력란 옆의 ▶을 누른 뒤 방위각 편집을 선택합니다. 요소가 비접선형이 면 요소 시작 지점의 아이콘이 빨간색으로 표시됩니다.

#### 호 요소

호를 선형에 추가하려면 요소 입력란에서 호를 선택한 뒤 호를 구성하는 방법을 선택합니다.

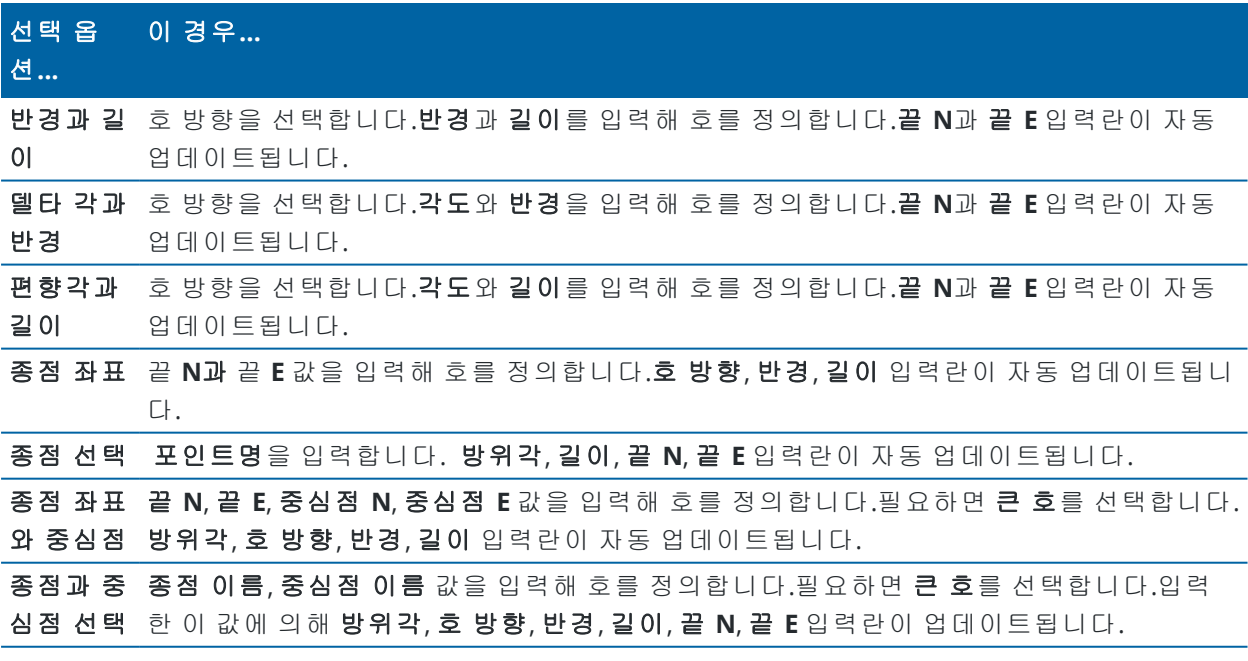

참조 **– '**반경과 길이**'**, **'**델타 각과 반경**'**, **'**편향각과 길이**'**로 정의된 호의 경우 [방위각] 필드에 나오는 방위각은 이전 요소로부터 계산된 것입니다.요소가 비접선형이면 요소 시작 지점의 아이콘이 빨간 색으로 표시됩니다.원래 방위각을 다시 로드하려면 **방위각** 입력란 옆의 ▶을 누르고 **탄젠시 복원** 을 선택합니다.

#### 진입 나상**/**퇴출 나상 요소

선형에 완화곡선 추가하기:

- 1. 요소 입력란에서 완화곡선 시점이나 완화곡선 종점을 선택합니다.
- 2. 호 방향을 선택합니다.
- 3. 시작 반경, 끝 반경, 길이를 입력해 완화곡선을 정의합니다.

끝 **N**과 끝 **E** 입력란이 자동 업데이트됩니다.

[방위각] 필드에 나오는 방위각은 이전 요소로부터 계산된 것입니다. 방위각을 편집하려면 방위각 입력 란 옆의 ▶을 누른 뒤 **방위각 편집**을 선택합니다.요소가 비접선형이면 요소 시작 지점의 아이콘이 빨간 색으로 표시됩니다.

<span id="page-25-0"></span>나상형이 NSW 3차 포물선이라면 계산된 **'**나상 **Xc'** 값이 표시됩니다.나상이 두 원호 사이라면 표시된 **'**나 상 **Xc'**는 두 원호 중 작은 것과 함께 공통 접점에 대해 계산된 값입니다.

# 끝 스테이션 입력 방법

선형에 각 요소를 추가할 때 선택한 요소 유형에 필요한 입력란을 채웁니다.

#### 선 요소

선형에 선 추가하기:

- 1. 요소 입력란에서 선을 선택합니다.
- 2. 방위각과 끝 스테이션을 입력해 선을 정의합니다.

끝 **N**과 끝 **E** 입력란이 자동 업데이트됩니다.

참조 **–** 만일 이 선이 처음으로 정의하는 선이 아니라면 이전 요소로부터 계산된 방위각이 방위각 입력란에 표시됩니다.

방위각을 편집하려면 방위각 입력란 옆의 ▶을 누른 뒤 방위각 편집을 선택합니다. 인접 요소가 비접선 형이라면 요소 시작 지점에 빨간 실선 원이 표시됩니다.

#### 호 요소

호를 선형에 추가하려면 요소 입력란에서 호를 선택한 뒤 호를 구성하는 방법을 선택합니다.

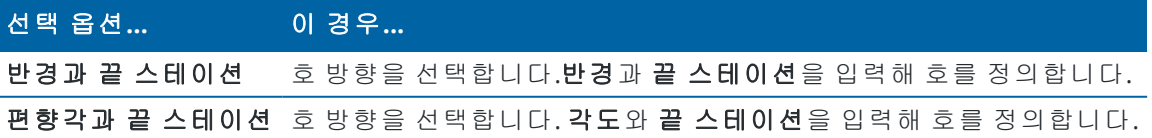

끝 **N**과 끝 **E** 입력란이 자동 업데이트됩니다.

참조 **–** 방위각 입력란에 나오는 방위각은 이전 요소로부터 계산된 것입니다.

방위각을 편집하려면 방위각 입력란 옆의 ▶을 누른 뒤 방위각 편집을 선택합니다. 인접 요소가 비접선 형이거나 곡선을 정의하는 인접 요소가 서로 반경이 다르면 요소 이름 앞에 나오는 아이콘이 빨갛게 표 시됩니다.

#### 진입 나상**/**퇴출 나상 요소

선형에 완화곡선 추가하기:

- 1. 요소 입력란에서 완화곡선 시점이나 완화곡선 종점을 선택합니다.
- 2. 호 방향을 선택합니다.
- 3. 시작 반경, 끝 반경, 길이를 입력해 완화곡선을 정의합니다.
	- 끝 **N**과 끝 **E** 입력란이 자동 업데이트됩니다.

[방위각] 필드에 나오는 방위각은 이전 요소로부터 계산된 것입니다. 방위각을 편집하려면 방위각 입력 란 옆의 ▶을 누른 뒤 **방위각 편집**을 선택합니다.요소가 비접선형이면 요소 시작 지점의 아이콘이 빨간 색으로 표시됩니다.

<span id="page-26-0"></span>나상형이 NSW 3차 포물선이라면 계산된 **'**나상 **Xc'** 값이 표시됩니다.나상이 두 원호 사이라면 표시된 **'**나 상 **Xc'**는 두 원호 중 작은 것과 함께 공통 접점에 대해 계산된 값입니다.

### 교차점**(PI)** 입력 방법

선형에 요소 추가하기:

- 1. 교차점을 정의합니다.
- 2. 곡선 유형을 선택합니다.선택 옵션:
	- 원형을 선택하면 반경과 호 길이를 입력합니다.
	- <sup>l</sup> 완화곡선**|**호**|**완화곡선을 선택하면 반경과 호 길이, 들어오는 완화곡선 길이, 나가는 완화곡 선 길이를 입력합니다.
	- <sup>l</sup> 완화곡선**|**완화곡선을 선택하면 반경과 들어오는 완화곡선 길이, 나가는 완화곡선 길이를 입 력합니다.
	- 없음을 선택하면 별도의 값이 필요하지 않습니다.
- <span id="page-26-1"></span>3. 저장을 누릅니다.

# 완화곡선 유형

소프트웨어는 다음 나상형을 지원합니다.

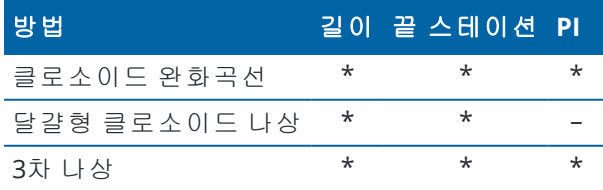

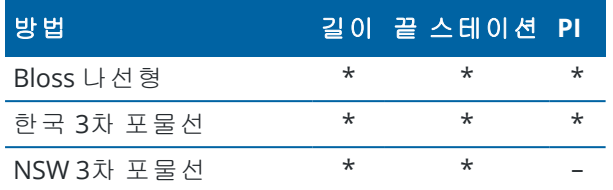

#### 클로소이드 완화곡선

클로소이드 나상은 인접 호의 나상 길이와 반경에 의해 정의됩니다. 이 두 값에 근거한 **x** 와 **y** 파라미터 의 공식은 다음과 같습니다:

파라미터 **x**:

$$
x = l \left[ 1 - \frac{l^4}{40R^2L^2} + \frac{l^8}{3456R^4L^4} - \dots \right]
$$

파라미터 **y**:

$$
y = \frac{l^3}{6RL} \bigg[ 1 - \frac{l^4}{56R^2L^2} + \frac{l^8}{7040R^4L^4} - \dots \bigg]
$$

#### 달걀형 클로소이드 나상

**'**진입 **/** 퇴출 나상**'**의 **'**시작 **/** 끝 반경**'**을 **'**무한**'**에서 필요한 반경으로 변경하면 달걀형 클로소이드를 정 의할 수 있습니다.무한 반경으로 돌아가려면 폽업 메뉴에서 **'**무한**'**을 선택합니다.

#### **3**차 나상

3차 나선형은 나선형의 길이와 인접 호의 반경에 의해 정의됩니다. 이 두 값에 근거한 **x** 와 **y** 파라미터의 공식은 다음과 같습니다:

파라미터 **x**:

$$
x = l \left[ 1 - \frac{l^4}{40R^2L^2} + \frac{l^8}{3456R^4L^4} - \dots \right]
$$

파라미터 **y**:

$$
y = \frac{l^3}{6RL}
$$

#### **Bloss** 나선형

파라미터 **x**:

$$
x = l \left[ 1 - \frac{l^6}{14R^2L^4} + \frac{l^7}{16R^2L^5} - \frac{l^8}{72R^2L^6} + \frac{l^{12}}{312R^4L^8} - \frac{l^{13}}{168R^4L^9} + \frac{l^{14}}{240R^4L^{10}} - \frac{l^{15}}{768R^4L^{11}} + \frac{l^{16}}{6528R^4L^{12}} \right]
$$
  
\n
$$
y = \left[ \frac{l^4}{4RL^2} - \frac{l^5}{10RL^3} - \frac{l^{10}}{60R^3L^6} + \frac{l^{11}}{44R^3L^7} - \frac{l^{12}}{96R^3L^8} - \frac{l^{13}}{624R^3L^9} \right]
$$
  
\n
$$
\frac{y}{12} = \frac{y^5}{4RL^2} - \frac{l^5}{10RL^3} - \frac{l^{10}}{60R^3L^6} + \frac{l^{11}}{44R^3L^7} - \frac{l^{12}}{96R^3L^8} - \frac{l^{13}}{624R^3L^9}
$$
  
\n
$$
\frac{z}{12} = \frac{z}{12} - \frac{z}{12} = 0
$$
  
\n
$$
z = \frac{z}{12} = 0
$$
  
\n
$$
z = \frac{z}{12} = 0
$$
  
\n
$$
z = \frac{z}{12} = 0
$$
  
\n
$$
z = \frac{z}{12} = 0
$$
  
\n
$$
z = \frac{z}{12} = 0
$$
  
\n
$$
z = \frac{z}{12} = 0
$$
  
\n
$$
z = \frac{z}{12} = 0
$$
  
\n
$$
z = \frac{z}{12} = 0
$$
  
\n
$$
z = \frac{z}{12} = 0
$$
  
\n
$$
z = \frac{z}{12} = 0
$$
  
\n
$$
z = \frac{z}{12} = 0
$$
  
\n
$$
z = \frac{z}{12} = 0
$$
  
\n
$$
z = \frac{z}{12} = 0
$$

#### 한국 **3**차 포물선

이 3차 포물선은 인접 호의 반경과 포물선 길이에 의해 정의됩니다. 이 두 값에 근거한 **x** 와 **y** 파라미터의 공식은 다음과 같습니다:

파라미터 **x**:

$$
x = l \left[ 1 - \frac{l^4}{40R^2L^2} \right]
$$

파라미터 **y**:

$$
y = \frac{x^3}{6RX}
$$

참조 **–** 한국 3차 포물선은 완전형으로만 가능합니다. 다시 말해 완화곡선 시점의 시작 반경이 무한 하고, 완화곡선 종점의 끝 반경이 무한합니다.

#### **NSW 3**차 포물선

NSW 3차 포물선은 호주 뉴사우스웨일즈의 철도 프로젝트에 쓰이는 특수 포물선입니다.이것은 포물선 길이와 **m** 값에 의해 정의됩니다.*NSW [Government](http://www.asa.transport.nsw.gov.au/sites/default/files/asa/railcorp-legacy/disciplines/civil/esc-210.pdf) Technical Note ESC 210 Track Geometry and Stability* 참조

# <span id="page-28-0"></span>종단 선형 키입력 하기

맵에서 항목을 선택함으로써 도로 정의를 만든 경우, 그 항목의 표고는 일련의 포인트 요소로서 종단 선형 을 정의하는 데 쓰입니다.종단 선형은 필요한 경우 편집할 수 있습니다.

선택된 도로에 대해 종단 선형 키입력 하기:

- 1. 종단 선형을 누릅니다.
- 2. **'**추가**'**를 누릅니다.

**[**요소**]** 필드가 **'**시점**'**으로 설정되어 있는데.

- 3. 시점 정의하기:
	- a. 스테이션**(VPI)**과 표고**(VPI)**를 입력합니다.
	- b. 경사 값의 표현 방식을 변경하려면 옵션을 누른 다음, 경사도 입력란을 적절히 변경합니다.
	- c. 저장을 누릅니다.
- 4. 선형에 요소 추가하기:
	- a. 요소 유형을 선택하고 나머지 입력란을 입력합니다. 자세한 사항은 선택한 입력 방법에 대한 항목을 참조하십시오.
	- b. 저장을 누릅니다.
	- c. 필요한 대로 요소 추가하기를 계속합니다.

각 요소는 이전 요소 다음에 추가됩니다.

d. 완료되면 닫기를 누릅니다.

팁 **–** 요소를 편집하거나 목록의 상위 위치로 요소를 삽입하려면 먼저 닫기를 눌러 요소 추가 화 면을 닫아야 합니다.그 다음에 목록에서 해당 요소를 선택한 뒤 편집을 누를 수 있습니다.요소를 삽입하려면 새 요소 다음에 올 요소를 누른 뒤 삽입을 누릅니다.

5. 수용을 누릅니다.

<span id="page-29-0"></span>6. 다른 도로 구성 요소를 더 입력하거나, **'**저장**'**을 탭하여 이 도로 정의를 저장합니다.

# 종단 교차점**(VPI)** 입력 방법

선형에 요소 추가하기:

- 1. 요소를 선택합니다.선택 옵션:
	- 포인트를 선택하면 스테이션과 표고를 입력해 VPI를 정의합니다.
	- <sup>l</sup> 원호를 선택하면 스테이션과 표고를 입력해 VPI를 정의하고 원호 반경을 입력합니다.
	- 대칭 포물선을 선택하면 스테이션과 표고를 입력해 VPI를 정의하고 포물선 길이를 입력합니 다.
	- 비대칭 포물선을 선택하면 스테이션과 표고를 입력해 VPI를 정의하고 포물선의 안 길이와 바 깥 길이를 입력합니다.

계산된 경사값이 내경사도 입력란에 나옵니다.

길이, **K** 계수, 외경사도 입력란은 그 다음 요소의 추가 시점에 업데이트됩니다.나오는 정확한 입력란 은 선택한 요소에 따라 달라집니다.

2. 저장을 누릅니다.

#### 참조 **–**

- VPI에 의해 정의되는 종단 선형은 반드시 포인트로써 끝나야 합니다.
- <sup>l</sup> 참조 어떤 요소를 수정하는 경우에는 선택한 그 요소만 업데이트됩니다.기타 인접 요소는 모두 그대로 유지됩니다.

# <span id="page-30-1"></span>시점 및 종점 입력 방법

- 1. 요소를 선택합니다.선택 옵션:
	- 포인트를 선택하면 스테이션과 표고를 입력해 시점을 정의합니다.
	- <sup>l</sup> 원호를 선택하면 시작 스테이션, 시작 표고, 끝 스테이션, 끝 표고, 반경을 입력해 원호를 정의 합니다.
	- <sup>l</sup> 대칭 포물선을 선택하면 시작 스테이션, 시작 표고, 끝 스테이션, 끝 표고, **K** 계수를 입력해 포 물선을 정의합니다.

계산된 값이 다른 입력란에 나옵니다.선택한 요소 여하에 따라 길이, 내경사도, 외경사도, **K** 계수, 새 그 **/** 정점 값이 여기에 포함될 수 있습니다.

2. 저장을 누릅니다.

참조 **–** 참조 - 어떤 요소를 수정하는 경우에는 선택한 그 요소만 업데이트됩니다.기타 인접 요소는 모 두 그대로 유지됩니다.

### <span id="page-30-0"></span>표준단면 추가하기

선택한 도로 정의에 대한 표준단면 정의하기:

- 1. 표준단면을 누릅니다.
- 2. 새 표준단면 추가하기:
	- a. **'**추가**'**를 누릅니다.
	- b. 표준단면 이름을 입력합니다.
	- c. 도로나 다른 표준단면으로부터 기존 정의를 표준단면에 복사할 것인지 여부를 다음에서 복사 입력란에서 선택합니다.

팁 **–** 표준단면 라이브러리를 만들려면 표준단면만 든 도로를 정의합니다.

d. **'**추가**'**를 누릅니다.

그래픽 표준단면 보기 화면이 나타납니다.

- 3. 표준단면에 스트링 추가하기:
	- a. 신규를 누릅니다.
	- b. 스트링 이름을 입력합니다.
	- c. 표준단면에서 갭을 만들려면 간격 생성 확인란을 선택합니다.
	- d. 방법을 선택한 뒤 스트링을 정의합니다.참조:
		- 횡단 [경사와](#page-31-0) 옵셋 델타 [표고와](#page-31-1) 옵셋

#### 측 [경사면](#page-31-2)

- e. 저장을 누릅니다.
- 4. 필요한 대로 스트링 추가하기를 계속합니다.

각 스트링은 선택한 스트링 다음에 추가됩니다.

표준단면의 다른 스트링을 보려면 소프트키 시작, 이전, 다음, 종료를 사용합니다.

- 5. 표준단면을 저장하고 표준단면 화면으로 되돌아가려면 수용을 누릅니다.
- 6. 다른 표준단면을 추가하거나 선택해 편집하거나, 수용을 눌러 선택한 도로 정의의 구성요소 목록으 로 되돌아갑니다.
- 7. 다른 도로 구성 요소를 더 입력하거나, **'**저장**'**을 탭하여 이 도로 정의를 저장합니다.

#### <span id="page-31-0"></span>횡단 경사와 옵셋

- 1. 횡단 경사 값과 옵셋 값을 입력합니다. 횡단 경사도 값의 표현 방식을 변경하려면 **'**옵션**'**을 탭한 다음, **[**경사도**]** 필드를 적절히 변경합니 다.
- 2. 필요한 대로 편경사 적용 옵션과 확폭 적용 옵션을 선택합니다.

참조 **–** 피봇 위치가 **'**피봇 좌**'**나 **'**피봇 우**'**로 설정되어 있을 경우 편경사가 적용된 첫 템플리 트 스트링과 편경사 값 사이의 횡단 경사 차이는 편경사가 적용된 기타 모든 템플리트 스트 링의 편경사를 계산하는 데 쓰입니다.

3. **'**슈퍼 롤오버 적용**'**을 선택한 뒤 **'**최대값**'**을 지정해서 노견 롤오버의 한도를 정합니다.자세한 사 항은 편경사 [롤오버의](#page-39-1) 이해, page 40 를 참고하십시오.

#### <span id="page-31-1"></span>델타 표고과 옵셋

- 1. 델타 표고 값과 옵셋 값을 입력합니다.
- 2. 필요한 대로 편경사 적용 옵션과 확폭 적용 옵션을 선택합니다.

참조 **–** 피봇 위치가 **'**피봇 좌**'**나 **'**피봇 우**'**로 설정되어 있을 경우 편경사가 적용된 첫 템플리 트 스트링과 편경사 값 사이의 횡단 경사 차이는 편경사가 적용된 기타 모든 템플리트 스트 링의 편경사를 계산하는 데 쓰입니다.

3. **'**슈퍼 롤오버 적용**'**을 선택한 뒤 **'**최대값**'**을 지정해서 노견 롤오버의 한도를 정합니다.자세한 사 항은 편경사 [롤오버의](#page-39-1) 이해, page 40 를 참고하십시오.

#### <span id="page-31-2"></span>측 경사면

절토 경사**(1)**, 성토 경사**(2)**, 절토 측구 폭**(3)** 값을 입력합니다.

참조 **–** 절토 경사와 성토 경사는 양수 값으로 표시됩니다.측 경사면 다음에는 스트링을 추가할 수 없습니다

단 하나의 절토 또는 성토 경사로 측경사를 정의하려면 다른 경사값 입력란은 '**?**' 상태로 두십시오.

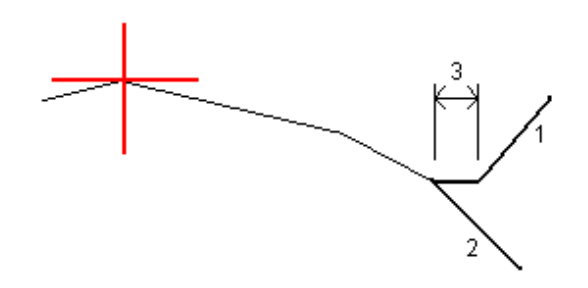

#### <span id="page-32-0"></span>표준단면 배치 추가하기

표준단면을 추가한 후에는 도로 소프트웨어가 각 표준단면을 적용하기 시작하는 스테이션을 지정해야 합 니다.표준단면이 시작 스테이션에서 적용되는데, 이 포인트와 그 다음 스테이션(그 다음 표준단면이 적용 되는) 사이에는 스트링 정의 값이 1차 함수 형식으로(비례 기준으로) 보간 계산됩니다.[표준단면](#page-36-0) 배치 예시, [page](#page-36-0) 37 참조

선택한 도로 정의에 표준단면 배치 추가하기:

- 1. 표준단면 배치를 누릅니다. 표준단면 적용 화면이 나타납니다.
- 2. 표준단면이 적용되어야 하는 새 위치를 지정하기:
	- a. **'**추가**'**를 누릅니다.
	- b. **'**시작 스테이션**'**을 입력합니다.
	- c. 적용할 표준단면을 좌 표준단면과 우 표준단면 입력란에서 선택합니다.

도로 정의에서 이전 및 이후 표준단면으로부터 이 스테이션의 표준단면을 보간하려면 보간을 선택합니다.

표준단면을 적용하고 싶지 않으면, 예를 들어 도로 정의에서 갭을 만들 때는 **<**무**>**를 선택합니 다.

- d. 저장을 누릅니다.
- 3. 표준단면이 적용되어야 할 위치를 필요한 대로 계속 추가합니다.
- 4. 완료되면 닫기를 누릅니다.
- 5. 수용을 누릅니다.
- 6. 표준단면 위치간 횡단면 계산에 쓰이는 보간법을 선택하려면 표고나 횡단 경사를 선택합니다. 수용 을 누릅니다.

팁 **–** 도로 횡단면 보간 기준 입력란이 도로 옵션 화면에 추가됩니다.도로에 대한 보간법을 변경 하려면 도로 구성부 화면에서 옵션을 누릅니다.

- 7. 다시 표준단면 적용 화면이 나옵니다. 수용을 누릅니다.
- <span id="page-32-1"></span>8. 다른 도로 구성 요소를 더 입력하거나, **'**저장**'**을 탭하여 이 도로 정의를 저장합니다.

#### 편경사와 확폭 추가하기

편경사와 확폭의 값이 시작 스테이션에서 적용되는데, 이 포인트와 그 다음 스테이션(그 다음의 편경사와 확폭 값이 적용되는) 사이에는 이 값이 1차 함수 형식으로(비례 기준으로) 보간 계산됩니다.

편경사와 확폭의 값을 선택한 도로 정의에 추가하기:

- 1. 편경사 **&** 확폭을 누릅니다.
- 2. **'**추가**'**를 누릅니다.
- 3. **'**시작 스테이션**'**을 입력합니다.
- 4. 표준단면의 회전 기준 위치를 피봇 입력란에서 선택합니다.선택 옵션:
	- 피봇 좌에 있어 피봇 위치는 편경사가 적용된 최종 표준단면 스트링의 선형 좌측 최대 옵셋입 니다.
	- 피봇 중앙에 있어 피봇 위치는 선형에 있습니다.
	- 피봇 우에 있어 피봇 위치는 편경사가 적용된 최종 표준단면 스트링의 선형 우측 최대 옵셋입 니다.

참조 **–** 피봇 위치가 **'**피봇 좌**'**나 **'**피봇 우**'**로 설정되어 있을 경우 편경사가 적용된 첫 템플리트 스 트링과 편경사 값 사이의 횡단 경사 차이는 편경사가 적용된 기타 모든 템플리트 스트링의 편경 사를 계산하는 데 쓰입니다.

- 5. 평면 선형의 좌우측에 대한 편경사 값을 좌 편경사와 우 편경사 입력란에 입력합니다. 편경사 값의 표현 방식을 변경하려면 **옵션**을 누른 다음, **경사도** 입력란을 적절히 변경합니다.
- 6. 적용할 확폭 값을 좌 확폭과 우 확폭 입력란에 입력합니다.확폭은 양수 값으로 표시됩니다. 이 값들은 확폭 확인란이 선택되어 있는 표준단면의 각 스트링에 적용됩니다.
- 7. 저장을 누릅니다.
- 8. 필요한 대로 레코드 추가하기를 계속합니다.
- 9. 완료되면 닫기를 누릅니다.
- 10. 수용을 누릅니다.
- <span id="page-33-0"></span>11. 다른 도로 구성 요소를 더 입력하거나, **'**저장**'**을 탭하여 이 도로 정의를 저장합니다.

#### 스테이션 등식 추가하기

평면선형이 변경되었지만 원래 스테이션 값을 그대로 유지하고자 할 때 **'**스테이션 등식**'**을 이용합니다.

- 1. 스테이션 등식을 누릅니다.
- 2. **'**추가**'**를 누릅니다.
- 3. **[**뒷 스테이션**]** 필드에서 스테이션 값을 입력합니다.
- 4. **[**앞 스테이션**]** 필드에서 스테이션 값을 입력합니다. 참 스테이션 값이 계산됩니다.
- 5. 필요한 대로 레코드 추가하기를 계속합니다.
- 6. 저장을 누릅니다.

**[**뒷 스테이션**]**과 **[**앞 스테이션**]** 필드에 입력한 값이 표시됩니다.

구역은 각 필드에서 콜론 다음의 숫자로 나타납니다. 첫 스테이션 등식까지의 구역은 구역 1입니다. 계산된 진행은 스테이션 등식 뒤에 스테이션 값이 증가하는지 감소하는지 나타냅니다.기본 설정은 증가입니다.마지막 스테이션 등식의 진행을 감소로 바꾸려면 마지막 등식을 정의하고 저장한 뒤 편 집을 누릅니다.

- 7. 완료되면 닫기를 누릅니다.
- 8. 수용을 누릅니다.
- <span id="page-34-0"></span>9. 다른 도로 구성 요소를 더 입력하거나, **'**저장**'**을 탭하여 이 도로 정의를 저장합니다.

#### 추가 스트링 정의하기

도로와 관련되어 있지만 도로에서 분리된 것, 예를 들어 방음벽이나 빗물 배출구 같은 피쳐를 정의할 때 추 가 스트링을 사용합니다.추가 스트링은 도로 평면선형을 기준으로 정의한 일련의 선 구성 수평 지오메트리 와, 필요한 경우 종단선형 정의 시 모든 사용 가능한 옵션으로 정의한 수직 지오메트리로 정의합니다. 선택한 도로 정의에 별도의 스트링 추가하기:

- 1. 추가 스트링 을 누릅니다.
- 2. **'**추가**'**를 누릅니다.
- 3. 스트링 이름을 입력합니다. 수용을 누릅니다.
- 4. 스트링의 수평 지오메트리 정의하기:

a. 수평 지오메트리를 누릅니다.필요하면 편집을 누릅니다.

- b. **'**추가**'**를 누릅니다.
- c. 스테이션과 옵셋을 입력해 시점을 정의합니다. 저장을 누릅니다.
- d. 끝 스테이션과 그 선의 옵셋을 입력합니다. 저장을 누릅니다.
- e. 필요한 대로 선 추가하기를 계속해 스트링을 정의합니다.
- f. 완료되면 닫기를 누릅니다.
- 5. 수용을 누릅니다.
- 6. 스트링의 수직 지오메트리 정의하기:
	- a. 수직 지오메트리를 누릅니다.
	- b. **'**추가**'**를 누릅니다.
	- c. 스테이션**(VPI)**과 표고**(VPI)**를 입력해 시점을 정의합니다. 저장을 누릅니다.
	- d. 필요한 요소를 수직 지오메트리에 추가합니다.종단 선형 [키입력](#page-28-0) 하기, page 29 참조
	- e. 완료되면 닫기를 누릅니다.
- 7. 수용을 누릅니다.
- 8. 다른 스트링을 추가하거나, 수용을 눌러 선택한 도로 정의의 구성요소 목록으로 되돌아갑니다.
- <span id="page-34-1"></span>9. 다른 도로 구성 요소를 더 입력하거나, **'**저장**'**을 탭하여 이 도로 정의를 저장합니다.

#### 추가 포인트 정의하기

추가 포인트를 사용하여 도로 횡단면이나 하수도 시스템의 핵심 포인트 같은 설계 피처를 정의합니다. 포인트를 키입력하거나, CSV 파일 또는 LandXML 파일로부터 포인트를 가져올 수 있습니다.

참조 **–** CSV 파일에서 포인트를 가져올 때 두 가지 포맷이 지원됩니다. <sup>l</sup> 파일에 든 각 위치가 스테이션과 옵셋 그리고 선택적으로 표고 및 코드에 의해(그 순서대로) 정 의되어야 하는 경우, 스테이션과 옵셋.다음 참조: 1+000.000, 0.250, 20.345, , 1+000.000, -5.000, 25.345, 연석 종료 1+000.000, 4.500, , 램프 포스트 1+000.000,7.000, 25.294, 방음벽 시작 • 파일에 든 각 위치가 X와 Y 좌표 그리고 선택적으로 표고 및 코드에 의해(그 순서대로) 정의되어 야 하는 경우, X 좌표와 Y 좌표.다음 참조: 5000.000, 2000.000, 20.345, , 5000.000, 2100.000, 25.345, 연석 종료 5000.000,2200.000,, 램프 포스트 5000.0002300.000,25.294, 방음벽 시작

두 포맷 모두에 있어 공백값 표고의 포인트는 그 포인트의 스테이션 값에서 종단선형의 표고를 사용하 기로 선택할 수 있습니다.

팁 **–** 가져올 때 CSV 또는 LandXML 파일의 XY 좌표는 도로를 기준으로 한 스테이션 및 옵셋 값으로 변환 됩니다.

선택한 도로 정의에 별도의 포인트 추가하기:

- 1. 추가 포인트를 누릅니다.
- 2. 파일로부터 포인트 가져오기:
	- a. 가져오기를 누릅니다.
	- b. ■을 누르고 파일을 선택합니다. 수용을 누릅니다. 가져온 포인트들이 추가 포인트 화면에 나열됩니다.
- 3. 포인트 키입력하기:
	- a. **'**추가**'**를 누릅니다.
	- b. 스테이션과 그 포인트의 옵셋을 입력합니다.
	- c. 필요하면 표고와 코드를 입력합니다.
	- d. 저장을 누릅니다.
	- e. 필요한 대로 포인트 추가하기를 계속합니다.
	- f. 완료되면 닫기를 누릅니다.

팁 **–** 포인트를 삽입하려면 새 포인트를 넣고자 하는 지점 앞의 포인트를 선택해 삽입을 누릅니 다.

- 4. 수용을 누릅니다.
- 5. 다른 도로 구성 요소를 더 입력하거나, **'**저장**'**을 탭하여 이 도로 정의를 저장합니다.
## <span id="page-36-0"></span>표준단면 배치 예시

표준단면은 어떤 포인트에서 도로를 가로질러 도로 횡단면을 정의해 여러 포인트에서 도로 폭이 얼마나 되 는지 정의합니다.폭이 변할 때마다 표준단면을 추가하십시오.표준단면은 여하한 수의 스트링으로 구성될 수 있습니다.

스트링은 인접 표준단면들을 연결하는 선작업으로 정의됩니다.이것들은 보통 길어깨, 포장 가장자리, 연 석, 그리고 비슷한 도로 구성 피처를 정의합니다.스트링 이름은 측설 시 표시됩니다.표준단면 추가 시 스트 링을 정의할 수 있습니다.

필요한 경우 스트링 사이에 갭을 넣을 수 있습니다.이것은 선형에서 표준단면이 시작되지 않을 때 유용합 니다.간격은 현재 스트링에서 이전 스트링까지 대시 선으로 표시됩니다.도로를 기준으로 측량자의 위치를 측정할 때 그 위치가 간격에 있으면 도로까지 수직거리 값은 Null입니다.

#### 참조 **–**

- <sup>l</sup> 정의에 갭이 필요한 설계라면 표준단면 입력란을 **<**무**>**로 설정하십시오.
- 공백값 표준단면과 올바른 표준단면 사이에는 보간이 이루어지지 않습니다.
- <sup>l</sup> 표준단면은 편경사와 확폭이 적용된 다음에 보간됩니다.

# 템플리트 지정

다음은 표준단면의 배치와 시스템 표준단면이 RXL 도로 정의의 제어에 어떻게 사용될 수 있는지 설명합니 다.

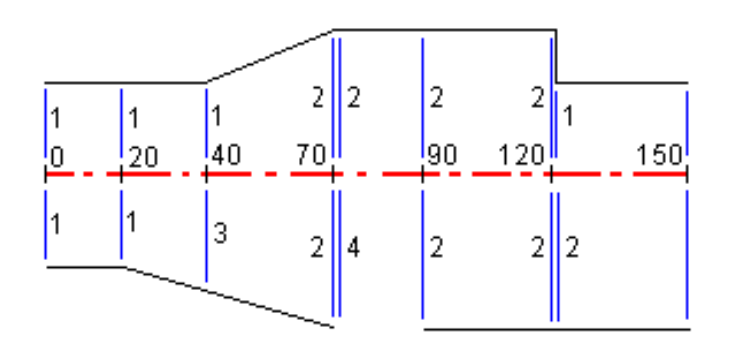

다음 표에서 보는 바와 같이, 지정된 시작 스테이션에서 표준단면을 할당하도록 합니다.

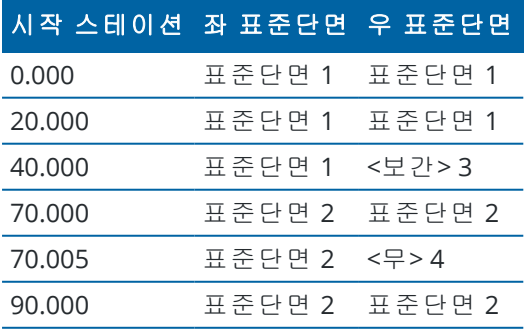

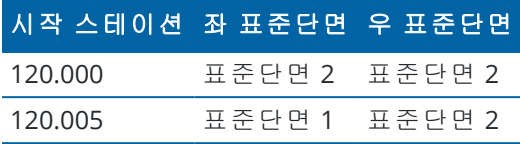

## 도로의 우측

우측에서 스테이션 0과 20에 표준단면 1이 할당됩니다.이 도로는 스테이션 20에서 표준단면 1이 적용되었 다가 스테이션 70에서 표준단면 2로 바뀝니다.좌측의 스테이션 40에 어떤 표준단면이 할당되어야 하므로 정확한 보간을 유지하기 위하여 도로 우측에 시스템 표준단면 <보간> 3이 할당되어야 합니다.

스테이션 70과 90 사이의 갭을 올바로 표현하기 위하여 시스템 표준단면 <무> 4가 스테이션 70의 명목 거리 (5 mm) 뒤쪽에 할당됩니다.스테이션 90,120, 120.005에 표준단면 2가 할당되어 도로의 우측이 완성됩니다.

#### 도로의 좌측

좌측에서 스테이션 0, 20, 40에 템플리트 1이 할당됩니다. 이 도로는 스테이션 40에서 템플리트 1이 적용되 었다가 스테이션 70에서 템플리트 2로 바뀝니다. 디자인을 정확히 표현하기 위하여 템플리트 1이 스테이션 120의 명목 거리(5 mm) 뒤쪽에 할당됩니다.

# 표고 기준 보간

스테이션 100에서 표준단면은 표고 10.0의 스트링이 있습니다. 그 다음 표준단면은 스테이션 400에서 할당 되고 표고 7.0의 스트링이 있습니다. 스테이션 200과 300의 횡단면은 스테이션 100에서 400까지 표고가 고 르게 되도록 보간됩니다. 아래 그림 참조

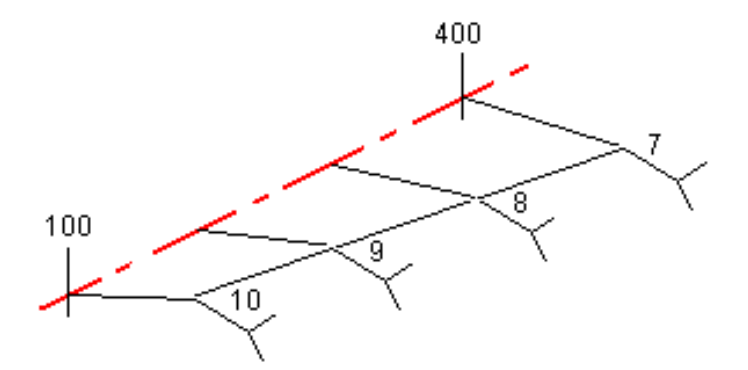

# 횡단경사 기준 보간

스테이션 100에서 표준단면은 횡단 경사도 -2%의 스트링이 있습니다.그 다음 표준단면은 스테이션 400에 서 할당되고 횡단 경사도 -5%에 의해 정의되는 스트링이 있습니다. 스테이션 200과 300의 횡단면은 스테이 션 100에서 400까지 횡단경사가 고르게 되도록 보간됩니다. 아래 그림 참조.

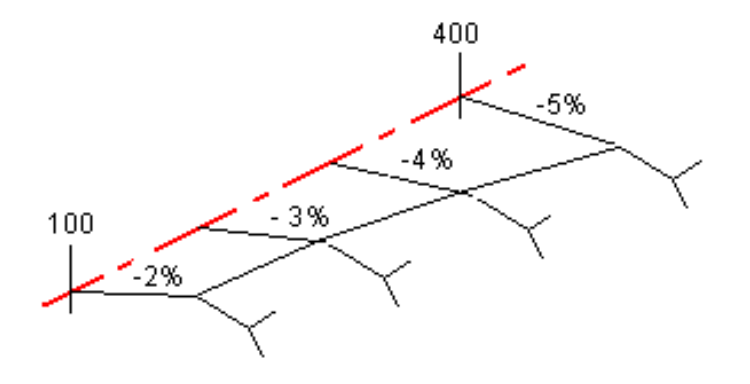

# 상이한 개수의 스트링이 있는 표준단면간 보간

표준단면들의 스트링 개수가 서로 다를 경우, 스트링 수가 가장 적은 표준단면은 실제로 측경사 스트링 앞 에 추가된 0 옵셋 스트링이 있습니다. 그 다음, 스트링 개수가 동일하다는 전제 하에 보간이 수행됩니다. 아 래 그림에서 별도 스트링 '3'이 자동 삽입되었습니다.

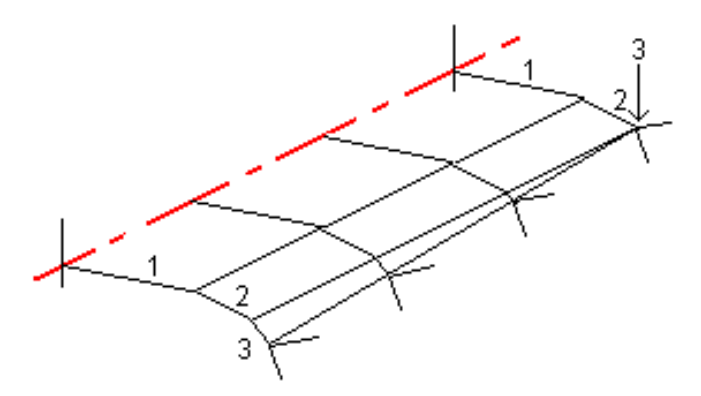

0 옵셋의 스트링을 추가함으로써 보간 과정을 추가로 더 제어하고 도로 설계를 최적 표현할 수 있습니다.

# 측경사의 보간

연속되는 표준단면들에 들어있는 측경사의 값이 상이한 경우, 가운데 스테이션의 측경사는 퍼센트 경사값 을 토대로 하여 보간됩니다.

예를 들어, 스테이션 600에서의 측경사 값이 50%(1:2)이고 스테이션 800에서의 측경사 값이 16.67%(1:6)이 라면 스테이션 700의 측경사 값은 50% + 16.7% / 2 = 33.33%(1:3)이 될 것입니다.

## <span id="page-39-0"></span>비접선형 평면선형 요소

다음은 RXL 도로에서 순차 평면선형 요소가 비접선형일 때 횡단면이 어떻게 연결되는지 나타내는 그림입 니다.

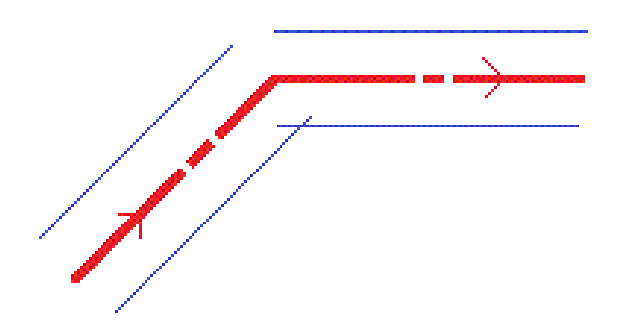

현재 위치가 비접선 포인트 가까이 있고 도로나 스트링을 기준으로 위치를 측정할 때 이것이 보고 값에 어 떤 영향을 미치는지 이해하려면 도로 탐색, [page](#page-42-0) 43 난을 참조하십시오.

## 편경사 롤오버의 이해

RXL 도로를 정의할 때 편경사 값을 추가할 수 있습니다.

# 곡선 외부**(**높은 쪽**)**

아래 그림에서 보는 바와 같이 편경사 롤오버 값은 주행로(1)와 노견(2) 사이의 최대 횡단경사(3) 대수 차입 니다. 주행로는 편경사에 의해 조정되고, 노견은 편경사에 의해 조정되지 않습니다.지정 최대값을 초과하 는 횡단 경사 차이로 귀결되는 편경사가 측설 스테이션에 들어 있다면 경사 대수 차가 초과되지 않도록 노 견 경사가 조정됩니다.

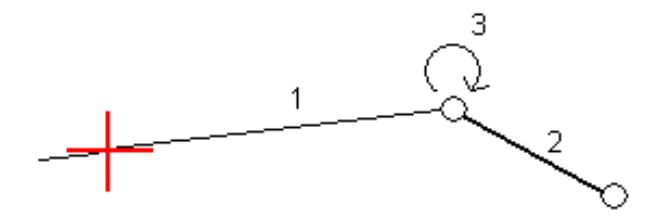

# 곡선 외부**(**낮은 쪽**)**

편경사가 적용된 곡선의 내부에서 노견(2)은 설계값이 편경사 차도(1)의 경사값보다 작지 않으면 이 설계값 을 씁니다.이 경우, 차도의 편경사 값이 노견에 적용됩니다.이것은 사용자가 최대 편경사 롤오버 값을 지정 한 경우에만 일어납니다.

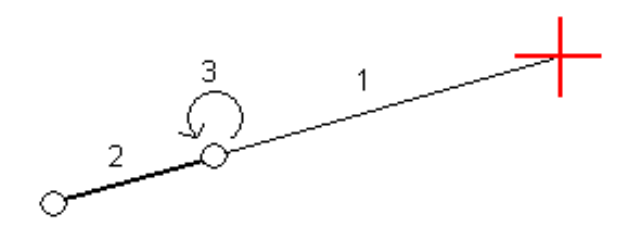

# **RXL** 도로 정의 보고하기

정의된 RXL 도로의 HTM 텍스트 보고서 생성하기:

- 1. 도로를 선택합니다. 맵에서 해당 도로를 눌러 선택합니다.
	- 목록에서 도로 선택하기:
		- $a. \equiv \equiv$  누르고 정의를 선택합니다.
		- b. **RXL** 도로를 누릅니다.
		- c. 도로를 선택합니다.
- 2. **[Edit]**을 탭합니다.
- 3. 보고서를 누릅니다.
- 4. 보고서에 도로 정의를 일부분만 포함시키려면 다른 시작 스테이션과 끝 스테이션을 선택합니다.
- 5. 수용을 누릅니다.

브라우저에 보고서가 나옵니다. 선택 스테이션의 횡단면에 대한 각 위치의 옵셋, 좌표, 표고, 코드가 나옵니다. 보고 값은 해결된 횡단면에 대한 것입니다. 즉, 적용되었을지 모를 편경사와 확폭 값, 서로 다른 표준단면 간 보간을 포함합니다.

정의에 추가 포인트가 포함된 경우, 이것은 도로 횡단면점 다음의 별도 섹션에서 보고서에 포함됩니 다.

# 도로 설계 검토

언제든지 도로 설계를 검토할 수 있습니다. 도로 검토 화면에서는 자동 3D 주행 기능도 사용할 수 있습니다. 3D 주행 기능을 사용하면 도로 정의를 시각적으로 확정하고, 복잡한 인터체인지나 도시 교차로 같은 여타 도로 정의와 대비해 도로를 시각화하기 위해 3D로 도로를 볼 수 있습니다.

도로 설계 파일에서 도로 검토하기:

- 1. 맵에서 해당 도로를 눌러 선택합니다.
- 2. 검토를 누릅니다. 도로가 맵에 표시됩니다.

속이 빈 검정 원은 테두리 원은 표고가 없는 평면 선형의 일부분을 나타내므로 지상 평면에 그려집니 다.

팁 **–** 지상 평면을 도로에 더 가까이 옮기려면 을 누르고 설정을 선택한 뒤 지상 평면 표고를 편집합니다.

속이 찬 검정 원은 각 횡단면에서 스트링 상의 위치를 나타냅니다.

회색 선은 스트링을 나타내고 횡단면을 연결합니다.

RXL 도로의 횡단면 연결 규칙을 이해하려면 [표준단면](#page-36-0) 배치 예시, page 37와 비접선형 [평면선형](#page-39-0) 요소, [page](#page-39-0) 40를 참조하십시오.

3. 스트링이나 스트링 상의 스테이션을 누릅니다.

또는 스트링 소프트키를 눌러 목록에서 스트링을 선택합니다.목록에는 시작 스테이션에 위치한 스 트링만 나오거고, 만약 위치가 있다면 현재 위치에서 횡단면의 스트링만 나옵니다.스트링이 선택된 경우에는 스테이션 소프트키를 눌러 목록에서 스테이션을 선택합니다.

선택한 항목에 대한 정보는 맵과 나란히 나옵니다.

- 4. 다른 스테이션이나 스트링을 선택하기 위해서는:
	- 스트링 상의 스테이션을 누릅니다.
	- 스테이션이나 스트링 소프트키를 눌러 목록에서 스테이션이나 스트링을 선택할 수 있습니다.
	- 상하 방향키를 눌러 다른 스테이션을 선택하거나 좌우 방향키를 눌러 다른 스트링을 선택할 수 있습니다.
	- <sup>l</sup> 스테이**-** 또는 스테이**+** 소프트키를 누릅니다.

맵 툴바를 이용해 맵을 탐색하고 보기 화면을 전환합니다.

5. 사용 가능한 횡단면을 보려면 <sup>)→(</sup>을 누릅니다.또는 **평면/횡단면 전환** 기능을 컨트롤러의 기능 키에 할당해 도로를 검토하고 측설할 때 평면/횡단면 사이를 전환할 수 있습니다.

각각의 횡단면이 표시되어 화면을 채움으로써 횡단면의 최적 모양이 나오는 것이 기본 설정입니다. 횡단면을 서로 대비해 보려면 **고정 축척** 버튼 있 을 누릅니다. 버튼이 있 으로 바뀝니다.가장 넓은 횡 단면이 화면에 꽉 차게 나오게 배율이 고정되어 각 횡단면이 표시됩니다.

선형은 빨간 십자로 표시됩니다. 검은색 원은 스트링을 나타냅니다. 파란색 큰 원은 현재 선택된 스 트링을 나타냅니다. 선택된 스트링 앞에 나오는 선작업은 굵은 청색선으로 표시됩니다. 선택한 항목 에 대한 정보는 맵과 나란히 나옵니다.

다른 스테이션의 횡단면을 보려면 다음 중 하나를 실행합니다.

- 상하 방향 키를 누릅니다.
- 스테이션을 눌러 스테이션을 키입력하거나 목록에서 스테이션을 하나 선택합니다.

다른 스트링을 선택하기 위해서는:

- <sup>l</sup> 스트링을 누를 수 있습니다.
- 좌우 방향 키를 누를 수 있습니다.
- 스트링을 눌러 목록에서 스트링을 선택할 수 있습니다.
- 6. 맵으로 되돌아가려면 을 누르거나 **Tab** 키를 누릅니다.
- 7. 도로를 통과하는 자동화된 3D 주행 보기:
	- a. 도로 검토 화면에서 **3D** 주행을 누릅니다.
	- b. 통과 주행을 시작하려면 ▶를 누릅니다.
	- c. 통과 주행을 일시 중지하고 도로의 특정 부분을 검사하려면 Ⅱ을 누릅니다. 통과 주행이 일시 중지된 동안 도로 주위를 돌려면 화면을 누른 뒤 돌 방향으로 스와이프합니다.
	- d. 도로를 따라 앞뒤로 움직이려면 상하 방향 키를 누릅니다.
	- e. 3D 주행을 종료하려면 닫기를 누릅니다.
- 8. 도로 검토를 종료하려면 닫기를 누릅니다.
- 팁 **–** RXL 도로를 검토할 때:
	- 스테이션이 횡단면과 일치할 필요가 없는 경우에 명목 스테이션 값에 의해 정의되는 위치를 검 토하려면 평면도 보기나 횡단면 보기에서 스테이션을 누른 뒤 스테이션 값을 키입력합니다.
	- 옵셋이 스트링 상에 놓일 필요가 없는 경우에 명목 옵셋 값에 의해 정의되는 위치를 검토하려면 스트링을 누른 뒤 옵셋을 키입력합니다.선형으로부터 옵셋이 계산됩니다.도출되는 위치의 표고 는 입력된 스테이션 및 옵셋에서 횡단면 보간에 의해 정의됩니다.

<span id="page-42-0"></span>도로 탐색

측설 중이거나 도로를 검토할 때 화면 왼쪽에 맵 뷰나 횡단면 뷰로 도로가 표시됩니다.

검토 화면 오른쪽 패널에는 맵 또는 횡단면 뷰에서 선택한 도로 부분에 대한 정보가 표시됩니다.

측설 탐색 화면 오른쪽 패널에는 탐색 창이 표시됩니다.

- 화살표는 측정하고자 하는 포인트('타겟') 방향을 가리킵니다.
- <sup>l</sup> 탐색 창 하단의 측설 델타 값은 타겟까지 거리와 타겟 방향을 나타냅니다.

측설 시 포인트 찾아가기를 할 때 표시되는 정보는 광파 측량이나 GNSS 측량을 수행 중인지 여부와 측설 옵 션 화면에서 구성한 옵션 여하에 따라 다릅니다.

• 측설 시 표시된 델타를 변경하려면 측설 탐색 화면에서 **옵션**을 누르거나 탐색 창을 길게 누릅니다. 자세한 내용은 Trimble Access 일반측량 사용 안내서에서 측설 찾아가기 델타 항목을 참조하십시오.

<sup>l</sup> 포인트를 저장하기 전에 측설점 내역을 보려면 저장 전에 보기 설정을 활성화합니다. 자세한 내용은 Trimble Access 일반측량 사용 안내서에서 측설점 내역 항목을 참조하십시오.

# 맵 및 횡단면 뷰

측설 탐색 화면에는 도로의 맵 뷰 또는 횡단면 뷰가 표시됩니다.

## 맵

맵에는 다음 사항이 나옵니다.

- 평면선형(빨간선)
- 기타 스트링(검정선)
- 시공 옵셋(녹색선)
- 스큐 옵셋(검정 대시선)

측설 시 현재 위치로부터 다음 항목까지 맵에 녹색 대시 선이 그려집니다.

- <sup>l</sup> 도로를 기준으로 측량자의 위치를 측정하고 선형/스트링으로부터 30m 이내일 때 평면선형
- <sup>l</sup> 스트링을 기준으로 측량자의 위치를 측정하고 스트링으로부터 5 m 이내일 때 선택한 스트링

#### 횡단면 보기

도로 횡단면을 보려면 맵 툴바에서 2을 누릅니다.

도로 설계 파일을 볼 때:

- <sup>l</sup> 횡단면 뷰에는 선형을 기준으로 스트링과 템플리트가 표시됩니다. 또한 추가된 모든 표면과 도로 설 계로부터 계산된 표면도 표시됩니다.
- 횡단면은 스테이션이 증가하는 방향으로 보면서 표시됩니다. 측량자의 현 위치가 타겟과 함께 나타 납니다. 타겟에 지정된 시공 옵셋이 있을 경우, 작은 단일 원은 선택된 위치를 나타내고, 이중 원은 지 정 시공 옵셋을 감안하여 조정된 위치를 나타냅니다. 시공 옵셋은 녹색 선으로 표시됩니다.
- <sup>l</sup> 현재 사용자가 위치한 도로의 측면에 대해 적절한 절토 또는 성토 측경사가 나타납니다.

참조 **–** 측설 옵션 화면에서 설계 절토**/**성토 입력란을 수직으로 설정한 경우, 도로를 기준으로 위치를 측정할 때만 횡단면 보기에서 수직 절토/성토 위치가 설계에 그려집니다.

- 횡단면 보기를 길게 눌러 [횡단경사나](#page-76-0) [서브그레이드](#page-77-0)를 정의합니다.
- 도로의 템플리트를 단계별로 실행하려면 화살표 키를 누릅니다. 도로에서 가장 넓은 템플리트를 기 준으로 고정 배율을 설정하려면  $\Omega$ 을 누릅니다. 각 템플리트에 의해 횡단면 뷰가 채워지도록 가변 배율을 사용하려면 Q을 누릅니다.

#### 스트링과 표면을 볼 때:

- 스트링은 선택하기 전까지는 서로 관계가 없습니다.
- 횡단면 뷰에는 쓰인 표면만 표시되는데 계산된 표면은 표시될 수 없습니다.

맨으로 돋아가려며  $\sum_{i=1}^{N}$ 을 누릅니다.

팁 **–** 평면**/**횡단면 전환 기능을 컨트롤러의 기능 키에 할당해 도로를 검토하고 측설할 때 평면/횡단면 사이를 전환할 수 있습니다.

# 탐색 창

측설 전에는 다음 사항이 나옵니다.

- <sup>l</sup> 스테이션(스트링 상의 스테이션을 측설할 때)
- 스트링 명(스트링 상의 스테이션을 측설하거나 스트링을 기준으로 측량자 위치를 측정할 때) RXL 도로에 대해서 소프트웨어는 표준단면 정의로부터의 스트링 이름을 사용합니다. 옵셋이 0.000 m일 때 스트링 이름은 CL로 기본 설정됩니다.
- 선택된 위치의 도로 설계 표고(편집되면 빨간색으로 표시됨)
- 시공 옵셋
- 스트링 상의 스테이션을 측설할 때 소프트웨어에 다음 사항도 나옵니다.
	- $\cdot$  형
	- 옵셋
	- 표고(편집되면 빨간색으로 표시)
- <sup>l</sup> 측경사 측설 시 소프트웨어에 다음 사항도 나옵니다.
	- 설계 측경사값
	- 절토 측구 폭(RXL 도로만 해당)
- 스큐 옵셋 측설 시 화면 상단에 다음 사항이 나옵니다.
	- 스큐 옵셋
	- $\bullet$  편향각/방위각

측설 중에는 다음 사항이 나옵니다.

- <sup>l</sup> 현재 위치(파란색으로 표시)의 표고
- <sup>l</sup> 측경사 측설 시 소프트웨어에 다음 사항도 나옵니다.
	- <sup>l</sup> 현재 위치(파란색으로 표시)에 의해 정의된 측경사값
	- 설계 측경사 값(편집되면 빨간색으로 표시)
- 측량자의 현 위치가 도로의 시점 이전이거나 종점 이후이면 **도로 바깥**이 나옵니다.
- <sup>l</sup> 순차적 평면선형 요소가 비접선형이고 측량자의 현 위치가 들어가는 요소의 끝 접점 이후이지만 그 다음 요소의 시작 접점 이전이고 도로 바깥에 위치하면 미정의가 나타납니다.아래 그림의 위치 1 참 조.
- <sup>l</sup> 순차적 평면선형 요소가 비접선형이고 측량자의 현 위치가 들어가는 요소의 끝 접점 이전이지만 그 다음 요소의 시작 접점 이후이고 도로 안에 위치하면(아래 그림에서 위치 2 참조) 어떤 도로 구간을 사용할지 결정하기 위해 측량자와 가장 가까운 평면 요소로써 스테이션, 옵셋 및 수직 거리 값이 보

```
고됩니다.
```
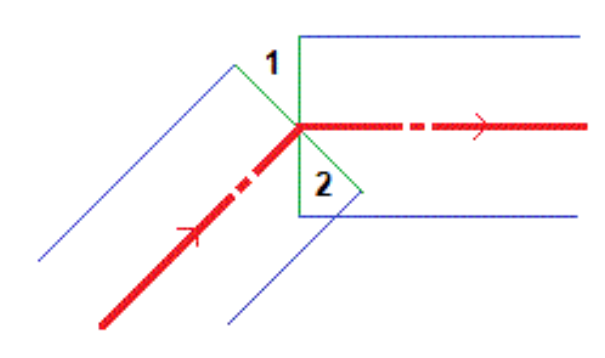

# 탐색 측설 델타

탐색 창 하단에는 측설 중인 항목을 기준으로 사용자의 현재 위치를 보고하는 측설 델타 값이 표시됩니다. 측설 시 표시된 델타를 변경하려면 측설 탐색 화면에서 옵션을 누르거나 탐색 창을 길게 누릅니다.

## 참조 **–**

- 광파 측량기를 사용하는 경우, 도로 값은 거리 측정을 한 다음에만 나옵니다.
- <sup>l</sup> 만일 도로가 평면 선형과 종단 선형만으로 구성되면 **'**수직 거리**'** 값에 종단선형까지의 수직 거 리가 보고됩니다.
- 도로 설계 파일을 사용할 때 위치가 갭에 놓여 있으면 **수직거리** 값은 Null입니다. 갭은 횡단면 뷰 에서 대시 선으로 표시됩니다. 템플리트에서 갭을 만드는 방법은 표준단면 [추가하기](#page-30-0), page 31 난 을 참조하십시오.

# 탐색 방향의 이해

측설 시 표시 화면을 몸 앞에서 잡고 전방을 향하여 화살표 방향으로 걸어갑니다. 화살표는 측정하고자 하 는 포인트('타겟') 방향을 가리킵니다.

아래 그림에서 보는 바와 같이, 앞쪽으로**/**뒤쪽으로**(1)**와 우측으로**/**좌측으로**(2)**입력란의 값은 측설을 하고 있는 포인트**(3)**의 횡단면을 기준으로 합니다.현재 이동 방향*(4)*이나 현재 위치**(6)**에서의 스테이션 증가 방향 **(5)**을 기준으로 하지 않습니다.

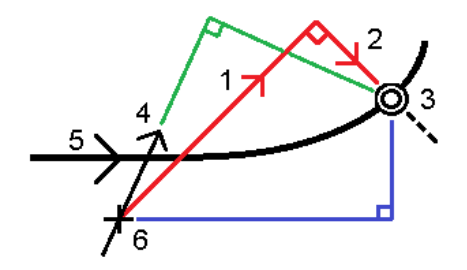

# 키입력되거나 선택된 옵셋**/**피처의 작동 패턴

측설 시의 동작은 옵셋/스트링이 맵 또는 횡단면 뷰에서 선택되었는지, 목록에서 선택되었는지 또는 키입 력되었는지 여하에 따라 달라집니다.

- 맵 또는 횡단면 뷰에서 스트링을 선택하거나 목록으로부터 스트링을 선택하면 템플리트 변경이나 확폭으로 인한 지오메트리의 변화를 반영하고자 측설 시 '우측으로'/'좌측으로' 값이 업데이트됩니 다.
- <sup>l</sup> 수치 옵셋 값을 키입력하면(실제적인 OTF 스트링 정의) 전체 도로 길이에 대해 그 값이 그대로 유지 됩니다.

다음 그림 참조:

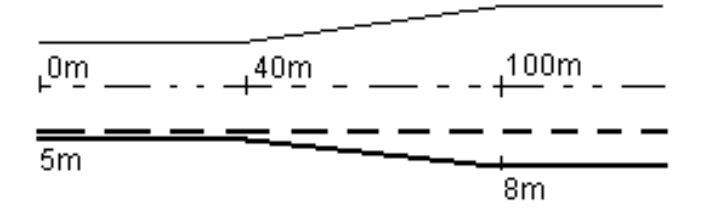

옵셋 값이 5m인 옵셋/스트링을 선택하면 이 옵셋 값이 후속 스테이션에 대해 실선을 따라가며 업데이트됩 니다.이 옵셋 값이 업데이트됩니다. 이 예시에서 스테이션 40m와 100m 사이에 옵셋이 5m에서 8m로 바뀐 뒤 후속 스테이션에 대해 8m를 그대로 유지합니다.

옵셋으로 5m를 키입력하면 이 옵셋이 대시 선을 따라 갑니다.즉, 5 m 옵셋이 후속 스테이션에 대해 그대로 유지됩니다.

# **GNSS** 틸트 센서 정보

틸트 센서가 내장된 GNSS 수신기를 사용할 때:

- <sup>l</sup> **eBubble** 을 눌러 전자 버블을 표시할 수 있습니다.
- 폴대가 지정 틸트 허용치 를 벗어나면 경고 메시지가 나오게 측량 스타일을 설정할 수 있습니다.
- 품질, 정밀도, 틸트 설정을 구성하려면 **옵션**을 누릅니다.

## 측설 찾아가기 표시

측설 시 포인트 찾아가기를 할 때 표시되는 정보는 광파 측량이나 GNSS 측량을 수행 중인지 여부와 **측설 옵** 션 화면에서 구성한 옵션 여하에 따라 다릅니다.

이러한 옵션 구성하기:

- <sup>l</sup> 측량 스타일에서 을 누르고 설정 **/** 측량 스타일 **/ <**스타일 명**> /** 측설을 선택합니다.
- 측설 중에 측설 탐색 화면에서 **옵션**을 누릅니다.

## 광파 측량

표시 그룹을 사용해 측설 시 탐색 디스플레이의 모양을 구성합니다.

• 탐색 화면에 큰 탐색 화살표를 표시하려면 **측설 그래픽 표시** 스위치를 예로 설정합니다.

팁 **–** 화면이 작은 컨트롤러를 사용하거나 화면에 더 많은 탐색 델타를 맞추려면 측설 그래픽 표 시 스위치를 아니요로 설정합니다.스위치를 아니요로 설정할 때 표시 그룹의 여타 입력란은 숨 겨집니다.

- 출력 모드를 선택합니다: 옵션:
	- 방향 및 거리 큰 화살표가 사용자가 가야 할 방향을 가리킵니다.해당 포인트에 가까이 다가 가면 이 화살표가 안/바깥 및 좌/우 방향으로 바뀝니다.
	- <sup>l</sup> 안**/**바깥 및 좌**/**우 안/바깥 및 좌/우 방향이 표시됩니다.

팁 **–** 기본적으로 로봇형 측량에서는 타겟 기준으로, 그리고 페이스 플레이트나 케이블로써 Servo 측량기에 연결될 때는 측량기 기준으로 안/바깥 및 좌/우 방향이 자동 제공됩니다. 이것을 변경하려면 **Servo/Robotic** 그룹 상자에서 설정을 변경합니다. 자세한 내용은 *Trimble Access* 일 반측량 사용 안내서에서 측량기 구성 항목을 참조하십시오.

- 거리 허용 편차 입력란에는 거리 허용 오차를 명시합니다.타겟이 포인트로부터 이 거리 이내에 있으 면 소프트웨어는 거리가 정확하다고 표시합니다.
- 각도 허용 편차 입력란에는 각도 허용 오차를 명시합니다.광파 측량기가 포인트로부터 이 각도 미만 만큼 돌려져 있으면 소프트웨어는 각도가 정확하다고 표시합니다.
- <sup>l</sup> 경사도 입력란을 사용하여 경사도를 각도, 백분율 또는 비율로 표시합니다. 비율은 높이**:**밑면이나 밑면**:**높이로 표시할 수 있습니다.
- 도로를 기준으로 위치를 측설할 때 설계까지의 연직 또는 수직 절토/성토가 표시되게 할 것인지 여 부를 설계 절토**/**성토 입력란에서 선택합니다.

참조 **–** 횡단면 보기에서는 수직 절토/성토 위치가 설계에 그려집니다.횡단면 보기가 비율대로 그려지지 않기 때문에 수직 위치가 약간 부정확해 보일 수 있습니다(다시 말해 정확히 수직이 아 님).

팁 **–** 기타 모든 측설 방법에서는 항상 설계까지의 연직 절토/성토가 표시됩니다.

델타 그룹에서 현재 측설 항목에 대해 표시된 델타를 검토합니다. 표시되는 델타를 변경하려면 편집을 누 릅니다.

델타는 탐색 중에 표시되는 정보 필드로, 측설할 항목으로 이동해야 할 방향과 거리를 나타냅니다. *Trimble Access* 일반측량 사용 안내서에서 측설 찾아가기 델타 항목을 참조하십시오.

측설 시 표면을 기준으로 절토 또는 성토를 표시하려면 표면까지 절토**/**성토 스위치를 활성화합니다. 표면 입력란에서 현재 프로젝트 폴더의 표면 파일을 선택합니다.필요하면 표면까지 옵셋 입력란에서 표면까지 옵셋을 지정합니다. 표면에 옵셋을 연직으로 적용할 것인지, 수직으로 적용할 것인지 선택하려면 ▶ 을 누 릅니다.

사용하는 Trimble 컨트롤러에 내장 컴퍼스가 있으면 위치 측설이나 포인트 찾아가기를 할 때 이것을 쓸 수 있습니다.내장 컴퍼스를 사용하려면 컴퍼스 확인란을 선택합니다. Trimble은 간섭을 일으킬지 모를 자기장 근처에 있을 때 컴퍼스 기능을 해제할 것을 권장합니다.

# **GNSS** 측량

표시 그룹을 사용해 측설 시 탐색 디스플레이의 모양을 구성합니다.

• 탐색 화면에 큰 탐색 화살표를 표시하려면 **측설 그래픽 표시** 스위치를 예로 설정합니다.

팁 **–** 화면이 작은 컨트롤러를 사용하거나 화면에 더 많은 탐색 델타를 맞추려면 측설 그래픽 표 시 스위치를 아니요로 설정합니다.스위치를 아니요로 설정할 때 표시 그룹의 여타 입력란은 숨 겨집니다.

- 출력 모드를 선택합니다: 옵션:
	- 타겟 중심 선택한 포인트가 화면 중앙에 고정됩니다.
	- 측량자 중심 측량자의 위치가 화면 중앙에 고정됩니다.
- 디스플레이 배향 입력란에서 설정을 하나 선택합니다.선택 옵션:
	- 이동 방향 화면 상단이 이동 방향의 포인트를 가리키도록 스크린이 배향됩니다.
	- <sup>l</sup> 북 **/** 태양 작은 방향 화살표가 N 방향이나 태양을 표시합니다.화면 위쪽이 북쪽이나 태양을 가리키게 스크린이 배향됩니다.디스플레이를 사용할 때 북쪽과 태양을 상호 전환하려면 북**/** 태양 소프트키를 누릅니다.
	- 기준 방위각:
		- 포인트의 경우, 스크린은 작업에 대해 기준 방위각으로 배향됩니다.측설 옵션은 방위각 기준으로 설정해야 합니다.
		- <sup>l</sup> 선이나 도로의 경우, 스크린은 그 선이나 도로의 방위각으로 배향됩니다.

참조 **–** 포인트 측설 시 디스플레이 배향이 기준 방위각으로 설정되어 있고 측설 옵션이 방위각 기준으로 설정되어 있지 않으면 디스플레이 배향은 이동 방향으로 되돌아갑니다.

- <sup>l</sup> 경사도 입력란을 사용하여 경사도를 각도, 백분율 또는 비율로 표시합니다. 비율은 높이**:**밑면이나 밑면**:**높이로 표시할 수 있습니다.
- 도로를 기준으로 위치를 측설할 때 설계까지의 **연직** 또는 **수직** 절토/성토가 표시되게 할 것인지 여 부를 설계 절토**/**성토 입력란에서 선택합니다.

참조 **–** 횡단면 보기에서는 수직 절토/성토 위치가 설계에 그려집니다.횡단면 보기가 비율대로 그려지지 않기 때문에 수직 위치가 약간 부정확해 보일 수 있습니다(다시 말해 정확히 수직이 아 님).

팁 **–** 기타 모든 측설 방법에서는 항상 설계까지의 연직 절토/성토가 표시됩니다.

**델타** 그룹에서 현재 측설 항목에 대해 표시된 델타를 검토합니다. 표시되는 델타를 변경하려면 **편집**을 누 릅니다.

델타는 탐색 중에 표시되는 정보 필드로, 측설할 항목으로 이동해야 할 방향과 거리를 나타냅니다. *Trimble Access* 일반측량 사용 안내서에서 측설 찾아가기 델타 항목을 참조하십시오.

측설 시 표면을 기준으로 절토 또는 성토를 표시하려면 표면까지 절토**/**성토 스위치를 활성화합니다. 표면 입력란에서 현재 프로젝트 폴더의 표면 파일을 선택합니다.필요하면 표면까지 옵셋 입력란에서 표면까지 옵셋을 지정합니다. 표면에 옵셋을 연직으로 적용할 것인지, 수직으로 적용할 것인지 선택하려면 ▶ 을 누 릅니다.

사용하는 Trimble 컨트롤러에 내장 컴퍼스가 있으면 위치 측설이나 포인트 찾아가기를 할 때 이것을 쓸 수 있습니다.내장 컴퍼스를 사용하려면 컴퍼스 확인란을 선택합니다. Trimble은 간섭을 일으킬지 모를 자기장 근처에 있을 때 컴퍼스 기능을 해제할 것을 권장합니다.

참조 **–** IMU 틸트 보정을 사용하고 IMU가 정렬된 경우, 항상 수신기로부터의 헤딩은 GNSS 커서, 큰 측 설 탐색 화살표 및 클로즈업 화면의 방향을 잡는 데 사용됩니다.이것이 올바르게 방향을 나타내기 위 해서는 사용자가 수신기의 LED 패널 쪽으로 향해야 합니다.

# 도로 측설

주의 **–** 옵셋점이나 교차점의 계산 이후, 또는 포인트 측설 이후에 좌표계나 캘리브레이션을 변경하지 않도록 합니다.이를 어기면 이전에 측설하거나 계산한 포인트들은 새로운 좌표계와 일치하지 않게 될 뿐 아니라 변경 이후에 측설 또는 계산하는 포인트와도 일관성이 없어집니다.

# 도로 설계 파일로부터 측설하기

- 1. Trimble Access 도로가 실행되고 있는 상태인지 확인하십시오. 三을 누르고 작업 데이터 아래 메뉴 항목에 일반측량이나 다른 앱이 표시되면 그 메뉴 항목을 누른 뒤 도로을 선택하고 수용을 누릅니다.
- 2. 맵에서 도로를 누른 뒤 측설을 누릅니다.

또는 을 누르고 측설을 선택합니다. 그리고 필요하면 사용할 측량 스타일의 이름을 선택한 뒤 도 로을 누릅니다. 파일 선택 화면에서 측설할 도로를 선택합니다. 작업에 도로가 많은 경우 파일 찾기 입력란을 사용하면 측설할 도로를 선택하는 데 도움이 됩니다. **'**다음**'**을 누릅니다.

도로 양식이 맵과 나란히 나타나고 선택한 도로의 이름이 표시됩니다.

- 3. 아직 측량을 시작하지 않았으면 소프트웨어에 의해 진행되는 절차에 따라 측량이 시작됩니다.
- 4. 안테나 높이 입력란이나 타겟 높이 입력란에 값을 입력하고 높이 지점 입력란이 올바로 설정되어 있 는지 확인합니다.
- 5. 선의 스테이션 간격과 호 및 완화곡선의 스테이션 간격을 입력하거나 도로 정의 시 설정된 기본값 을 그대로 씁니다.

스테이션 간격 값은 스트링상의 스테이션을 측설할 때 필요합니다.다른 측량 방법에서는 이 값이 선 택 사항입니다.

6. **'**다음**'**을 누릅니다.

측설 선택 화면이 나타나고 상단에 도로 이름이 표시됩니다.

사용할 측설 방법을 선택합니다. 자세한 내용과 그 다음 단계는 선택한 측설 방법에 대한 항목을 참 조하십시오. 선택 옵션:

- 도로까지를 선택하면 도로 [기준의](#page-52-0) 위치 측설, page 53 난 참조
- 스트링까지 또는 최근접 스트링까지를 선택하면 스트링 [기준의](#page-54-0) 위치 측설, page 55 난 참조
- <sup>l</sup> 스트링 상의 스테이션을 선택하면 스트링 상의 [스테이션](#page-56-0) 측설, page 57 난 참조
- 스큐 옵셋을 선택하면 스큐 [옵셋에서](#page-58-0) 위치 측설, page 59 난 참조
- 추가 [스트링](#page-60-0)까지를 선택하면 추가 스트링 측설, page 61 난 참조
- 추가 [포인트](#page-62-0)를 선택하면 추가 포인트 측설, page 63 난 참조

참조 **–** 도로 설계 파일을 측설할 때:

- <sup>l</sup> 도로가 평면 선형만으로 구성된 경우에는 2차원으로만 측설할 수 있습니다.
- <sup>l</sup> 도로의 평면 선형과 종단 선형은 동일한 스테이션 값에서 시작하고 끝나지 않을 수 있습니다. 이 들이 다른 스테이션 값에서 시작하고 끝나는 경우에는 그 스테이션들이 평면 선형 내에 놓여 있 을 때만 포인트를 3차원으로 측설할 수 있습니다.

# 스트링과 표면으로부터 측설하기

- 1. Trimble Access 도로가 실행되고 있는 상태인지 확인하십시오. = 을 누르고 작업 데이터 아래 메뉴 항목에 **일반측량**이 표시되거나 다른 앱이 표시되면 그 메뉴 항목을 누른 뒤 **도로**을 누르고 **수용**을 선 택합니다.
- 2. 맵에서 스트링을 누른 뒤 측설을 누릅니다. 또는 금을 누르고 측설을 선택합니다. 그리고 필요하면 사용할 측량 스타일의 이름을 선택한 뒤 스 트링과 표면을 선택합니다. 맵과 나란히 스트링과 표면 양식이 나타납니다.

- 3. 아직 측량을 시작하지 않았으면 소프트웨어에 의해 진행되는 절차에 따라 측량이 시작됩니다.
- 4. 안테나 높이 입력란이나 타겟 높이 입력란에 값을 입력하고 높이 지점 입력란이 올바로 설정되어 있 는지 확인합니다.
- 5. 맵에서 시작한 경우에는 선택한 스트링이 기본 스테이션 스트링 입력란에 표시됩니다. 기본 스테이 션 스트링을 변경하거나 선택하기:
	- 맵에서 기본 스테이션 스트링을 선택하려면 기본 스테이션 스트링 입력란을 누른 뒤 맵에서 사용할 스트링을 누릅니다.

선택한 스트링의 이름이 기본 스테이션 스트링 입력란에 표시됩니다.

- 작업에 있거나 작업에 링크된 스트링의 목록에서 **기본 스테이션 스트링** 선택하기:
	- a. 기본 스테이션 스트링 입력란 옆에 있는 ▶을 누릅니다.
	- b. 목록에서 스트링을 선택합니다. 필요하면 이름 입력란에 스트링 이름의 일부를 입력하 여 스트링 목록을 필터링합니다.
	- c. 수용을 눌러 스트링과 표면 양식으로 돌아갑니다.

선택한 스트링의 이름이 기본 스테이션 스트링 입력란에 표시됩니다.

- 6. **'**시작 스테이션**'**을 입력합니다.
- 7. 수용을 누릅니다.

측설 선택 화면이 나타나고 기본 스테이션 스트링의 이름이 맨 위에 표시됩니다.

사용할 측설 방법을 선택합니다. 자세한 내용과 그 다음 단계는 선택한 측설 방법에 대한 항목을 참 조하십시오. 선택 옵션:

- 기본 스트링으로를 선택하면 기본 [스트링을](#page-53-0) 기준으로 위치 측설, page 54 난 참조
- [스트링](#page-54-0)까지를 선택하면 스트링 기준의 위치 측설, page 55 난 참조
- <sup>l</sup> **2**개 스트링을 선택하면 두 [스트링](#page-63-0) 간 표면 측설, page 64 난 참조
- <sup>l</sup> 스트링 상의 스테이션을 선택하면 스트링 상의 [스테이션](#page-56-0) 측설, page 57 난 참조

#### <span id="page-52-0"></span>도로 기준의 위치 측설

참조 **–** 이 측설법은 도로 설계 파일로부터 측설할 때 사용할 수 있습니다. 스트링과 표면을 측설할 때 의 해당 측설 방법은 기본 [스트링으로](#page-53-0)입니다.

- 1. 측설 선택 화면에서 측설 입력란으로부터 도로까지를 선택하거나 맵의 빈 부분을 더블 탭합니다. 이 렇게 하면 맵에서 선택된 항목이 지워지므로 도로를 기준으로 위치를 측설할 준비가 이루어집니다.
- 2. 도로 공사에 장애가 되지 않고 도로로부터 측설 옵셋을 설하려면 시공 옵셋을 [정의합니다](#page-67-0).
- 3. 도로까지의 수직 절토/성토를 보려면 옵션을 선택하고 도로 그룹 상자에서 설계 절토**/**성토 입력란 을 수직으로 설정합니다.
- 4. **'**확인**'**을 누릅니다.

도로 탐색, [page](#page-42-0) 43 화면이 나타납니다.옵션을 눌러 탐색 디스플레이, 경사도, 측설점 내역에 대한 기 본 설정을 구성하거나 디지털 지형 모델(DTM)을 [기준으로](#page-71-0) 측설 델타를 봅니다.

5. 도로 탐색, [page](#page-42-0) 43 화면의 정보를 사용해 도로를 기준으로 자신의 위치를 확인하고 측설할 지점으 로 찾아갑니다.

현재 위치:

- <sup>l</sup> 만일 측량자의 현재 위치가 평면선형에서 30 m 이내이면 현재 위치로부터 스트링까지 직각으 로 평면도 화면에 녹색 대시 선이 그려집니다.
- <sup>l</sup> 만일 측량자의 현재 위치가 평면선형에서 30 m 이상 떨어져 있으면 소프트웨어가 측량자를 평면선형 상의 지점으로 안내합니다.이것은 현 위치를 평면선형까지 직각으로 투영함으로써 계산됩니다.
- 6. 포인트가 허용범위 내에 있으면 측정을 눌러 이 포인트를 측정합니다.

레이저 포인터를 활성화해서 **TRK** 모드로 Trimble SX12 스캐닝 토탈 스테이션를 사용할 때 측설 화면 에는 측정 소프트키 대신 포인트 마크 소프트키가 표시됩니다. 포인트 마크를 눌러 측량기를 **STD** 모 드로 둡니다. 레이저 포인터가 깜박임을 멈추고 EDM 위치로 이동합니다. 수용을 눌러 포인트를 저장 하면 측량기는 자동으로 **TRK** 모드로 복귀하고 레이저 포인터가 다시 깜박이기 시작합니다. 측설 델 타를 다시 측정하고 업데이트하려면 포인트 마크을 누른 후, 그리고 수용을 누르기 전에 측정을 누릅 니다.

7. 저장을 누릅니다.

탐색 화면으로 되돌아갑니다.

#### 다음 단계

<sup>l</sup> 도로를 따라 계속 포인트를 측정하려면 스테이**+** 나 스테이**-** 소프트키를 눌러 다음 스테이션이나 이 전 스테이션을 선택합니다.

스테이션 선택 화면에서 자동 증가 입력란을 활성화한 경우, 다음 또는 이전 스테이션이 자동으로 선택됩니다. 측설에 사용 가능한 [스테이션](#page-65-0), page 66 난 참조

- 측설법 변경 및 측설하기:
	- 도로로 측설하려면 맵의 빈 부분을 더블 탭합니다.
	- 스트링으로 측설하려면 맵에서 스트링을 누릅니다.
	- <sup>l</sup> 스트링 상의 스테이션을 측설하려면 맵에서 스테이션 상의 스테이션을 누릅니다.
- <span id="page-53-0"></span><sup>l</sup> 이 측설법을 종료하려면 **Esc**를 누릅니다.

### 기본 스트링을 기준으로 위치 측설

참조 **–** 이 측설 방법은 스트링과 표면 측설 시 사용할 수 있습니다. 도로 설계 파일로부터 측설할 때의 해당 측설 방법은 [도로까지](#page-52-0)입니다.

- 1. 측설 선택 화면에서 **측설** 입력란으로부터 **기본 스트링으로**를 선택하거나 맵의 빈 부분을 더블 탭합 니다. 이렇게 하면 맵에서 선택된 항목이 지워지므로 기본 스트링을 기준으로 위치를 측설할 준비가 이루어집니다.
- 2. 도로 공사에 장애가 되지 않고 도로로부터 측설 옵셋을 설하려면 시공 옵셋을 [정의합니다](#page-67-0).
- 3. **'**확인**'**을 누릅니다.

도로 탐색, [page](#page-42-0) 43 화면이 나타납니다.옵션을 눌러 탐색 디스플레이, 경사도, 측설점 내역에 대한 기 본 설정을 구성하거나 디지털 지형 모델(DTM)을 [기준으로](#page-71-0) 측설 델타를 봅니다.

4. 도로 탐색, [page](#page-42-0) 43 화면의 정보를 사용해 도로를 기준으로 자신의 위치를 확인하고 측설할 지점으 로 찾아갑니다.

평면 뷰에서 현재 위치는 기본 스트링에 직각으로 그려지는 회색 파선으로 표시됩니다.

5. 포인트가 허용범위 내에 있으면 측정을 눌러 이 포인트를 측정합니다.

레이저 포인터를 활성화해서 **TRK** 모드로 Trimble SX12 스캐닝 토탈 스테이션를 사용할 때 측설 화면 에는 측정 소프트키 대신 포인트 마크 소프트키가 표시됩니다. 포인트 마크를 눌러 측량기를 **STD** 모 드로 둡니다. 레이저 포인터가 깜박임을 멈추고 EDM 위치로 이동합니다. 수용을 눌러 포인트를 저장 하면 측량기는 자동으로 **TRK** 모드로 복귀하고 레이저 포인터가 다시 깜박이기 시작합니다. 측설 델 타를 다시 측정하고 업데이트하려면 포인트 마크을 누른 후, 그리고 수용을 누르기 전에 측정을 누릅 니다.

6. 저장을 누릅니다.

탐색 화면으로 되돌아갑니다.

#### 다음 단계

- 측설법 변경 및 측설하기:
	- 스트링까지 측설하려면 Esc를 누른 뒤 맵에서 스트링을 누릅니다.
	- <sup>l</sup> **2**개 스트링을 측설하려면 **Esc**를 누른 뒤 측설에서 **2**개 스트링을 선택합니다.
	- <sup>l</sup> 스트링 상의 스테이션을 측설하려면 **Esc**를 누른 뒤 맵에서 스트링 상의 스테이션을 누릅니다.
- <sup>l</sup> 이 측설법을 종료하려면 **Esc**를 누릅니다.

## <span id="page-54-0"></span>스트링 기준의 위치 측설

# 도로 설계 파일로부터 측설할 때

1. 측설 선택 화면에서 맵에서 스트링을 누르거나, 측설 입력란에서 스트링까지를 선택한 뒤 ▶ 을 눌 러 목록에서 스트링을 선택합니다.

RXL 도로 측설 시 목록의 스트링은 도로를 기준으로 한 현재 위치에 지정된 템플릿에 의해 결정됩니 다.

가장 가까운 스트링을 기준으로 위치를 측설하려면 측설 입력란에서 최근접 스트링으로를 선택합 니다. 이 옵션을 사용하면 소프트웨어에 의해 사용자가 현재 위치에 가장 가까운 스트링로 이동할 수 있므로 도로를 가로 질러 이동할 때 측량자가 측설하는 스트링이 자동 변경되어 새 위치를 반영하게 됩니다.

- 2. 필요한 경우, 다음 피쳐를 추가합니다.
	- 도로 공사에 장애가 되지 않고 도로로부터 측설 옵셋을 설하려면 시공 옵셋을 [정의합니다](#page-67-0).
	- 노면 공사를 확인하려면 횡단경사를 [정의합니다](#page-76-0).
- 3. **'**확인**'**을 누릅니다.

도로 탐색, [page](#page-42-0) 43 화면이 나타납니다.옵션을 눌러 탐색 디스플레이, 경사도, 측설점 내역에 대한 기 본 설정을 구성하거나 디지털 지형 모델(DTM)을 [기준으로](#page-71-0) 측설 델타를 봅니다.

- 4. 도로 탐색, [page](#page-42-0) 43 화면의 정보를 사용해 도로를 기준으로 자신의 위치를 확인하고 측설할 지점으 로 찾아갑니다.
	- 필요하면 [측경사를](#page-74-0) 추가 또는 편집할 수 있습니다.
	- <sup>l</sup> 측경사를 기준으로 측정을 할 때 절토 경사의 힌지 위치를 측설하려면 평면도나 횡단면 보기 를 길게 누른 뒤 절토 경사 힌지 측설을 선택합니다.이 옵션은 측경사에 절토 측구가 포함될 때 유용합니다.
	- <sup>l</sup> 시공 옵셋이 있는 [캐치점](#page-72-0) (5D / 인터페이스 스트링)을 측설한다면 이 캐치점으로 찾아가서 **'**적 용**'**을 탭하여 시공 옵셋을 추가합니다.측량자의 현재 위치로부터의 옵셋을 적용하도록 하는 프롬프트가 나옵니다.측량자가 해당 캐치점 상에 있지 않다면 아니오를 선택하고 나서 해당 캐치점 위치로 찾아간 후, 다시 적용을 누릅니다.캐치점 위치와 시공 옵셋을 저장하려면 [시공](#page-67-0) 옵셋, [page](#page-67-0) 68 을 참조하십시오.

만일 측량자의 현재 위치가 선택한 스트링에서 5 m 이내이면 현재 위치로부터 스트링까지 직각으로 평면도 화면에 녹색 대시 선이 그려집니다. 계산된 시공 옵셋으로 측설할 때 연직 및 수직 절토/성토 델타가 보고됩니다.

5. 포인트가 허용범위 내에 있으면 측정을 눌러 이 포인트를 측정합니다.

레이저 포인터를 활성화해서 **TRK** 모드로 Trimble SX12 스캐닝 토탈 스테이션를 사용할 때 측설 화면 에는 측정 소프트키 대신 포인트 마크 소프트키가 표시됩니다. 포인트 마크를 눌러 측량기를 **STD** 모 드로 둡니다. 레이저 포인터가 깜박임을 멈추고 EDM 위치로 이동합니다. 수용을 눌러 포인트를 저장 하면 측량기는 자동으로 **TRK** 모드로 복귀하고 레이저 포인터가 다시 깜박이기 시작합니다. 측설 델 타를 다시 측정하고 업데이트하려면 포인트 마크을 누른 후, 그리고 수용을 누르기 전에 측정을 누릅 니다.

6. 저장을 누릅니다.

탐색 화면으로 되돌아갑니다.

#### 다음 단계

<sup>l</sup> 도로를 따라 계속 포인트를 측정하려면 스테이**+** 나 스테이**-** 소프트키를 눌러 다음 스테이션이나 이 전 스테이션을 선택합니다.

스테이션 선택 화면에서 자동 증가 입력란을 활성화한 경우, 다음 또는 이전 스테이션이 자동으로 선택됩니다. 측설에 사용 가능한 [스테이션](#page-65-0), page 66 난 참조

- <sup>l</sup> 측설법 변경 및 측설하기:
	- 도로로 측설하려면 맵의 빈 부분을 더블 탭합니다.
	- 스트링으로 측설하려면 맵에서 스트링을 누릅니다.
	- <sup>l</sup> 스트링 상의 스테이션을 측설하려면 맵에서 스테이션 상의 스테이션을 누릅니다.
- <sup>l</sup> 이 측설법을 종료하려면 **Esc**를 누릅니다.

## 스트링과 표면으로부터 측설할 때

- 1. 측설 선택 화면에서 맵에서 스트링을 누르거나, 측설 입력란에서 스트링까지를 선택한 뒤 ▶ 을 눌 러 목록에서 스트링을 선택합니다.
- 2. 도로 공사에 장애가 되지 않고 도로로부터 측설 옵셋을 설하려면 시공 옵셋을 [정의합니다](#page-67-0).
- 3. **'**확인**'**을 누릅니다. 도로 탐색, [page](#page-42-0) 43 화면이 나타납니다.옵션을 눌러 탐색 디스플레이, 경사도, 측설점 내역에 대한 기 본 설정을 구성하거나 디지털 지형 모델(DTM)을 [기준으로](#page-71-0) 측설 델타를 봅니다.
- 4. 도로 탐색, [page](#page-42-0) 43 화면의 정보를 사용해 도로를 기준으로 자신의 위치를 확인하고 측설할 지점으 로 찾아갑니다.

만일 측량자의 현재 위치가 선택한 스트링에서 5 m 이내이면 현재 위치로부터 스트링까지 직각으로 평면도 화면에 녹색 대시 선이 그려집니다.

5. 포인트가 허용범위 내에 있으면 측정을 눌러 이 포인트를 측정합니다.

레이저 포인터를 활성화해서 **TRK** 모드로 Trimble SX12 스캐닝 토탈 스테이션를 사용할 때 측설 화면 에는 측정 소프트키 대신 포인트 마크 소프트키가 표시됩니다. 포인트 마크를 눌러 측량기를 **STD** 모 드로 둡니다. 레이저 포인터가 깜박임을 멈추고 EDM 위치로 이동합니다. 수용을 눌러 포인트를 저장 하면 측량기는 자동으로 **TRK** 모드로 복귀하고 레이저 포인터가 다시 깜박이기 시작합니다. 측설 델 타를 다시 측정하고 업데이트하려면 포인트 마크을 누른 후, 그리고 수용을 누르기 전에 측정을 누릅 니다.

6. 저장을 누릅니다.

탐색 화면으로 되돌아갑니다.

#### 다음 단계

<sup>l</sup> 도로를 따라 계속 포인트를 측정하려면 스테이**+** 나 스테이**-** 소프트키를 눌러 다음 스테이션이나 이 전 스테이션을 선택합니다.

스테이션 선택 화면에서 자동 증가 입력란을 활성화한 경우, 다음 또는 이전 스테이션이 자동으로 선택됩니다. 측설에 사용 가능한 [스테이션](#page-65-0), page 66 난 참조

- 측설법 변경 및 측설하기:
	- <sup>l</sup> 기본 스트링으로 측설하려면 **Esc**를 누른 뒤 측설 입력란에서 기본 스트링으로를 선택합니다.
	- <sup>l</sup> 스트링까지 측설하려면 **Esc**를 누른 뒤 맵에서 해당 스트링을 누릅니다.
	- <sup>l</sup> **2**개 스트링을 측설하려면 **Esc**를 누른 뒤 측설에서 **2**개 스트링을 선택합니다.
	- <sup>l</sup> 스트링 상의 스테이션을 측설하려면 **Esc**를 누른 뒤 맵에서 스트링 상의 스테이션을 누릅니다.

## <span id="page-56-0"></span>스트링 상의 스테이션 측설

## 도로 설계 파일로부터 측설할 때

1. 측설 선택 화면에서 맵에서 스트링 상의 스테이션을 누릅니다.

또는 측설 양식에서:

- a. 측설 입력란에서 스트링 상의 스테이션을 선택합니다.
- b. 스**트링** 입력란 옆의 ▶️을 눌러 목록에서 스트링을 선택합니다.목록의 스트링은 도로를 기 준으로 한 현재 위치에 지정된 표준단면에 의해 결정됩니다.

 $\epsilon$  스테이션 입력란 옆의  $\mathscr{U}$  을 누르고 스테이션을 선택합니다.

팁 **–**

- 도로에서 측설하려는 옵셋에 스트링이 포함되어 있지 않으면 **옵셋** 입력란에 명목 옵셋 값을 입력한 뒤 스테이션을 선택할 수 있습니다.
- 측설에 사용할 수 있는 스테이션을 사용자 지정하려면 **스테이션** 입력란 옆에 있는  $\mathscr{W}$ 을 눌러 스테이션 선택 화면을 봅니다. 측설에 사용 가능한 [스테이션](#page-65-0), page 66 난 참조
- 2. 필요한 경우, 다음 피쳐를 추가합니다.
	- 도로 공사에 장애가 되지 않고 도로로부터 측설 옵셋을 설하려면 시공 옵셋을 [정의합니다](#page-67-0).
	- 노면 공사를 확인하려면 횡단경사를 [정의합니다](#page-76-0).
	- 완료된 노면 이외의 노면 상 포인트를 측설하려면 [서브그레이드를](#page-77-0) 정의합니다.
- 3. **'**확인**'**을 누릅니다.

도로 탐색, [page](#page-42-0) 43 화면이 나타납니다.옵션을 눌러 탐색 디스플레이, 경사도, 측설점 내역에 대한 기 본 설정을 구성하거나 디지털 지형 모델(DTM)을 [기준으로](#page-71-0) 측설 델타를 봅니다.

4. 도로 탐색, [page](#page-42-0) 43 화면의 정보를 사용해 도로를 기준으로 자신의 위치를 확인하고 측설할 지점으 로 찾아갑니다.

시공 옵셋이 있는 [캐치점](#page-72-0) (5D / 인터페이스 스트링)을 측설한다면 이 캐치점으로 찾아가서 **'**적용**'**을 탭하여 시공 옵셋을 추가합니다.측량자의 현재 위치로부터의 옵셋을 적용하도록 하는 프롬프트가 나옵니다.측량자가 해당 캐치점 상에 있지 않다면 아니오를 선택하고 나서 해당 캐치점 위치로 찾아 간 후, 다시 적용을 누릅니다.캐치점 위치와 시공 옵셋을 저장하려면 시공 옵셋, [page](#page-67-0) 68 을 참조하십 시오.

- 5. 필요하면 [측경사를](#page-74-0) 추가 또는 편집할 수 있습니다.
- 6. 측경사를 기준으로 측정을 할 때 절토 경사의 힌지 위치를 측설하려면 평면도나 횡단면 보기를 길게 누른 뒤 절토 경사 힌지 측설을 선택합니다.이 옵션은 측경사에 절토 측구가 포함될 때 유용합니다.
- 7. 설계 표고를 편집하려면 Space 키를 누르거나 설계 표고 델타 옆의 ▶️ 을 누르고 새 값을 입력합니 다. 편집 후 원래 표고를 복원하려면 Space 키나 ▶ 을 누른 뒤 **설계 표고** 입력란 옆의 ▶ 을 누르고 원래 표고 다시 로드를 선택합니다.
- 8. 포인트가 허용범위 내에 있으면 측정을 눌러 이 포인트를 측정합니다.

9. 저장을 누릅니다.

탐색 화면으로 되돌아갑니다.

#### 다음 단계

<sup>l</sup> 도로를 따라 계속 포인트를 측정하려면 스테이**+** 나 스테이**-** 소프트키를 눌러 다음 스테이션이나 이 전 스테이션을 선택합니다.

스테이션 선택 화면에서 자동 증가 입력란을 활성화한 경우, 다음 또는 이전 스테이션이 자동으로 선택됩니다. 측설에 사용 가능한 [스테이션](#page-65-0), page 66 난 참조

- 측설법 변경 및 측설하기:
	- 도로로 측설하려면 맵의 빈 부분을 더블 탭합니다.
	- 스트링으로 측설하려면 맵에서 스트링을 누릅니다.
	- <sup>l</sup> 스트링 상의 스테이션을 측설하려면 맵에서 스테이션 상의 스테이션을 누릅니다.
- <sup>l</sup> 이 측설법을 종료하려면 **Esc**를 누릅니다.

# 스트링과 표면으로부터 측설할 때

1. 측설 선택 화면에서 맵에서 스트링 상의 스테이션을 누릅니다.

또는 측설 양식에서:

- a. 측설 입력란에서 스트링 상의 스테이션을 선택합니다.
- b. 스**트링** 입력란 옆의 ▶️ 을 눌러 목록에서 스트링을 선택합니다.목록의 스트링은 도로를 기 준으로 한 현재 위치에 지정된 표준단면에 의해 결정됩니다.
- c. ㅅ테이션 입력란 옆의 *√*/ 읔 누ㄹ고 ㅅ테이션을 선택합니다.

<mark>팁 -</mark> 측설에 사용할 수 있는 스테이션을 사용자 지정하려면 **스테이션** 입력란 옆에 있는 *4*/ <sub>을</sub> 눌러 스테이션 선택 화면을 봅니다. 측설에 사용 가능한 [스테이션](#page-65-0), page 66 난 참조

- 2. 도로 공사에 장애가 되지 않고 도로로부터 측설 옵셋을 설하려면 시공 옵셋을 [정의합니다](#page-67-0).
- 3. **'**확인**'**을 누릅니다.

도로 탐색, [page](#page-42-0) 43 화면이 나타납니다.옵션을 눌러 탐색 디스플레이, 경사도, 측설점 내역에 대한 기 본 설정을 구성하거나 디지털 지형 모델(DTM)을 [기준으로](#page-71-0) 측설 델타를 봅니다.

- 4. 도로 탐색, [page](#page-42-0) 43 화면의 정보를 사용해 도로를 기준으로 자신의 위치를 확인하고 측설할 지점으 로 찾아갑니다.
- 5. 포인트가 허용범위 내에 있으면 측정을 눌러 이 포인트를 측정합니다.

레이저 포인터를 활성화해서 **TRK** 모드로 Trimble SX12 스캐닝 토탈 스테이션를 사용할 때 측설 화면 에는 측정 소프트키 대신 포인트 마크 소프트키가 표시됩니다. 포인트 마크를 눌러 측량기를 **STD** 모 드로 둡니다. 레이저 포인터가 깜박임을 멈추고 EDM 위치로 이동합니다. 수용을 눌러 포인트를 저장 하면 측량기는 자동으로 **TRK** 모드로 복귀하고 레이저 포인터가 다시 깜박이기 시작합니다. 측설 델 타를 다시 측정하고 업데이트하려면 포인트 마크을 누른 후, 그리고 수용을 누르기 전에 측정을 누릅 니다.

6. 저장을 누릅니다.

탐색 화면으로 되돌아갑니다.

#### 다음 단계

<sup>l</sup> 도로를 따라 계속 포인트를 측정하려면 스테이**+** 나 스테이**-** 소프트키를 눌러 다음 스테이션이나 이 전 스테이션을 선택합니다.

스테이션 선택 화면에서 자동 증가 입력란을 활성화한 경우, 다음 또는 이전 스테이션이 자동으로 선택됩니다. 측설에 사용 가능한 [스테이션](#page-65-0), page 66 난 참조

- 측설법 변경 및 측설하기:
	- <sup>l</sup> 기본 스트링으로 측설하려면 **Esc**를 누른 뒤 측설 입력란에서 기본 스트링으로를 선택합니다.
	- <sup>l</sup> 스트링까지 측설하려면 **Esc**를 누른 뒤 맵에서 해당 스트링을 누릅니다.
	- <sup>l</sup> **2**개 스트링을 측설하려면 **Esc**를 누른 뒤 측설에서 **2**개 스트링을 선택합니다.
	- <sup>l</sup> 스트링 상의 스테이션을 측설하려면 **Esc**를 누른 뒤 맵에서 스트링 상의 스테이션을 누릅니다.

#### <span id="page-58-0"></span>스큐 옵셋에서 위치 측설

참조 **–** 이 측설법은 도로 설계 파일로부터 측설할 때 사용할 수 있습니다. 스트링과 표면 측설 시에는 이것이 적용되지 않습니다.

평면 선형에 직각으로 정의되지 않은 위치, 예를 들어 암거나 교대를 측설할 때 **스큐 옵셋** 측설 방법을 사용 합니다.

아래 그림은 전방 스큐 및 우측 옵셋에 의해 정의되는 포인트를 보여줍니다.측설점**(1)**은 스큐**(2)**를 따라 옵 셋**(5)**에 의해 스테이션**(3)**으로부터 정의됩니다.스큐는 측설 도로**(4)**에 직각인 선**(6)**까지 전후방 델타 각에 의해 정의할 수 있습니다. 또는 방위각에 의해 스큐를 정의할 수도 있습니다.

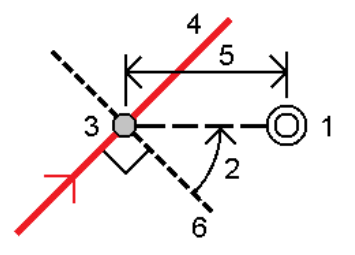

#### 스큐 옵셋에서 위치 측설하기

- 1. 측설 선택 화면의 측설 입력란에서 스큐 옵셋을 선택합니다.
- 2. 스큐 옵셋이 적용될 선형 상의 스테이션을 맵에서 누릅니다. 또는 **스테이션** 입력란 옆에 있는 *◆* 을 눌러 목록에서 스테이션을 선택합니다.

# 팁 **–**

- 측설에 사용할 수 있는 스테이션을 사용자 지정하려면 **스테이션** 입력란 옆에 있는  $\mathscr{W}$ 을 눌러 스테이션 선택 화면을 봅니다. 측설에 사용 가능한 [스테이션](#page-65-0), page 66 난 참조
- <sup>l</sup> 명목 스테이션 값(스테이션이 횡단면과 일치할 필요가 없는)을 기준으로 스큐 옵셋을 측 설하기 위해 명목 스테이션 값을 입력합니다.
- 3. 스큐 옵셋을 정의하려면:
	- a. 옵셋 및 스큐 값을 입력합니다. ▶ 을 누르고 옵셋이나 스큐 방향을 바꿉니다.
	- b. 다음 방법으로 포인트의 표고를 정의합니다.
		- <sup>l</sup> 스트링으로부터 경사를 선택해 선택한 스테이션에서 스트링 표고로부터의 경사로 표 고를 계산합니다.
		- 스트링으로부터 델타를 선택해 선택한 스테이션에서 스트링 표고로부터의 델타로 표 고를 계산합니다.
		- 키입력을 선택해 표고를 키입력합니다.

도로에 평면 선형만 있으면 표고를 키입력해야 합니다.

- c. 수용을 누릅니다.
- 4. 도로 공사에 장애가 되지 않고 도로로부터 포인트 옵셋을 측설하려면 시공 옵셋을 정의합니다.

시공 옵셋, [page](#page-67-0) 68 및 난 참조

5. **'**확인**'**을 누릅니다.

도로 탐색, [page](#page-42-0) 43 화면이 나타납니다.옵션을 눌러 탐색 디스플레이, 경사도, 측설점 내역에 대한 기 본 설정을 구성하거나 디지털 지형 모델(DTM)을 [기준으로](#page-71-0) 측설 델타를 봅니다.

- 6. 도로 탐색, [page](#page-42-0) 43 화면의 정보를 사용해 도로를 기준으로 자신의 위치를 확인하고 측설할 지점으 로 찾아갑니다.
- 7. 포인트가 허용범위 내에 있으면 측정을 눌러 이 포인트를 측정합니다.

8. 저장을 누릅니다.

탐색 화면으로 되돌아갑니다.

#### 다음 단계

<sup>l</sup> 도로를 따라 계속 포인트를 측정하려면 스테이**+** 나 스테이**-** 소프트키를 눌러 다음 스테이션이나 이 전 스테이션을 선택합니다.

스테이션 선택 화면에서 자동 증가 입력란을 활성화한 경우, 다음 또는 이전 스테이션이 자동으로 선택됩니다. 측설에 사용 가능한 [스테이션](#page-65-0), page 66 난 참조

- <sup>l</sup> **Esc**를 눌러 이 측설 방법을 종료할 수 있습니다.
- 측설 방법을 변경할 수 있습니다.측설하기:
	- 도로로 측설하려면 맵의 빈 부분을 더블 탭합니다.
	- 스트링으로 측설하려면 맵에서 스트링을 누릅니다.
	- <sup>l</sup> 스트링 상의 스테이션을 측설하려면 맵에서 스테이션 상의 스테이션을 누릅니다.

## <span id="page-60-0"></span>추가 스트링 측설

참조 **–** 이 측설법은 도로 설계 파일로부터 측설할 때 사용할 수 있습니다. 스트링과 표면 측설 시에는 이것이 적용되지 않습니다.

# 추가 스트링 기준으로 사용자 위치 측설하기

- 1. 측설 선택 화면에서 맵에서 추가 스트링을 누르거나, 측설 입력란에서 추가 스트링까지를 선택한 뒤 을 눌러 목록에서 스트링을 선택합니다.
- 2. 필요한 경우, 다음 피쳐를 추가합니다.
	- 도로 공사에 장애가 되지 않고 도로로부터 측설 옵셋을 설하려면 시공 옵셋을 [정의합니다](#page-67-0).
	- 노면 공사를 확인하려면 횡단경사를 [정의합니다](#page-76-0).
- 3. **'**확인**'**을 누릅니다.

도로 탐색, [page](#page-42-0) 43 화면이 나타납니다.옵션을 눌러 탐색 디스플레이, 경사도, 측설점 내역에 대한 기 본 설정을 구성하거나 디지털 지형 모델(DTM)을 [기준으로](#page-71-0) 측설 델타를 봅니다.

- 4. 도로 탐색, [page](#page-42-0) 43 화면의 정보를 사용해 도로를 기준으로 자신의 위치를 확인하고 측설할 지점으 로 찾아갑니다.
- 5. 포인트가 허용범위 내에 있으면 측정을 눌러 이 포인트를 측정합니다.

6. 저장을 누릅니다.

탐색 화면으로 되돌아갑니다.

#### 다음 단계

<sup>l</sup> 도로를 따라 계속 포인트를 측정하려면 스테이**+** 나 스테이**-** 소프트키를 눌러 다음 스테이션이나 이 전 스테이션을 선택합니다.

스테이션 선택 화면에서 자동 증가 입력란을 활성화한 경우, 다음 또는 이전 스테이션이 자동으로 선택됩니다. 측설에 사용 가능한 [스테이션](#page-65-0), page 66 난 참조

- 측설법 변경 및 측설하기:
	- 도로로 측설하려면 맵의 빈 부분을 더블 탭합니다.
	- 스트링으로 측설하려면 맵에서 스트링을 누릅니다.
	- <sup>l</sup> 스트링 상의 스테이션을 측설하려면 맵에서 스테이션 상의 스테이션을 누릅니다.
- <sup>l</sup> 이 측설법을 종료하려면 **Esc**를 누릅니다.

# 추가 스트링 상의 스테이션 측설하기

1. 맵에서 추가 스트링 상의 스테이션을 누르거나, 측설 입력란에서 추가 스트링 상의 스테이션을 선택 한 뒤 ▶ 을 눌러 목록에서 스트링을 선택합니다.

다른 스테이션을 선택하려면 스테이**-** 또는 스테이**+** 소프트키를 누르거나 스테이션 입력란 옆의

 $\mathscr{W}$  을 누르고 그 스테이션을 선택합니다.

- 2. 필요한 경우, 다음 피쳐를 추가합니다.
	- 도로 공사에 장애가 되지 않고 도로로부터 측설 옵셋을 설하려면 시공 옵셋을 [정의합니다](#page-67-0).
	- 노면 공사를 확인하려면 횡단경사를 [정의합니다](#page-76-0).
- 3. **'**확인**'**을 누릅니다.

도로 탐색, [page](#page-42-0) 43 화면이 나타납니다.옵션을 눌러 탐색 디스플레이, 경사도, 측설점 내역에 대한 기 본 설정을 구성하거나 디지털 지형 모델(DTM)을 [기준으로](#page-71-0) 측설 델타를 봅니다.

4. 도로 탐색, [page](#page-42-0) 43 화면의 정보를 사용해 도로를 기준으로 자신의 위치를 확인하고 측설할 지점으 로 찾아갑니다.

- 5. 설계 표고를 편집하려면 Space 키를 누르거나 설계 표고 델타 옆의 ▶️ 을 누르고 새 값을 입력합니 다. 편집 후 원래 표고를 복원하려면 Space 키나 ▶ 을 누른 뒤 설계 표고 입력란 옆의 ▶ 을 누르고 원래 표고 다시 로드를 선택합니다.
- 6. 포인트가 허용범위 내에 있으면 측정을 눌러 이 포인트를 측정합니다.

7. 저장을 누릅니다.

탐색 화면으로 되돌아갑니다.

#### 다음 단계

<sup>l</sup> 도로를 따라 계속 포인트를 측정하려면 스테이**+** 나 스테이**-** 소프트키를 눌러 다음 스테이션이나 이 전 스테이션을 선택합니다.

스테이션 선택 화면에서 자동 증가 입력란을 활성화한 경우, 다음 또는 이전 스테이션이 자동으로 선택됩니다. 측설에 사용 가능한 [스테이션](#page-65-0), page 66 난 참조

- 측설법 변경 및 측설하기:
	- 도로로 측설하려면 맵의 빈 부분을 더블 탭합니다.
	- 스트링으로 측설하려면 맵에서 스트링을 누릅니다.
	- <sup>l</sup> 스트링 상의 스테이션을 측설하려면 맵에서 스테이션 상의 스테이션을 누릅니다.
- <span id="page-62-0"></span><sup>l</sup> 이 측설법을 종료하려면 **Esc**를 누릅니다.

## 추가 포인트 측설

참조 **–** 이 측설법은 도로 설계 파일로부터 측설할 때 사용할 수 있습니다. 스트링과 표면 측설 시에는 이것이 적용되지 않습니다.

- 1. 측설 선택 화면에서 맵으로부터 추가 포인트를 누르거나, 측설 입력란에서 추가 포인트를 선택한 뒤 선택을 눌러 목록에서 추가 포인트를 선택합니다.
- 2. 필요한 경우, 다음 피쳐를 추가합니다.
	- 도로 공사에 장애가 되지 않고 도로로부터 측설 옵셋을 설하려면 시공 옵셋을 [정의합니다](#page-67-0).
	- 노면 공사를 확인하려면 횡단경사를 [정의합니다](#page-76-0).
- 3. **'**확인**'**을 누릅니다.

도로 탐색, [page](#page-42-0) 43 화면이 나타납니다.옵션을 눌러 탐색 디스플레이, 경사도, 측설점 내역에 대한 기 본 설정을 구성하거나 디지털 지형 모델(DTM)을 [기준으로](#page-71-0) 측설 델타를 봅니다.

4. 도로 탐색, [page](#page-42-0) 43 화면의 정보를 사용해 도로를 기준으로 자신의 위치를 확인하고 측설할 지점으 로 찾아갑니다.

- 5. 설계 표고를 편집하려면 Space 키를 누르거나 설계 표고 델타 옆의 ▶️ 을 누르고 새 값을 입력합니 다. 편집 후 원래 표고를 복원하려면 Space 키나 ▶ 을 누른 뒤 설계 표고 입력란 옆의 ▶ 을 누르고 원래 표고 다시 로드를 선택합니다.
- 6. 포인트가 허용범위 내에 있으면 측정을 눌러 이 포인트를 측정합니다.

7. 저장을 누릅니다.

탐색 화면으로 되돌아갑니다.

#### 다음 단계

<sup>l</sup> 도로를 따라 계속 포인트를 측정하려면 스테이**+** 나 스테이**-** 소프트키를 눌러 다음 스테이션이나 이 전 스테이션을 선택합니다.

스테이션 선택 화면에서 자동 증가 입력란을 활성화한 경우, 다음 또는 이전 스테이션이 자동으로 선택됩니다. 측설에 사용 가능한 [스테이션](#page-65-0), page 66 난 참조

- <sup>l</sup> 측설법 변경 및 측설하기:
	- 도로로 측설하려면 맵의 빈 부분을 더블 탭합니다.
	- 스트링으로 측설하려면 맵에서 스트링을 누릅니다.
	- <sup>l</sup> 스트링 상의 스테이션을 측설하려면 맵에서 스테이션 상의 스테이션을 누릅니다.
- <span id="page-63-0"></span><sup>l</sup> 이 측설법을 종료하려면 **Esc**를 누릅니다.

## 두 스트링 간 표면 측설

참조 **–** 이 측설 방법은 스트링과 표면 측설 시 사용할 수 있습니다. 도로 설계 파일로부터 측설할 때는 적용되지 않습니다.

#### 두 스트링 간 표면 측설하기:

- 1. 측설 선택 화면에서 측설 입력란으로부터 **2**개 스트링을 선택한 뒤 맵에서 각 스트링을 선택하거나 ▶을 눌러 목록에서 각 스트링을 선택합니다.
- 2. 도로 공사에 장애가 되지 않고 도로로부터 측설 옵셋을 설하려면 시공 옵셋을 [정의합니다](#page-67-0).
- 3. **'**확인**'**을 누릅니다.

도로 탐색, [page](#page-42-0) 43 화면이 나타납니다.옵션을 눌러 탐색 디스플레이, 경사도, 측설점 내역에 대한 기 본 설정을 구성하거나 디지털 지형 모델(DTM)을 [기준으로](#page-71-0) 측설 델타를 봅니다.

4. 도로 탐색, [page](#page-42-0) 43 화면의 정보를 사용해 도로를 기준으로 자신의 위치를 확인하고 측설할 지점으 로 찾아갑니다.

보고 델타에는 다음이 포함됩니다.

- 기본 스테이션 스트링과 비교해 현재 위치에 대한 **스테이셔닝 및 옵셋** 값
- <sup>l</sup> 각 스트링까지 좌측**/**우측으로 값
- 수직거리 두 스트링 간 표면까지 (연직거리)
- 수직거리 기본 스테이션 스트링까지 (연직거리)

아래 다이어그램은 기본 스테이션 스트링**(1)**, 2개 스트링**(2, 3)**과 2개 스트링의 연장부까지 수 직거리**(4)**을 보여줍니다.

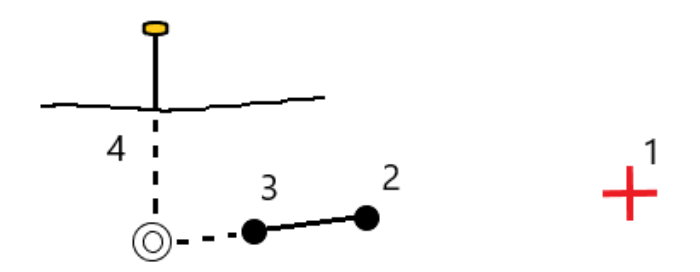

<sup>l</sup> 수직거리 두 스트링 간 표면까지 (수직거리)

아래 다이어그램은 기본 스테이션 스트링**(1)**, 2개 스트링**(2, 3)**, 두 스트링 간 표면까지 수직거 리(4), 두 스트링 간 표면까지 수직거리**(5)**를 보여줍니다.

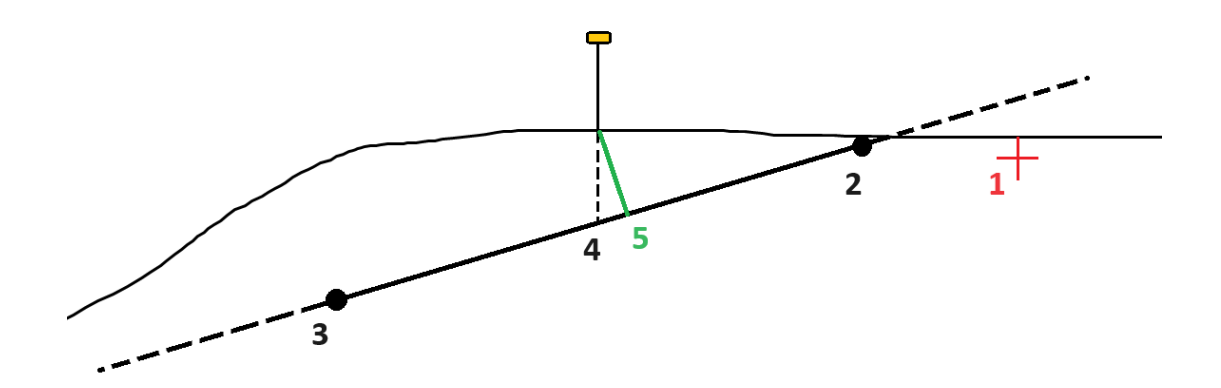

5. 포인트가 허용범위 내에 있으면 측정을 눌러 이 포인트를 측정합니다.

레이저 포인터를 활성화해서 **TRK** 모드로 Trimble SX12 스캐닝 토탈 스테이션를 사용할 때 측설 화면 에는 측정 소프트키 대신 포인트 마크 소프트키가 표시됩니다. 포인트 마크를 눌러 측량기를 **STD** 모 드로 둡니다. 레이저 포인터가 깜박임을 멈추고 EDM 위치로 이동합니다. 수용을 눌러 포인트를 저장 하면 측량기는 자동으로 **TRK** 모드로 복귀하고 레이저 포인터가 다시 깜박이기 시작합니다. 측설 델 타를 다시 측정하고 업데이트하려면 포인트 마크을 누른 후, 그리고 수용을 누르기 전에 측정을 누릅 니다.

6. 저장을 누릅니다.

탐색 화면으로 되돌아갑니다.

#### 다음 단계

<sup>l</sup> 도로를 따라 계속 포인트를 측정하려면 스테이**+** 나 스테이**-** 소프트키를 눌러 다음 스테이션이나 이 전 스테이션을 선택합니다.

스테이션 선택 화면에서 자동 증가 입력란을 활성화한 경우, 다음 또는 이전 스테이션이 자동으로 선택됩니다. 측설에 사용 가능한 [스테이션](#page-65-0), page 66 난 참조

- <sup>l</sup> **Esc**를 눌러 이 측설 방법을 종료할 수 있습니다.
- <sup>l</sup> 측설법 변경 및 측설하기:
	- <sup>l</sup> 기본 스트링으로 측설하려면 **Esc**를 누른 뒤 측설 입력란에서 기본 스트링으로를 선택합니다.
	- <sup>l</sup> 스트링까지 측설하려면 **Esc**를 누른 뒤 맵에서 해당 스트링을 누릅니다.
	- <sup>l</sup> **2**개 스트링을 측설하려면 **Esc**를 누른 뒤 측설에서 **2**개 스트링을 선택합니다.
	- <sup>l</sup> 스트링 상의 스테이션을 측설하려면 **Esc**를 누른 뒤 맵에서 스트링 상의 스테이션을 누릅니다.

#### 도로 측설 옵션

선택한 측설 방법 여하에 따라 도로에 더 많은 피쳐를 추가하거나 도로 측설 시 기존 피쳐를 편집할 수 있습 니다.

도로 설계 파일 또는 표면 및 스트링으로부터 측설할 때:

- <sup>l</sup> 측설에 사용할 수 있는 스테이션을 사용자 정의하려면 측설에 사용 가능한 [스테이션](#page-65-0), page 66 난을 참조하십시오.
- 도로 공사에 장애가 되지 않고 도로로부터 측설 옵셋을 설하려면 시공 옵셋을 [정의합니다](#page-67-0).
- <sup>l</sup> 표면을 기준으로 측설 델타를 [표면에](#page-71-0) 대한 추가 측설 델타, page 72 난을 참조하십시오.
- <sup>l</sup> 기준 선형을 기준으로 현재 위치의 스테이션 및 옵셋 값을 표시하려면 기준 선형, [page](#page-71-1) 72 난을 참조 하십시오.

도로 설계 파일로부터 측설할 때 또:

- <sup>l</sup> 캐치점(설계 사면과 지면의 교차점)을 탐색하고 측설할 수 있습니다. [캐치점](#page-72-0), page 73 난 참조
- <sup>l</sup> 측경사를 추가하거나 편집할 수 있습니다. 측 [경사면](#page-74-0), page 75 난 참조
- <sup>l</sup> 노면의 시공을 확인할 필요가 있을 때 횡단경사를 정의할 수 있습니다. [횡단경사](#page-76-0), page 77 난 참조
- <sup>l</sup> 횡단면이 완료 노면을 나타내고 도로의 다른 면을 정의하는 포인트를 측설할 필요가 있을 때 노상을 정의할 수 있습니다. [서브그레이드](#page-77-0), page 78 난 참조

# <span id="page-65-0"></span>측설에 사용 가능한 스테이션

다음 방법을 사용할 때 측설에 사용할 수 있는 스테이션을 사용자 지정할 수 있습니다.

- <sup>l</sup> 스트링 상의 스테이션(도로 설계 파일에서나 스트링 및 표면에서)
- <sup>l</sup> 스큐 옵셋(도로 설계 파일에서)

사용 가능한 스테이션을 사용자 지정하려면 측설 방법을 선택한 뒤 측설 화면에서 스테이션 입력란 옆에 있는  $\mathscr{U}$  을 누릅니다. 나오는 스테이션 선택 화면에 중심선 상의 스테이션이 나열됩니다.

#### 스테이션 간격 설정

필요하면 **선의 스테이션 간격과 호 및 완화곡선의 스테이션 간격**을 입력하거나 도로 정의 시 설정된 기본 값을 그대로 씁니다. 호 및 완화곡선에 대해 별도의 스테이션 간격 값을 사용하면 곡선의 간격을 좁히고 지 면에서 설계를 보다 정확하게 나타낼 수 있습니다.

스테이션 간격 방법을 선택합니다.

- <sup>l</sup> **0** 기반 방식은 기본 방식으로서, 스테이션 간격의 배수인 스테이션 값이 주어집니다. 예를 들어 시작 스테이션이 2.50이고 스테이션 간격이 1.00이라면 0 기반 방식에서 2.50, 3.00, 4.00, 5.00 ...의 스테이 션이 도출됩니다.
- 상대적 방식은 시작 스테이션을 기준으로 스테이션 값이 주어집니다. 예를 들어 시작 스테이션이 2.50이고 스테이션 간격이 10.00이라면 상대적 방식에서 2.50, 12.50, 22.50, 32.50 ...의 스테이션이 도 출됩니다.

팁 **–** 선의 스테이션 간격과 호 및 완화곡선의 스테이션 간격에 대해 서로 다른 값을 구성한 경우, 사용 가능한 스테이션 목록에 서로 다른 간격의 스테이션이 포함될 수 있습니다.

자동 증분 입력란에서:

- <sup>l</sup> 측설을 위한 다음 스테이션의 선택을 자동화하려면 스테이**+**를 선택합니다.
- <sup>l</sup> 측설을 위한 이전 스테이션의 선택을 자동화하려면 스테이**-**를 선택합니다.
- <sup>l</sup> 측설할 다음 스테이션을 수동으로 선택하려면 아니요를 선택합니다.

자동 증분 입력란에서 스테이**+** 또는 스테이**-**를 선택하면 더 빠르고 간소화된 워크플로가 제공됩니다.

참조 **–** 스테이션 선택 화면에서 구성된 스테이션 간격 설정(방법 및 자동 증분 설정 포함)은 해당 파일 을 다른 측량자와 공유하는 경우 동일한 설정이 사용되도록 도로 파일에 기록됩니다. 파일이 *IFC* 파일 인 경우 스테이션 간격 설정은 **Trimble** 추가 속성**(TAP)** 파일에 기록됩니다. TAP 파일은 동일한 이름의 IFC 파일과 같은 폴더에 저장됩니다. 다른 측량자가 IFC 파일을 사용한다면 모든 측량자가 동일한 설정 을 사용하도록 .tap 파일과 .ifc 파일을 함께 공유해야 합니다.

## 가용 스테이션

스테이션 목록에 표시되는 스테이션 유형을 구성하려면 적절한 가용 스테이션 확인란을 선택합니다. 도로 유형에 따라 다음을 선택할 수 있습니다.

- 스테이션 간격에 의해 정의되는 계산 단면
- 곡선 (평면 선형에 의해 정의되는 주요 스테이션)
- 곡선 (종단 선형에 의해 정의되는 주요 스테이션)
- 템플리트 (템플리트가 지정된 경우의 스테이션)
- 편경사와 확폭 (편경사와 확폭이 지정된 경우의 스테이션)

#### 도로 소프트웨어에서 사용되는 스테이션 약어:

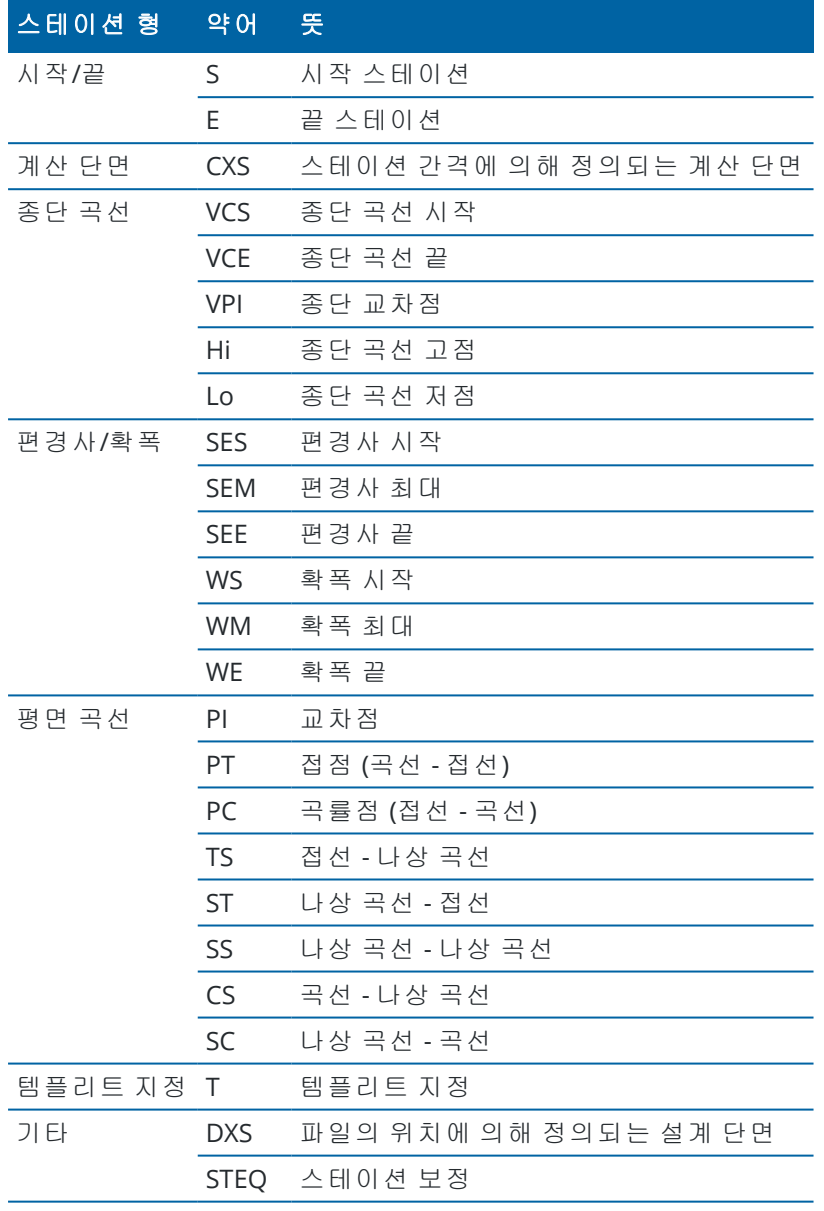

# <span id="page-67-0"></span>시공 옵셋

시공 옵셋은 도로 설계 파일이나 도로로 측설하는 스트링에 대해 정의할 수 있습니다.

도로 공사에 장애가 되지 않도록 도로로부터 위치 옵셋을 측설하려면 하나 이상의 도로 시공 옵셋을 정의 합니다. 시공 옵셋은 도로에서 모든 위치에 적용됩니다.

도로의 시공 옵셋을 정의할 때 옵셋은:

- <sup>l</sup> 동일한 작업에서 동일한 포맷의 모든 도로에 쓰입니다.
- <sup>l</sup> 다른 시공 옵셋이 정의되기 전에는 동일한 작업에서 도로의 모든 후속 측량에 쓰입니다.

• 다른 작업으로부터 액세스할 때 동일한 도로에 쓰이지 않습니다.

시공 옵셋을 정의하려면 수평 옵셋 입력란과 수직 옵셋 입력란에 값을 입력합니다.고급 기능에 대해서는 옵션을 누릅니다.

평면도 보기나 횡단면 보기에서 시공 옵셋은 녹색 대시 선으로 나타나고, 녹색 원은 시공 옵셋을 위해 조정 된 선택 위치를 나타냅니다.

# 수평 시공 옵셋

스트링으로 측설하거나 스트링 상의 스테이션을 측설할 때 수평 시공 옵셋을 정의할 수 있습니다. 이 때:

- 음수값은 포인트를 평면선형 왼쪽으로 옵셋시킵니다.
- 양수값은 포인트를 평면선형 오른쪽으로 옵셋시킵니다.

측경사 스트링을 포함해 기타 모든 스트링에 대해 수평 시공 옵셋을 정의할 수 있습니다. 이때:

- <sup>l</sup> 음수값은 포인트를 평면선형 쪽으로 옵셋시킵니다(안쪽).
- <sup>l</sup> 양수값은 포인트를 평면선형에서 멀어지게 옵셋시킵니다(바깥쪽).

참조 **–** 시공 옵셋으로 측경사를 측설할 때 캐치 및 옵셋 위치를 저장하고자 하면 시공 옵셋 정의 시 캐 치와 시공 옵셋을 둘 다 저장 확인란을 선택합니다.[캐치점](#page-72-0) 참조

옵션을 눌러 옵셋 적용 여부를 지정합니다.

- <sup>l</sup> 수평으로
- 횡단면에서 이전 스트링으로부터 현재 스트링까지 선의 경사 지점
- 횡단면에서 현재 스트링으로부터 다음 스트링까지 선의 경사 지점

다음 그림은 어떤 위치에 적용되는 수평 옵셋**(1)**과 경사 이전 옵셋**(2)**, 경사 다음 옵셋**(3)**을 나타냅니다.

- <sup>l</sup> 경사 이전 옵션의 경우, 옵셋 경사는 선택한 측설 위치**(5)** 앞의 선 경사**(4)**에 의해 결정됩니다.
- <sup>l</sup> 경사 다음 옵션의 경우, 옵셋 경사는 위치**(6)** 뒤의 선 선택한 측설 경사**(4)**에 의해 결정됩니다.
- 이 그림에서 수직 옵셋값은 0.000입니다.

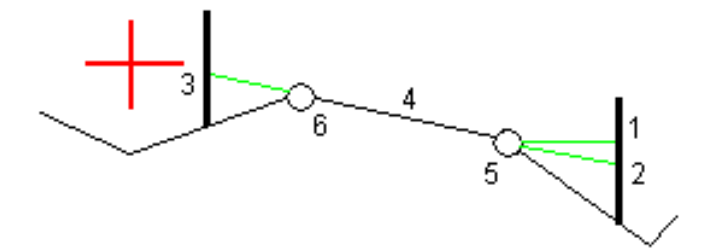

참조 **–** 옵셋이 0인 포인트에 대하여는 직전 선의 경사 값에서 수평 시공 옵셋을 적용할 수 없습니다.

스트링을 기준으로 위치를 측정하거나 스트링 상의 스테이션을 측설할 때 현재 위치로 수평 시공 옵셋을 정의할 수 있습니다. 방법:

- 1. 옵션을 누르고 수평 옵셋 **–** 계산 그룹 상자에서 예를 선택합니다.
- 2. 스테이크를 두고자 하는 위치로 찾아갑니다.

수평 옵셋이 계산일 때 좌측으로 **/** 우측으로 찾아가기 델타는 평면선형까지의 거리로 대체됩니다.

3. 해당 포인트를 측정하고 저장합니다. 계산 수평 옵셋은 측설 델타에서 보고됩니다.

참조 **–** 이 옵션은 측설법이 최근접 스트링까지일 때, 또는 LandXML 도로의 경우 수평 옵셋이 스트링에 수직으로 적용되는 경우에는 사용할 수 없습니다.

#### **LandXML** 도로

스트링 상의 스테이션을 측설할 때 옵션을 눌러 옵셋 적용 여부를 지정합니다.

- <sup>l</sup> 측설되는 스트링의 선형에 수직
- <sup>l</sup> 측설되는 스트링에 수직

다음 그림은 선형**(2)**에 수직으로 적용된 수평옵셋**(1)**과 스트링**(4)**에 수직으로 적용된 수평옵셋**(3)**을 나 타냅니다.

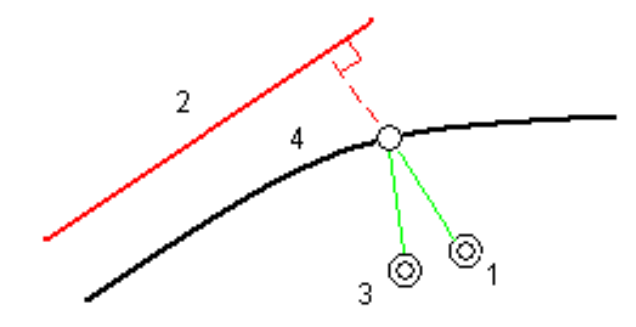

스트링 상의 스테이션을 측설 시 선택 위치로부터 선형까지 거리로써 수평 옵셋을 정의할 수 있습니다. 방법:

- 1. 옵션을 누르고 수평 옵셋 **-** 선형으로 옵션을 예로 설정합니다.
- 2. 선형에 있을 타겟까지 찾아갑니다.
- 3. 해당 포인트를 측정하고 저장합니다.

계산 수평 옵셋은 측설 델타에서 보고됩니다.

이 옵션은 측경사에 대해서 사용하지 못하고, 수평 옵셋이 스트링에 수직으로 적용되는 경우에도 사용 하지 못합니다.

# 수직 시공 옵셋

수직 시공 옵셋을 정의할 수 있습니다. 이때:

- <sup>l</sup> 음수 값은 포인트를 수직 아래 쪽으로 옵셋시킵니다.
- 양수 값은 포인트를 수직 위 방향으로 옵셋시킵니다.

수직 옵셋 값은 지형면에 적용되지 않습니다.

옵션을 눌러 옵셋 적용 여부를 지정합니다.

- <sup>l</sup> 연직으로
- <sup>l</sup> 측설되는 포인트 앞 횡단면의 요소에 수직으로

다음 그림은 연직으로**(1)** 적용된 수직옵셋과 이전 황단면 요소**(3)**에 수직으로**(2)** 적용된 수직옵셋을 나타냅 니다.

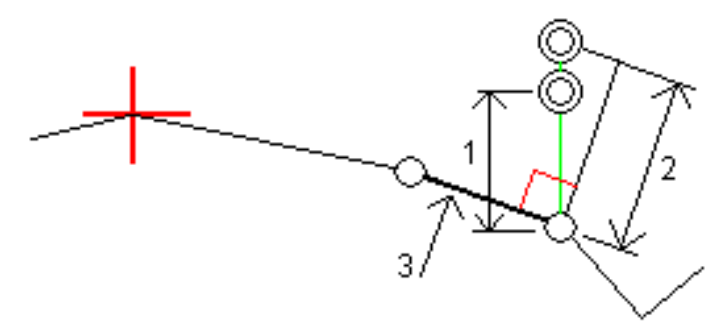

# 스테이션 시공 옵셋

스테이션 시공 옵셋을 정의할 수 있습니다. 이때:

- 양수 값은 포인트를 스테이션 증가 방향으로(앞쪽으로) 옵셋시킵니다.
- <sup>l</sup> 음수 값은 포인트를 스테이션 감소 방향으로(뒤쪽으로) 옵셋시킵니다.

### 참조 **–**

- <sup>l</sup> 측경사에 스테이션 시공 옵셋을 적용할 수 없습니다. 이 경우:
- 스테이션 시공 옵셋은 측설되는 스트링에 접선으로 적용됩니다.

스테이션 시공 옵셋은 다음 그림에서 보는 바와 같이 도로 곡선 구간을 따라 섬프의 위치를 정하는 데 유용 합니다.섬프**(1)**는 일반적으로 곡선**(2)**과 수로 앞에 위치하기 때문에 스테이션을 전방**(3)** 및 후방으로**(4)**, 좌 측**(5)** 및 우측으로**(6)** 옵셋시킴으로써 섬프를 정확한 방향으로 위치시킬 수 있습니다.

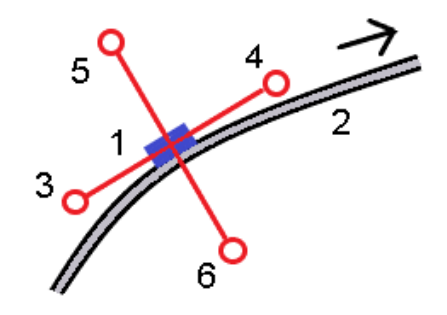

# <span id="page-71-1"></span>기준 선형

어떤 측설 방법에 대해서든 기준 선형을 선택할 수 있습니다. 그러면 기준 선형에 비추어 소프트웨어에서 현재 위치의 스테이션 및 옵셋 값이 표시됩니다.이 정보는 작업에도 저장됩니다.

- 1. 맵이나 횡단면 보기에서 화면을 길게 누르고 기준 선형 선택을 누릅니다.
- 2. 도로 포맷을 선택합니다.
- 3. 파일을 선택합니다. 도로명 입력란에는 선택한 도로 이름이 표시됩니다.
- 4. 수용을 누릅니다.

측설 시 현재 위치로부터 기준 선형의 평면 선형까지 대시 선이 그려집니다.

<span id="page-71-0"></span>5. 기준 선형의 사용을 중지하려면 맵이나 횡단면 보기를 길게 누르고 **기준 선형 선택**을 누릅니다. 도 로 포맷 목록에서 **<**없음**>**을 선택합니다.

# 표면에 대한 추가 측설 델타

측설은 일반적으로 측설 중인 도로나 스트링을 기준으로 수평 내비게이션과 절토/성토를 제공합니다. 또한 선택한 표면의 절토/성토를 표시할 수도 있습니다. 표면은 지형 [표면일](Map-files-surfaces.htm) 수도 있고 BIM 파일의 표면일 수도 있습니다.

- 1. 표면 파일을 컨트롤러의 해당 [프로젝트](Data-folders.htm) 폴더에 전송합니다.
- 2. 표면이 든 파일을 맵에서 표시하고 선택 가능하도록 합니다.

지형 표면을 측설할 때 사용자의 현재 위치, 현재 위치의 표고, 표면 표고, 표면 위(절토)와 아래(성토) 거리가 맵 화면에 나옵니다.

- 3. 맵에서 도로나 스트링을 누른 뒤 측설 을 누릅니다.
- 4. 표면까지 절토**/**성토 스위치를 활성화합니다.
	- a. 표면 입력란에서 현재 프로젝트 폴더의 표면 파일을 선택합니다. 또는 맵에서 BIM 파일의 표 면을 선택합니다. 맵에서 선택한 표면의 수가 지형면 입력란에 나타납니다. 맵에서 표면을 선택할 수 없는 경우, 레이어 관리자에서 BIM 파일이 선택 가능하게 설정되어

있는지 확인합니다. **BIM** 도구 모음의 **선택 모드** 버튼 <u>▶。</u>이 노란색이면 <mark>△○</mark> 이것을 누르고 표 면 선택 **-** 개별 면 모드를 선택합니다.
참조 **–** 표면 선택 **-** 전체 개체 모드를 선택할 수 있지만, 전체 개체 모드를 사용할 때는 소 프트웨어에서 상단 및 하단 표면이 모두 선택되고 가장 가까운 표면의 절토/성토가 계산 됩니다.

- b. 필요하면 표면까지 옵셋 입력란에서 표면까지 옵셋을 지정합니다. 표면에 옵셋을 연직으로 적용할 것인지, 수직으로 적용할 것인지 선택하려면 을 누릅니다.
- c. 측설 내비게이션 화면에서 표면까지의 거리를 표시하려면 옵션을 누릅니다. 델타 그룹 상자 에서 편집을 누른 뒤 연직거리 표면이나 표면까지 수직거리 델타를 선택합니다. 수용을 누릅 니다.
- 5. 평소대로 도로를 측설합니다.

참조 **–** 기본 스트링으로, 도로까지 또는 스트링까지 측설할 때, 절토/성토는 현재 위치의 표면에 대한 것입니다. 스트링 상의 스테이션까지 측설할 때, 표시되는 절토/성토는 선택한 스테이션의 표면에 대한 것입니다(시공 옵셋을 사용하는 경우 포함).

횡단면을 볼 때 표면이 현재 위치에 녹색 선으로 표시됩니다. 표면의 원은 표면에 수직으로 투사된 사용자의 위치를 나타냅니다. BIM 모델 선택 모드가 표면 선택 **-** 전체 개체인 경우, 상단 및 하단 표면 이 모두 횡단면에 표시됩니다. 표면의 원은 표면에 수직으로 투사된 사용자의 위치를 나타냅니다.

팁 **–**

- <sup>l</sup> 도로 건설 시 레이어 두께를 확인하려면 이전 레이어의 표면을 정의한 뒤 현 레이어를 측설할 때 옵션을 누르고 델타 그룹 상자에서 편집을 누르고 수직거리 표면 델타를 선택합니다.
- <sup>l</sup> 선택한 표면을 변경하려면 **Esc**를 눌러 측설 선택 화면으로 돌아가 다른 표면 파일을 선택합니 다. 맵에서 다른 표면을 선택하려면 맵을 더블 탭하여 현재 선택 항목을 취소한 뒤 새 표면을 선 택합니다.

캐치점

참조 **–** 캐치점은 도로 설계 파일로부터 측설할 때만 적용됩니다. 스트링과 표면 측설 시에는 캐치점이 적용되지 않습니다.

캐치점은 설계 측면 경사지와 지표가 교차하는 지점을 말합니다.

측 경사면이 기존 지표면과 실제로 교차하는 위치(캐치점)는 반복 방식으로 결정됩니다.소프트웨어는 현재 위치를 통과하는 수평면이 측 경사면(절토 또는 성토)과 마주치는 지점을 계산해 냅니다. 여기서 x <sub>n</sub>은 **우측** 으로**/**좌측으로 값입니다.

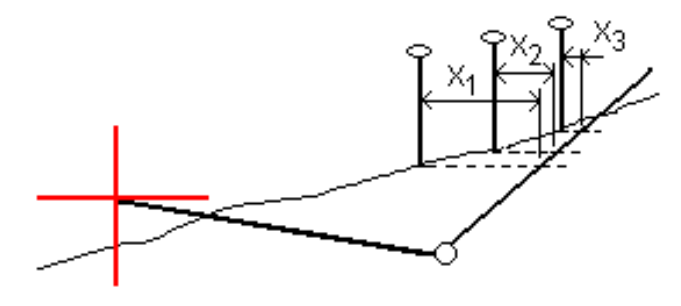

Trimble Access 도로 사용 안내서 | **73**

평면도 보기에는 계산 캐치 위치가 표시됩니다.화면 상단에는 계산 경사값(파란색)과 설계 경사값이 나옵 니다.

횡단면은 스테이션이 증가하는 방향으로 표시됩니다.측량자의 현 위치와 계산 타겟이 나타납니다.힌지 위 치로부터 측량자의 현재 위치까지 선(파란색)이 그려지는데 이것은 계산 경사를 나타냅니다.

녹색 선은 해당 캐치점에 시공 옵셋이 지정되었는지 나타냅니다.작은 단일 원은 계산 캐치 위치를, 이중 원 은 지정 시공 옵셋으로써 조정된 선택 위치를 나타냅니다.시공 옵셋은 적용된 이후에만 나타납니다.

참조 **–** 표준단면과 표준단면 사이에 경사가 바뀌는 경우의 측면 경사 옵셋에 대해서는 소프트웨어가 그 경사 값을 보간함으로써 중간 스테이션들의 측면 경사를 계산해 냅니다.

## 캐치점 측설 델타

캐치점 델타 보고서 화면을 보려면 측설 델타 확인 화면이나 작업 검토 화면에서 보고서를 누릅니다. 캐치점으로부터 평면선형을 포함해 각 스트링까지 수평 및 수직 거리가 표시됩니다.표준단면에 절토 측구 가 들어 있으면 절토 경사면의 하단에 있는 힌지 위치가 보고서에 포함되게 됩니다.지정된 어떠한 시공 옵 셋도 보고서의 값에서 제외됩니다.

아래 그림 참조.

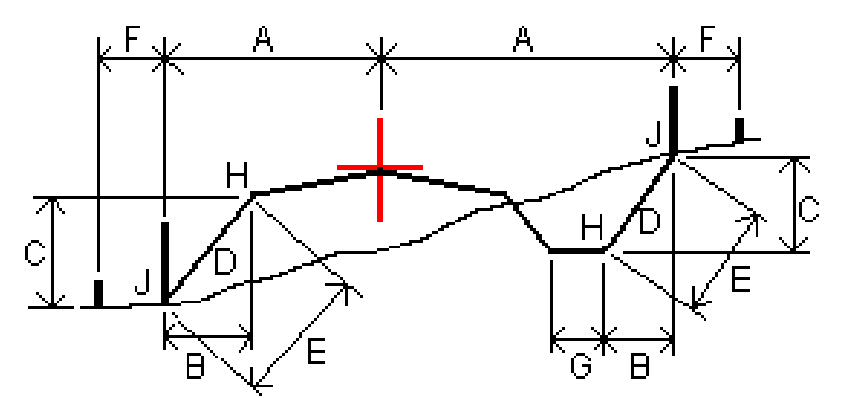

여기서:

- A = 평면선형까지 거리
- B = 힌지점까지 수평 거리
- C = 힌지점까지 수직 거리
- D = 경사
- E = 힌지점까지 사거리
- F = 시공 수평 옵셋
- G = 측구 옵셋
- H = 힌지점
- J = 캐치점

## 참조 **–**

- 서브그레이드가 있는 성토 측경사를 측설할 때 측설 델타는 캐치로부터 측경사가 있는 서브그 레이드의 교차점까지 거리를 포함합니다.
- <sup>l</sup> **[**힌지까지 사거리 **+** 시공 옵셋**]** 필드의 값은 지정된 시공 옵셋 값을 포함하고 힌지점에서 측설 위치까지 사거리를 보고합니다.지정된 수평 시공 옵셋이 없거나 수평 시공 옵셋이 수평으로 적 용되었으면 이 값은 Null(?)입니다.

# 측 경사면

경우에 따라서는 측경사를 일시적으로 추가하거나 편집할 필요가 있을 수 있습니다. 측 경사와 변경된 모 든 측경사는 위치를 측정한 이후나 측설 화면을 벗어날 때 폐기됩니다.

참조 **–** 측경사는 도로 설계 파일로부터 측설할 때 사용할 수 있습니다. 스트링과 표면 측설 시에는 측 경사를 사용할 수 없습니다.

# 측경사 추가

스트링 상의 스테이션을 측설하거나 스트링을 기준으로 측량자 위치를 측정할 때 측경사를 추가할 수 있습 니다.기본 설정으로, 힌지 스트링은 현 스트링이지만 필요하면 다른 스트링을 힌지 [스트링으로](#page-75-0) 선택할 수 있습니다.선형까지 측경사를 추가할 수 없습니다.

- 1. 측설 화면에서 맵 또는 횡단면 보기를 길게 누르고 측경사 추가를 선택합니다.
- 2. 세부 정보를 입력해 측경사를 정의합니다.

참조 **–** 측설 시 측경사 추가는 RXL 도로에만 사용 가능합니다.

## 측경사 편집

설계 절토나 성토 경사 값, 절토 측구 폭 값이 적용되지 않으면 이 값을 새 값으로 덮어씁니다.

- 1. 측설 화면에서 맵 또는 횡단면 보기를 길게 누르고 측경사 편집을 선택합니다.
- 2. 세부 정보를 입력해 측경사를 정의합니다.

성토 경사값이나 절토 경사값을 현재 스트링에서 그 다음 스트링까지나 이전 스트링에서 현재 스트링까지 의 경사에 의해 정의되는 값에 조정시키는 것이 더 나은 경우도 있습니다.절토 경사 입력란이나 성토 경사 입력란에서 다음 스트링까지 경사도나 이전 스트링으로부터 경사도를 선택합니다.경사 입력란이 적합한 경사값으로 업데이트됩니다.

아래 [예시](#page-75-1)는 절토 경사에 대해 다음 스트링까지 경사도 또는 이전 스트링으로부터 경사도 옵션을 선택할 지 모를 경우를 표시합니다.성토 경사에 대해서도 비슷한 방식을 적용할 수 있습니다.

참조 **–** 다음 스트링 경사나 이전 스트링 경사 옵션은 다음 경우에만 이용 가능합니다.

- <sup>l</sup> 다음 스트링이나 이전 스트링이 존재할 때
- 절토 경사 입력란에서 이런 옵션들은 그 다음이나 이전의 경사값이 양수일 경우(절토 경사를 정 의함)에만 이용 가능합니다.
- 성토 경사 입력란에서 이런 옵션들은 그 다음이나 이전의 경사값이 음수일 경우(성토 경사를 정 의함)에만 이용 가능합니.

간혹, 특히 LandXML 도로 파일의 경우, 측경사가 단 하나의 경사값만 지정할 수 있는데 이 경우 다른 것은 Null (?)입니다.측경사 측설 시 탐색 화면 상단의 설계 및 계산 측경사 값이 Null이면 이것은 정의되지 않은 경사 값이 캐치 측설에 필요함을 나타냅니다.측 경사 편집 옵션으로 경사 값을 지정해 캐치를 측설할 수 있 게 하십시오.

그 밖에 처리할 수 있는 작업:

- <sup>l</sup> 스트링 이름 변경
- 필요하면 다른 스트링을 한지 [스트링으로](#page-75-0) 선택

측경사는 편집되면 빨간색으로 표시됩니다.

<span id="page-75-0"></span>아래 [그림](#page-75-1) 은 어디에서 이런 옵션을 쓸 수 있는지 보여주는 전형적인 예입니다.

## 다른 스트링을 힌지 스트링으로 선택하기

1. 측설 화면에서 평면도 또는 횡단면 보기를 길게 누르고 측경사 편집을 선택합니다.

- 2. 힌지 스트링 입력란에서 화살표를 누른 뒤 다음 방식 중 하나로 스트링을 선택합니다.
	- 스크린에서 스트링을 누릅니다.
	- 컨트롤러에서 좌/우 화살표 키를 사용합니다.
	- 스크린을 길게 눌러 목록으로부터 스트링을 선택합니다.

햔재 힌지 스트링은 파란 실선 원으로 표시됩니다.

## <span id="page-75-1"></span>예 **–** 힌지 스트링 선택 및 측경사 편집

다음 그림 은 어디에서 다른 스트링을 힌지 스트링으로 선택할 수 있는지 보여주는 전형적인 예입니다.이 예에서 스트링 **C**에서 힌지가 있는 원래 설계는 성토이므로 원하지 않는 성토 구역**(1)**이 초래됩니다.스트링 **B**를 힌지 스트링으로 선택함으로써 새 설계는 이제 절토이므로 원하지 않는 성토 구역이 방지됩니다.

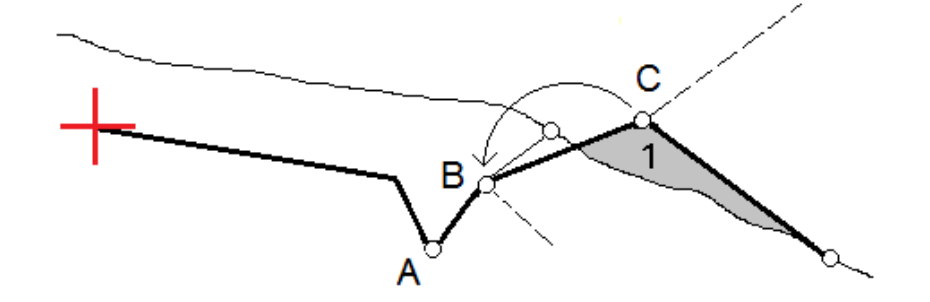

Trimble Access 도로 사용 안내서 | **76**

스트링 **B**를 힌지 스트링으로 선택한 상태에서 절토 경사는 설계 경사 값을 그대로 적용하거나 아니면 다른 값을 키입력함으로써 정의할 수 있습니다.혹은 다음 중 하나를 선택해 절토 경사를 정의할 수 있습니다.

- <sup>l</sup> 이전 스트링으로부터 경사도 옵션: 절토 경사를 이전 스트링 **A**에서 새 힌지 스트링 **B**까지 경사로 정 의해 **(2)**에서 캐치 위치가 초래
- <sup>l</sup> 다음 스트링까지 경사도 옵션: 절토 경사를 새 힌지 스트링 **B**에서 다음 스트링 **C**까지 경사로 정의해 **(3)**에서 캐치 위치가 초래.

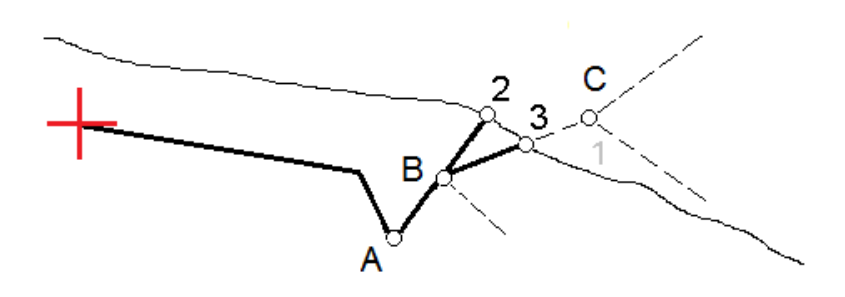

## 횡단경사

노면(일반적으로 자동차 도로)의 시공을 확인할 필요가 있을 때 횡단경사를 정의합니다.

## 참조 **–**

- 횡단경사는 도로 설계 파일로부터 측설할 때 사용할 수 있습니다. 스트링과 표면 측설 시에는 횡단경사를 사용할 수 없습니다.
- 횡단경사는 횡단면 보기에서 정의해야 합니다.
- 도로를 기준으로 위치를 측정하거나 측경사를 측설할 때는 횡단경사를 정의하지 못합니다.

횡단경사를 사용할 때 일반적으로 도로 한쪽에서 각 스테이크의 고정된 위치**(2)**로 와이어**(1)**가 연결됩니다. 이어, 와이어가 형성된 노면**(4)** 상에 놓여 있는지 확인합니다. 와이어를 위치**(3)**의 스테이크에 고정함으로 써 도로의 다른 쪽에 대해서 이 과정을 반복합니다. 와이어를 노면 위에 두어 더 쉽게 시공 확인을 할 수 있 도록 횡단면은 수직으로 옵셋할 수 있습니다. 횡단면이 옵셋되면 와이어로부터 노면까지의 측정 거리는 일 관되어야 합니다. 횡단면 옵션에서 델타가 보고됨으로써 위치 **(2)**와 **(3)**에 스테이크가 표시될 수 있습니다.

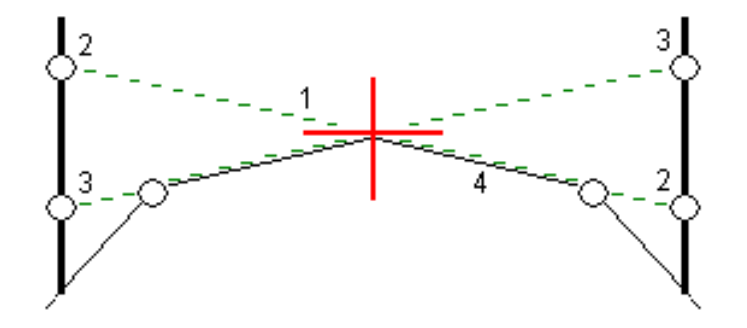

### 횡단경사 정의하기

1. 횡단면 보기로부터 보통 **'**경사 이전**'**에서 수평 시공 옵셋을 정의한 뒤 필요하다면 수직 옵셋을 입력 합니다.

작은 단일 원**(8)**은 선택된 위치를 나타내고, 이중 원**(6)**은 지정 시공 옵셋을 감안하여 조정된 위치를 나타냅니다. 시공 옵셋은 녹색 선**(7)**으로 표시됩니다.

2. 평면도 또는 횡단면 보기에서 횡경사를 누르고 화면상의 지시에 따라 횡단 경사를 정의합니다. 선택한 선**(1)**은 굵은 녹색 선으로 표시됩니다.선택한 이 선으로부터 녹색 점선**(2)**이 뻗어가면서 타겟 스테이크**(3)**의 수직선**(4)**과 교차됩니다.

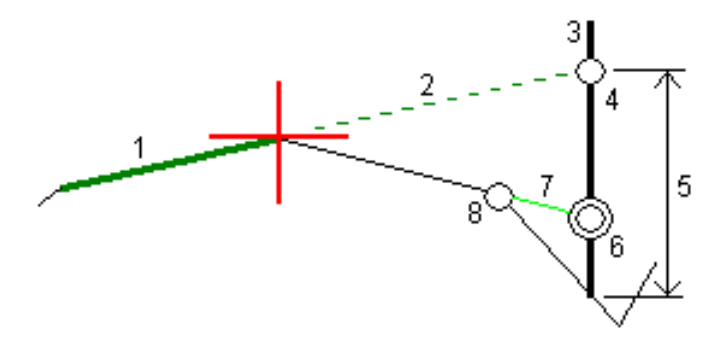

참조 **–** 측경사를 정의하는 선을 선택함으로써 횡단 경사를 정의할 수 없습니다.

- 3. 수용을 누릅니다.
- 4. **'**확인**'**을 누릅니다.
- 5. 타겟으로 찾아가 이 위치를 측설합니다.
- 6. 수직거리 횡단 경사값**(5)**으로써 두번째 위치와의 스테이크를 마크합니다.

### 횡단경사 사용 중지하기

횡단 경사 기능을 해제하려면 횡단 경사를 누르고 해제를 누른 뒤 닫기를 누릅니다.

# 서브그레이드

횡단면이 완료된 노면을 나타내고 도로(일반적으로 서브그레이드)의 다른 면을 정의하는 포인트를 측설할 필요가 있을 때 서브그레이드를 정의합니다.

#### 참조 **–**

- 서브그레이드는 **도로 설계 파일**로부터 측설할 때 사용할 수 있습니다. 스**트링과 표면** 측설 시에 는 서브그레이드를 사용할 수 없습니다.
- <sup>l</sup> 측설 방법 화면에서나 도로 또는 스트링을 기준으로 측량자의 위치를 측정할 때는 서브그레이 드를 정의할 수 없습니다.

서브그레이드 점은 횡단면에서 두 스트링 사이의 선과 평행을 이루고 옵셋된 임시 선을 만듦으로써 계산합 니다.그 다음, 측설을 위해 이들 포인트를 선택할 수 있습니다.

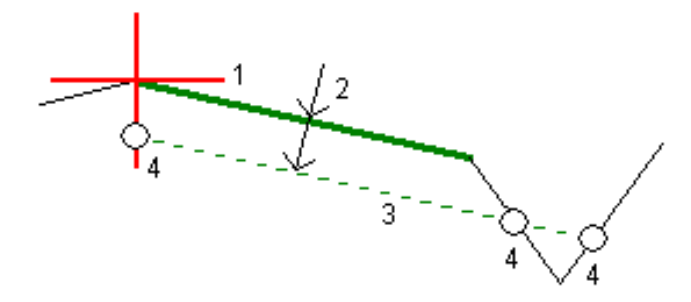

#### 서브그레이드 정의하기

1. 평면도 또는 횡단면 보기에서 서브그레이드를 누르고 화면상의 지시에 띠리 서브그레이드를 정의 합니다.

선택한 선**(1)**은 굵은 녹색 선으로 표시됩니다.서브그레이드까지의 깊이**(2)**는 선택한 선에서 서브그 레이드 표면까지입니다.녹색 대시 선**(3)**이 확장되어 횡단면에서 마주치는 모든 선과 교차합니다.아 무 교차도 없으면 선택한 선의 그것과 동일한 시작 및 끝 옵셋에서 계산점이 생성됩니다.단일 원**(4)**은 계산 위치를 나타냅니다.

참조 **–** 측경사를 정의하는 선을 선택함으로써 서브그레이드를 정의할 수 없습니다.

- 2. 수용을 누릅니다.
- 3. 측설하고자 하는 위치를 누릅니다.
- 4. 타겟으로 찾아가 이 위치를 측설합니다.

#### 서브그레이드 사용 중지하기

서브그레이드 기능을 해제하려면 서브그레이드를 누르고 해제를 누른 뒤 닫기를 누릅니다.

# 정밀 표고

측설을 위해 GNSS 수신기를 사용하면 토탈 스테이션 시준을 유지할 필요가 없습니다. 그러나 때로는 더 나 은 표고 제어를 위해 토탈 스테이션을 사용해야 합니다. Trimble Access 도로에서 정밀 표고 옵션을 활성화 하면 이 두 가지 장점을 모두 얻을 수 있습니다. 통합 측량을 설정하고 GNSS를 수평 측위에 사용하고 토탈 스테이션을 수직 측위에 사용하십시오.

수평 측위에 토탈 스테이션이 필요하지 않기 때문에 가시성이 좋은 높은 지점에 토탈 스테이션을 설치하고 (수평 좌표가 필요하지 않음) 스테이션 표고 기능을 사용하여 기지점에 연결하여 표고 제어를 설정할 수 있 습니다.

정밀 표고를 사용할 때 소프트웨어는 GNSS를 기반으로 수평 내비게이션을 제공하고 토탈 스테이션으로부 터 수직 내비게이션을 제공합니다. 측설 포인트를 저장하면 세 가지 포인트 레코드(GNSS 위치, 토탈 스테이 션 위치, 결합 위치)가 저장됩니다.

팁 **–** 정밀 표고를 설정하고 이것을 사용해 도로를 측설하는 것에 대한 개요는 [Trimble](https://www.youtube.com/channel/UCltdZC9KXvgEf06YDmJAkaA) Access [YouTube](https://www.youtube.com/channel/UCltdZC9KXvgEf06YDmJAkaA) 채널 에서 정밀 표고로 통합 [측량하기](https://youtu.be/Qc7XMkPA_5g) 동영상을 보십시오.

## 정밀 표고를 사용하도록 소프트웨어 구성하기

1. 사용할 통합 측량 스타일에서 정밀 표고 확인란을 선택합니다.

2. 정밀 표고를 사용하려면 도로 앱으로 전환해야 합니다. 애플리케이션 간을 상호 전환하려면 **三**을 누 르고 현재 사용 중인 앱 이름을 누른 후 전환할 애플리케이션을 선택합니다.

# 광파 측량기 설정하기

팁 **–** 광파 측량기를 설정하려면 가시성이 좋고 기계류의 간섭이 없는 위치에 측량기를 배치하십시오. 표고는 기지 표고 포인트에 대한 하나나 여러 개의 스테이션 표고 측정에 의해 결정됩니다. 로봇형 토 탈 스테이션을 기지 기준점에 설치할 수 있지만 꼭 그렇게 할 필요는 없습니다.

1. 광파 측량기를 배치한 뒤 을 누르고 측설 / **<**통합 스타일명**>** / 스테이션 표고를 선택합니다.

- 2. RTK 측량이 시작됩니다. RTK 측량이 초기화되면 광파 측량을 위한 스테이션 설정을 시작할 수 있습 니다.
- 3. 측량기와 관련된 보정치 를 설정하도록 합니다.

**'**보정치**'** 화면이 나오지 않으면 스테이션 설정 화면에서 **'**옵션**'**을 선택함으로써 보정값을 설정하십시 오.시작할 때 **'**보정치**'** 화면이 나오게 하려면 **'**시작시 보정치 표시**'** 옵션을 선택합니다.

4. 수용을 누릅니다.

Trimble Access 도로 사용 안내서 | **80**

- 5. 필요하면 기계점 이름, 코드, 기계고를 입력합니다. 표고를 아는 기지점에 측량기가 설치되지 않은 경우에는 기본 포인트 명과 0.000 기계고를 그대로 적용하십시오.
- 6. 수용을 누릅니다.
- 7. 기지 표고가 있는 포인트의 이름과 코드, 타겟 내역을 입력하고 '측정'을 탭합니다.

팁 **–** 제어점과 같이 이미 작업에 있는 포인트를 선택하려면 포인트 명 입력란 옆에서 을 누릅 니다 . 또는 포인트를 키입력할 수도 있습니다. 포인트는 이름과 표고만 필요합니다. 수평 좌표 는 필요하지 않습니다.

주의 **–** 통합 측량의 RTK 부분에 대한 IMU 틸트 보정을 사용한다면 광파 관측치에는 틸트 보정이 적용되지 않습니다.도로 소프트웨어를 사용해 도로를 측량할 경우에 정밀 표고 옵션을 활성활 때와 광파 토탈 스테이션 측정을 사용할 때는 폴을 수평으로 해두십시오.

- 8. 표고를 아는 지점에 프리즘을 배치하고 측정을 누릅니다. 표고 값이 기계점으로 이전됩니다. 일단 측 정이 저장되면 포인트 잔차가 나옵니다.
- 9. 포인트 잔차 화면에서 다음 중 하나의 소프트키를 탭합니다.
	- <sup>l</sup> **+** 포인트 (기지점을 추가로 더 관측)
	- 내역 (포인트 내역을 보거나 편집)
	- 사용 (포인트를 이용하거나 이용 해제)
- 10. 스테이션 표고 결과를 보려면 포인트 잔차 화면에서 **'**결과**'**를 탭합니다.**'**저장**'**을 탭하면 그 결과가 저 장됩니다.

## 측설 시작하기

- 1. 맵에서 도로를 누른 뒤 측설을 누릅니다. 도로 측설 정밀 표고가 활성화되었음을 나타내는 메시지가 표시됩니다. IMU 틸트 보정이 되는 GNSS 수신기를 사용하는 경우, 광파 관측치에는 틸트 보정이 적용되지 않기 때문에 측설 관측을 위해 폴을 수평으로 해야 한다는 경고 메시지가 나옵니다.
- 2. 확인을 눌러 메시지를 닫습니다.
- 3. 선호하는 측설 방법으로 도로를 측설할 준비가 완료됩니다. 측설 중 소프트웨어는 GNSS를 기반으로 수평 내비게이션을 제공하고 토탈 스테이션으로부터 수직 내비게이션을 제공합니다. 측설 포인트를 저장하면 세 가지 포인트 레코드(GNSS 위치, 토탈 스테이션 위치, 결합 위치)가 저장 됩니다.

참조 **–** 로봇형 토탈 스테이션이 타겟을 측정할 수 없으면 절토/성토 및 수직거리 값이 "?"로 표시됩니 다.

# 보고서

소프트웨어에서 보고서 기능을 사용해 측량 데이터로부터 보고서를 생성합니다.이 보고서로 현장에서 바 로 데이터를 확인하거나 현장에서 고객 또는 사무실로 데이터를 전송해 내업용 소프트웨어로 추가 작업 처 리를 하려면 이 보고서를 사용합니다.

## 도로 측설 보고서

팁 **–** 포인트를 저장하기 전에 측설 델타 확인 화면을 표시하려면 측설 옵션 화면에서 저장 전에 보기 확인란을 선택한 뒤 측설 델타 포맷 입력란에서 필요한 포맷을 선택합니다.

Trimble Access 소프트웨어를 설치할 때 언어 및 도움말 파일 언어 팩을 설치하기로 선택한 경우, 측설 보고 서 포맷은 사용자가 선택한 언어로 컨트롤러에 설치됩니다. 언어 팩을 설치하지 않기로 선택한 경우에는 언제든지 Trimble Installation Manager를 실행하면 설치할 수 있습니다.

다음과 같은 측설 보고서 포맷이 Trimble Access와 함께 설치됩니다. 도로:

#### <sup>l</sup> 도로 **–** 캐치 **+** 옵셋

모든 표준 도로 측설 델타의 내역과 측설 옵셋 위치로부터 각 횡단면 위치까지의 수평 및 수직 거리 의 목록을 표시합니다. 보고서에 나오는 수평 및 수직 거리는 적용된 수평 및 수직 시공 옵셋을 포함 하고 있습니다.

#### <sup>l</sup> 도로 **–** 측설 마크업

도로 설계 위치까지 수직거리(절토/성토)를 간단하게 나타내는 측설 디스플레이를 표시합니다.도로 측설법에 따라 해당 스테이션 및 옵셋 값, 횡단면 내역(캐치 점 측설의 경우)이 보고됩니다.

#### <sup>l</sup> 도로 **– XS** 내역

모든 표준 도로 측설 델타 내역과 선택한 스테이션에서 설계 횡단면을 정의하는 횡단면 요소(좌우)의 목록을 표시합니다.

추가 도로 측량 보고서에 대한 스타일시트는 Trimble Access 도움말 포털의 [소프트웨어](https://help.trimblegeospatial.com/TrimbleAccess/latest/ko/Downloads-software.htm) 및 유틸리티 페이지 에서 다운로드할 수 있습니다.

## 보고서 생성하기

1. 내보낼 데이터가 들어있는 작업을 불러옵니다.

- 2. 三을 누르고 보고서를 선택합니다.
- 3. 만들고자 하는 파일 형식을 파일 포맷 필드에서 지정합니다.
- 4. ■을 눌러 폴더 선택 화면을 엽니다.
	- a. 새 폴더를 만들려면 새 폴더를 저장해 둘 상위 폴더를 선택한 뒤 더 을 누릅니다.
	- b. 내보낸 데이터를 저장해 둘 폴더를 선택하고 수용을 누릅니다.
- 5. 파일명을 입력합니다.

기본값으로, 현행 작업의 이름이 파일명 필드에 나옵니다. 파일 확장자는 XSLT 스타일시트에서 정의 됩니다. 파일명과 확장자를 적절히 변경하십시오.

6. 다른 필드들도 나오면 입력하십시오.

XSLT 스타일시트를 써서 파일을 생성하고, 또한 정의 파라미터에 기초한 보고서를 만들 수 있습니다. 예를 들어, 측설 보고서를 만들 때 측설 수평 허용 편차 입력란과 측설 수직 허용 편차 입력란은 허용 가능한 측설 허용편차를 규정합니다. 보고서 생성 시 허용 편차를 정해둘 수 있습니다. 그러면 이 허 용 편차를 초과하는 측설 델타는 모두 보고서에 색깔을 띠고 표시됩니다.

- 7. 파일을 만든 후 자동적으로 보게 하려면 생성된 파일 보기 확인란을 선택합니다.
- 8. 수용을 탭하여 파일을 만듭니다.

또는 작업을 JobXML 파일로서 내보낸 뒤 필요한 XSLT 스타일시트를 출력 포맷으로 해서 **File and Report Generator** 유틸리티를 사용해 이 JobXML 파일로부터 보고서를 만듭니다.

File and Report Generator 유틸리티는 Trimble Access 도움말 포털의 [소프트웨어](https://help.trimblegeospatial.com/TrimbleAccess/latest/ko/Downloads-software.htm) 및 유틸리티 페이지에서 다운로드할 수 있습니다.